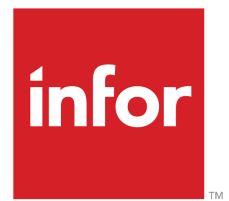

Infor Enterprise Modeler User Guide

## Copyright © 2019 Infor

#### Important Notices

The material contained in this publication (including any supplementary information) constitutes and contains confidential and proprietary information of Infor.

By gaining access to the attached, you acknowledge and agree that the material (including any modification, translation or adaptation of the material) and all copyright, trade secrets and all other right, title and interest therein, are the sole property of Infor and that you shall not gain right, title or interest in the material (including any modification, translation or adaptation of the material) by virtue of your review thereof other than the non-exclusive right to use the material solely in connection with and the furtherance of your license and use of software made available to your company from Infor pursuant to a separate agreement, the terms of which separate agreement shall govern your use of this material and all supplemental related materials ("Purpose").

In addition, by accessing the enclosed material, you acknowledge and agree that you are required to maintain such material in strict confidence and that your use of such material is limited to the Purpose described above. Although Infor has taken due care to ensure that the material included in this publication is accurate and complete, Infor cannot warrant that the information contained in this publication is complete, does not contain typographical or other errors, or will meet your specific requirements. As such, Infor does not assume and hereby disclaims all liability, consequential or otherwise, for any loss or damage to any person or entity which is caused by or relates to errors or omissions in this publication (including any supplementary information), whether such errors or omissions result from negligence, accident or any other cause.

Without limitation, U.S. export control laws and other applicable export and import laws govern your use of this material and you will neither export or re-export, directly or indirectly, this material nor any related materials or supplemental information in violation of such laws, or use such materials for any purpose prohibited by such laws.

#### Trademark Acknowledgements

The word and design marks set forth herein are trademarks and/or registered trademarks of Infor and/or related affiliates and subsidiaries. All rights reserved. All other company, product, trade or service names referenced may be registered trademarks or trademarks of their respective owners.

#### Publication Information

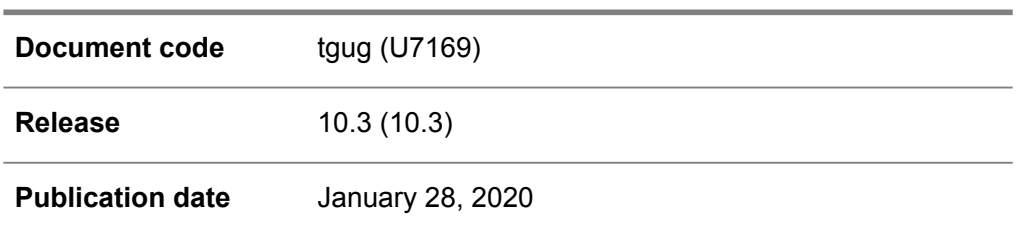

# Table of Contents

## **About this [document](#page-12-0)**

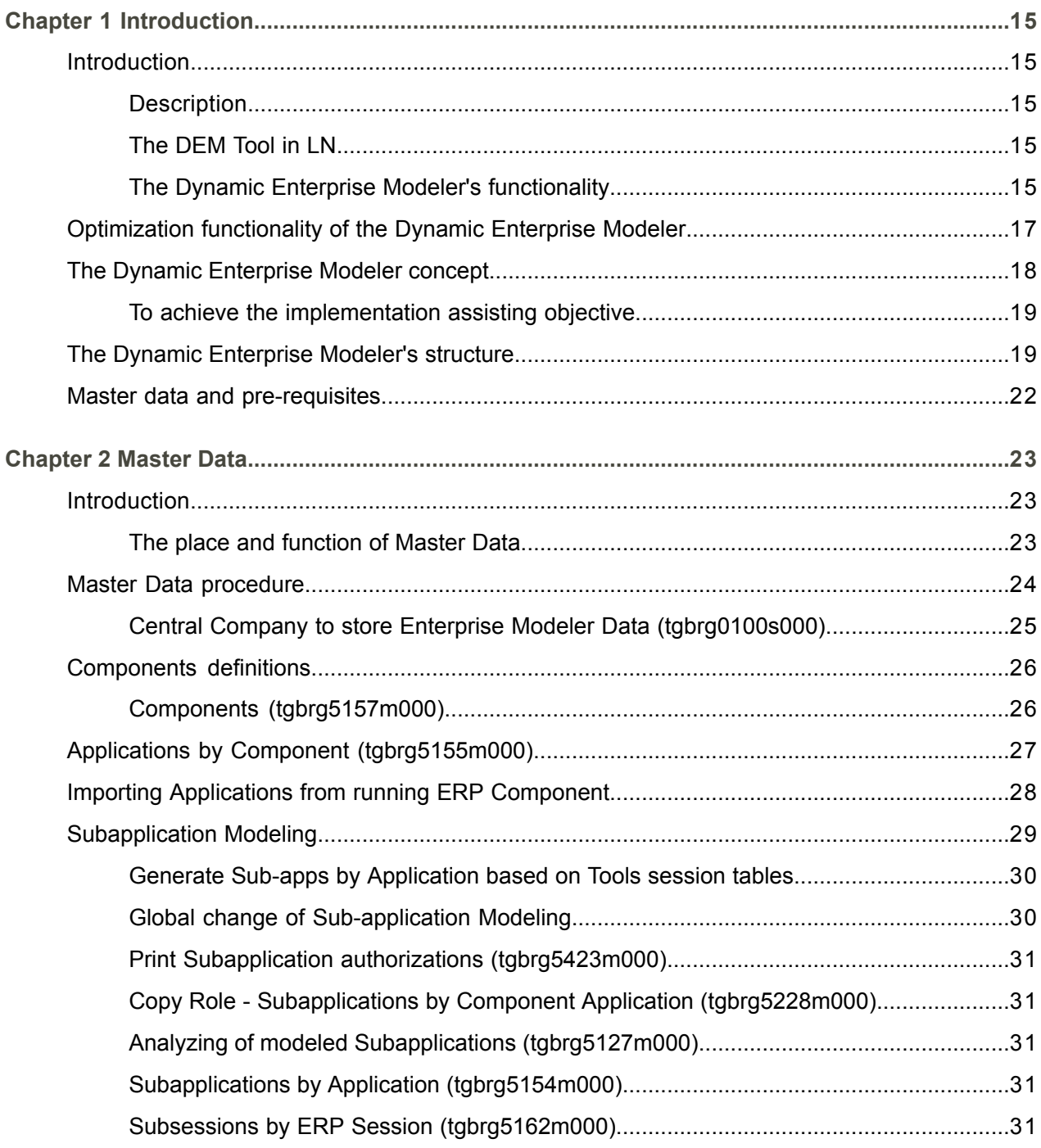

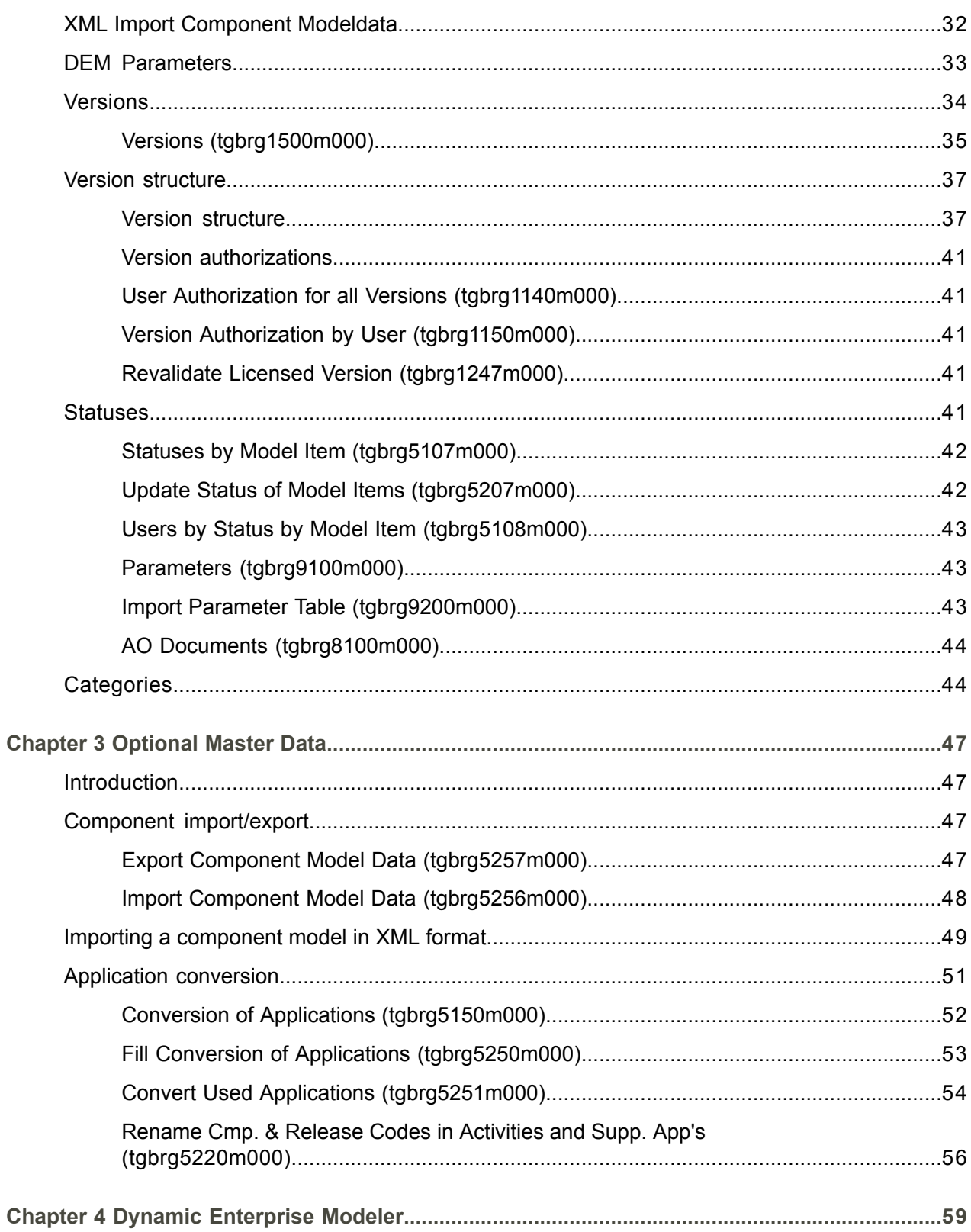

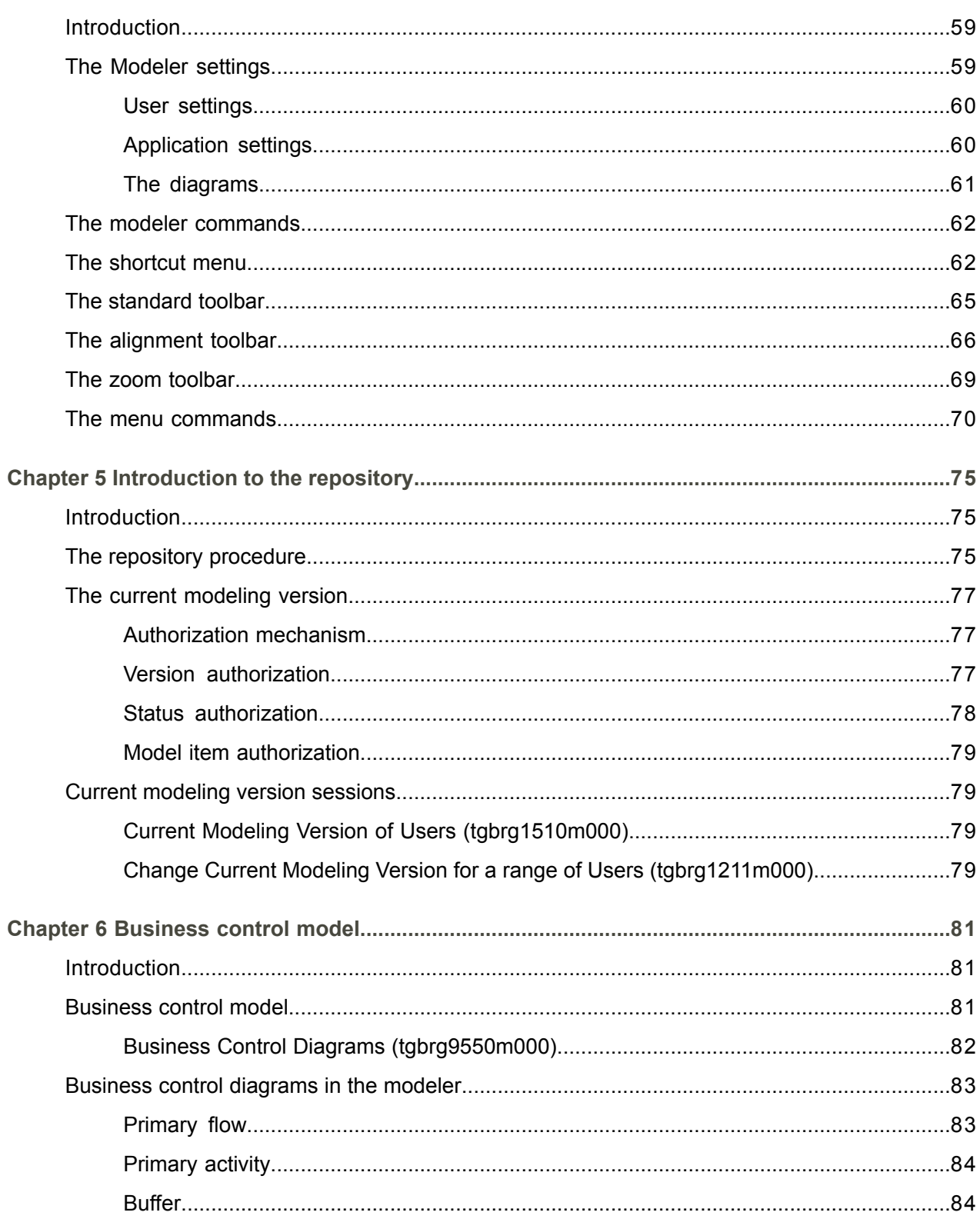

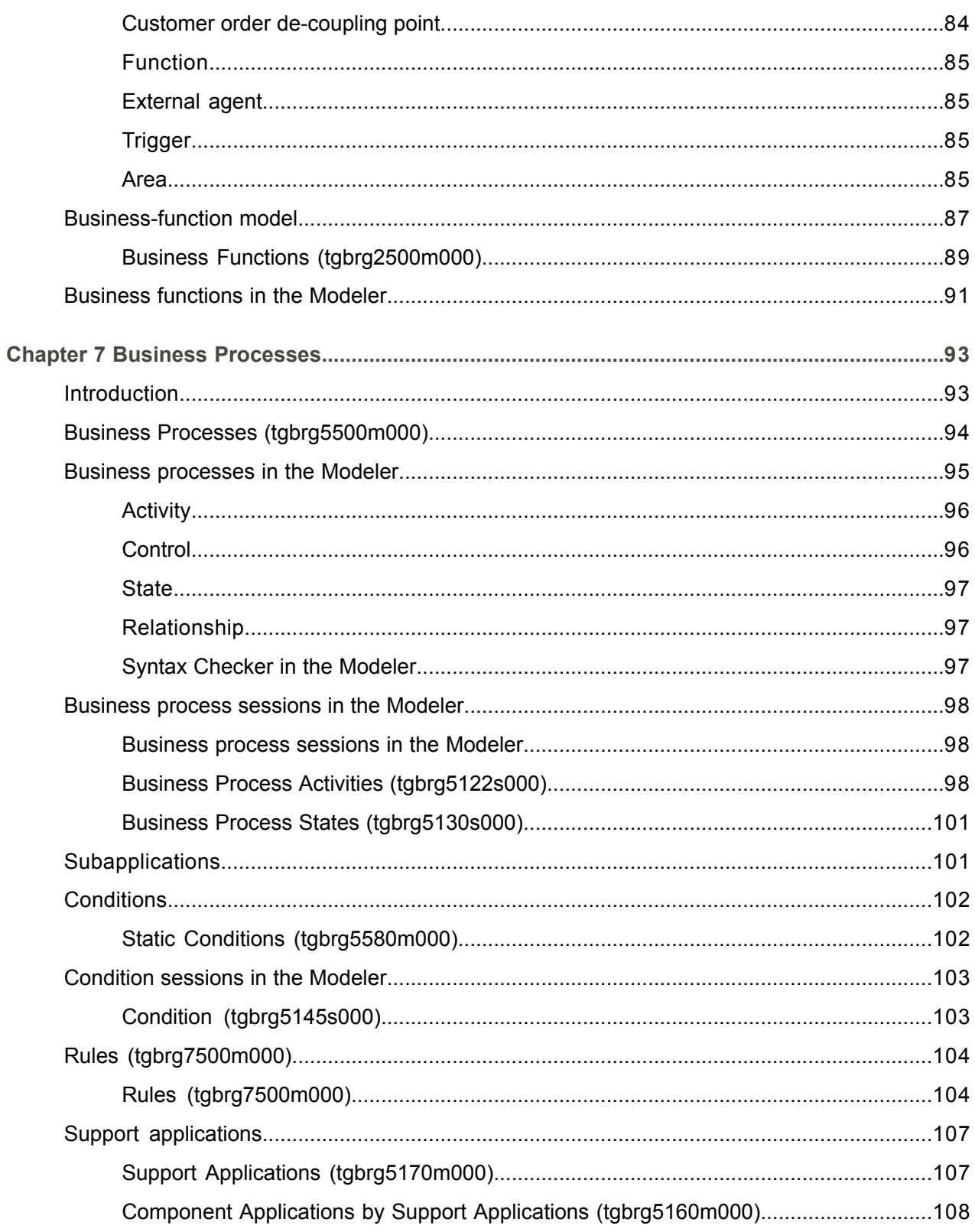

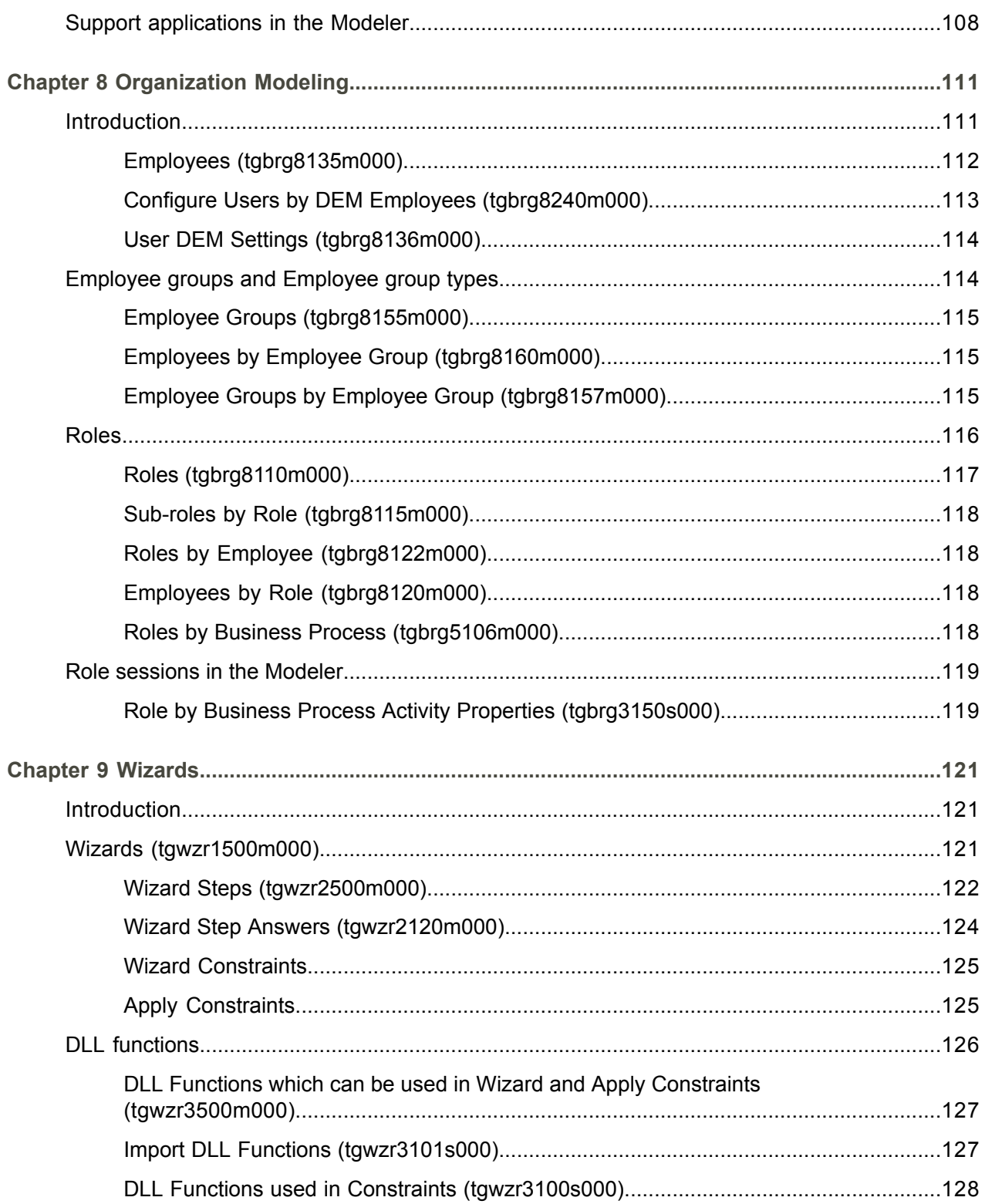

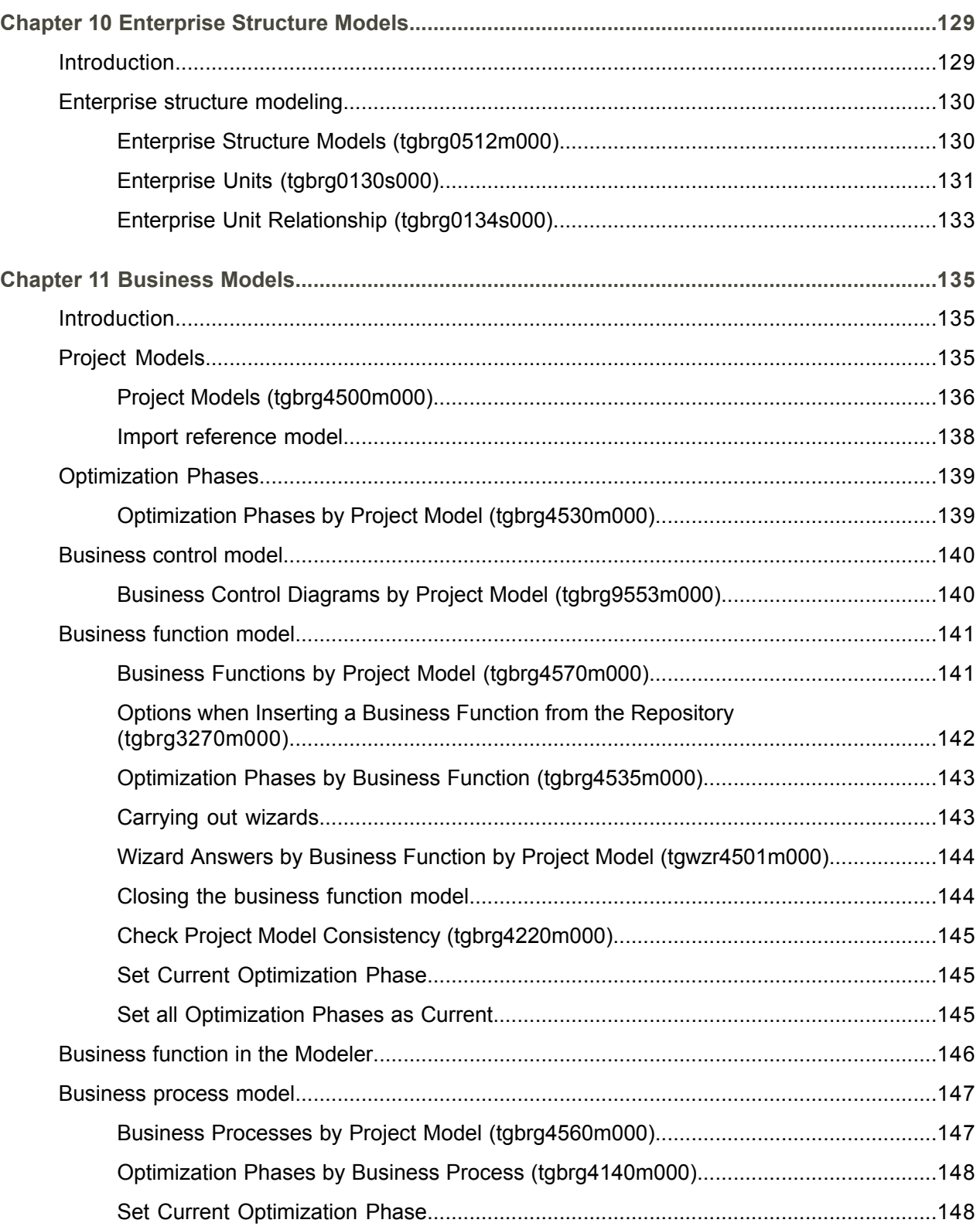

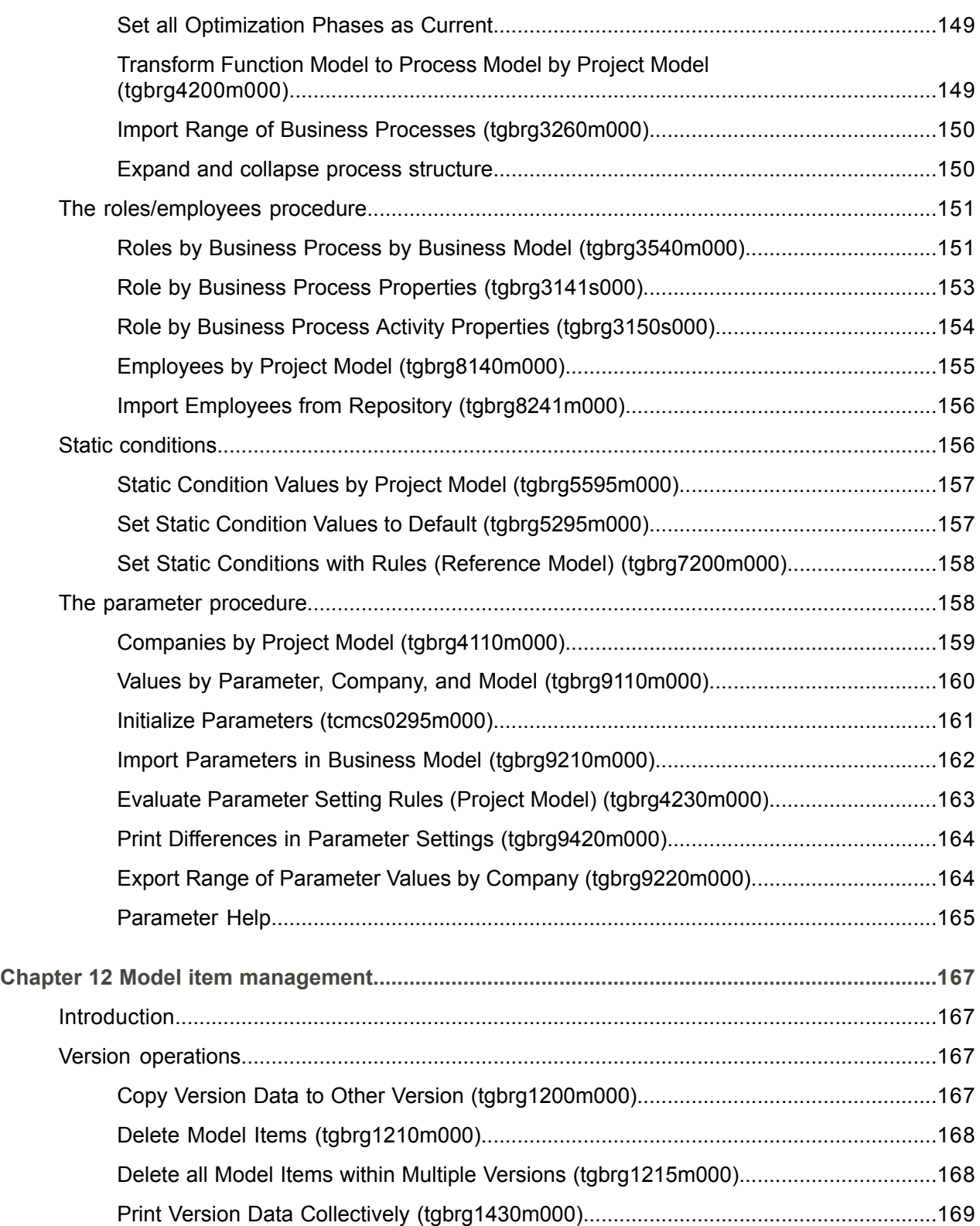

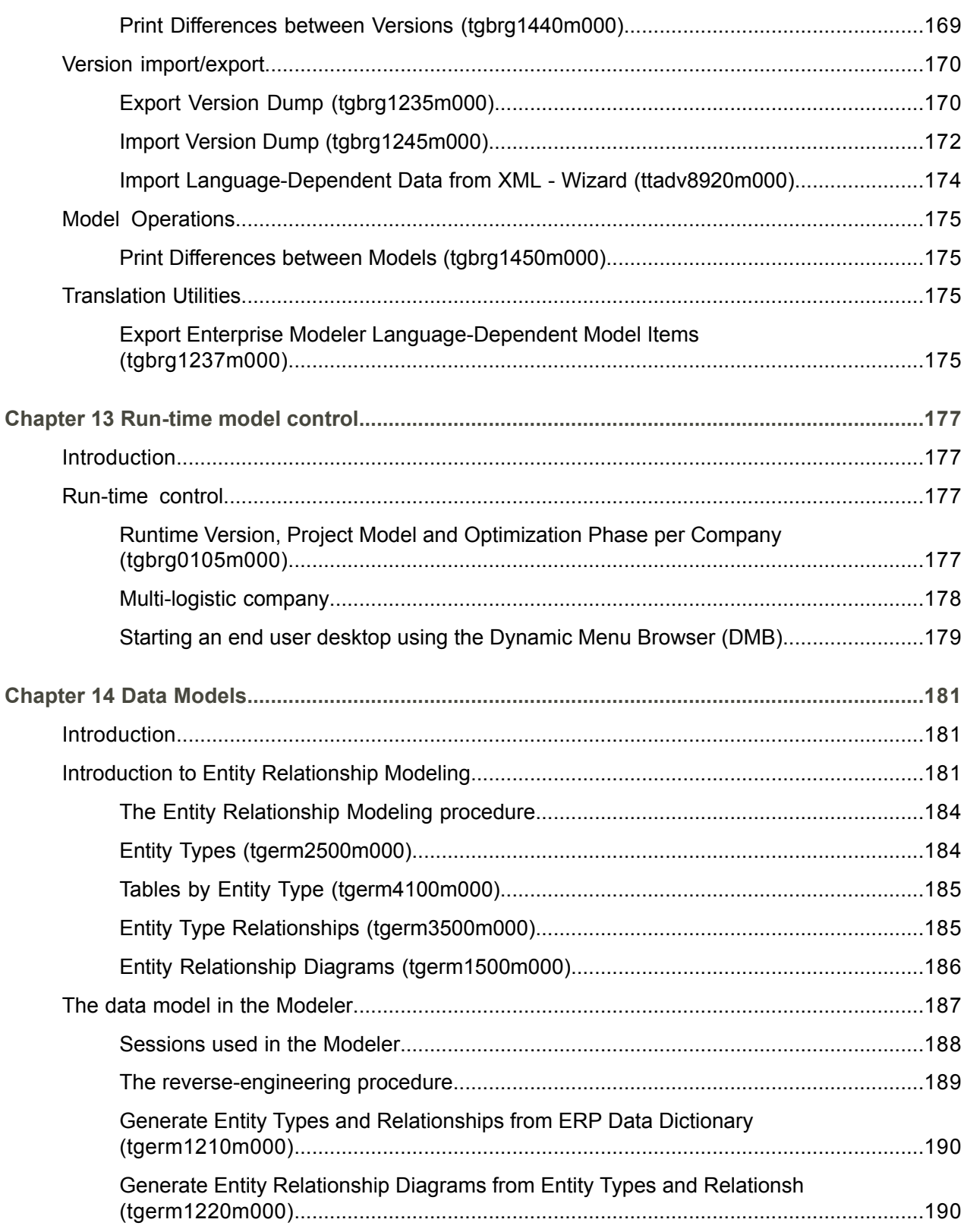

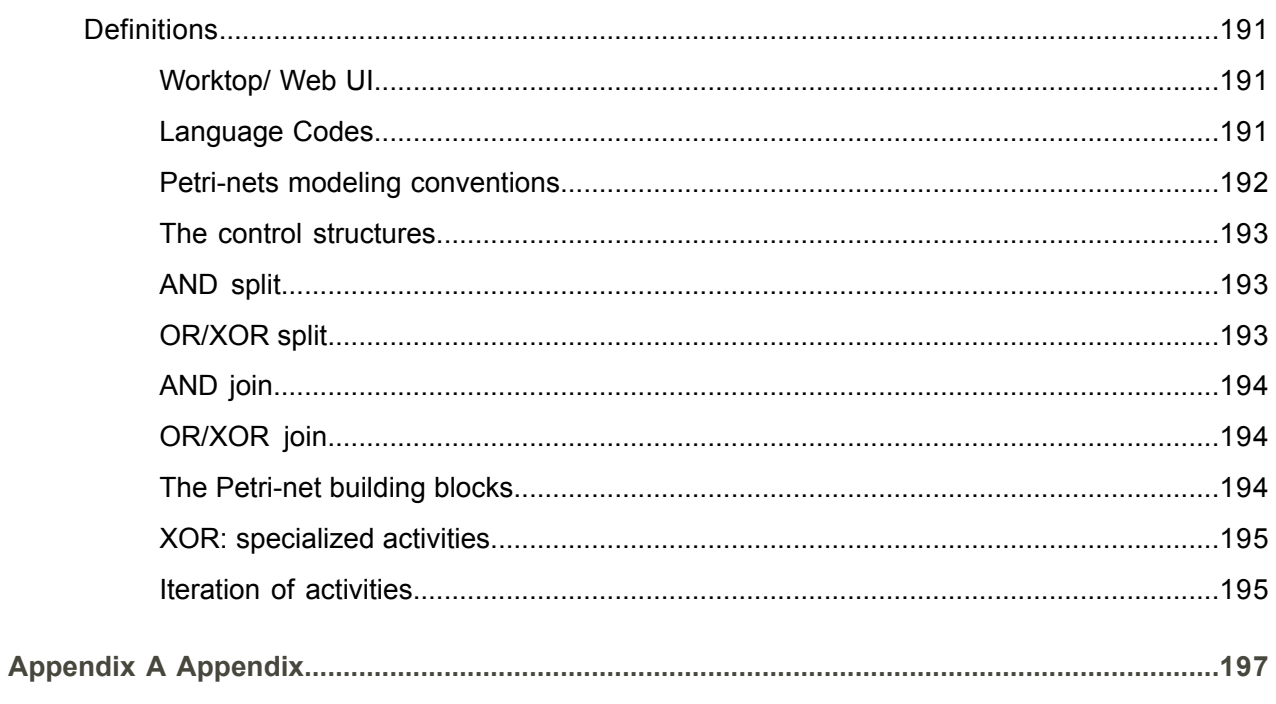

Index

# <span id="page-12-0"></span>About this document

This document gives an overview of the Enterprise Modeler's functionality within the Infor LN applications. Furthermore the concepts and procedures are explained. This manual guides you through every step of enterprise modeling, resulting in a business model suitable to be used at run-time.

## **About this guide**

## **Comments?**

We continually review and improve our documentation. Any remarks/requests for information concerning this document or topic are appreciated. Please e-mail your comments to [documentation@infor.com](mailto:documentation@infor.com).

In your e-mail, refer to the document number and title. More specific information will enable us to process feedback efficiently.

## **Contacting Infor**

If you have questions about Infor products, go to Infor Concierge at [https://concierge.infor.com/](https:__concierge.infor.com_) and create a support incident.

If we update this document after the product release, we will post the new version on the Infor Support Portal. To access documentation, select **Search Browse Documentation**. We recommend that you check this portal periodically for updated documentation.

If you have comments about Infor documentation, contact [documentation@infor.com](mailto:documentation@infor.com).

About this document

# <span id="page-14-0"></span>Chapter 1 Introduction

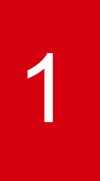

# <span id="page-14-2"></span><span id="page-14-1"></span>Introduction

## **Description**

<span id="page-14-3"></span>This chapter describes the main functions and objectives of the Dynamic Enterprise Modeler, or DEM Tool. It provides information about its function within LN and the relationships between the Dynamic Enterprise Modeler and other ERP modules. This chapter also discusses the major building blocks in the Dynamic Enterprise Modeler and its global setup requirements.

## The DEM Tool in LN

<span id="page-14-4"></span>This section describes the relationships between the Dynamic Enterprise Modeler and the LN application packages. The concept of the DEM is also explained.

## The Dynamic Enterprise Modeler's functionality

Unlike the LN application packages, you can use the Dynamic Enterprise Modeler before the information system is operational. Therefore, you can use the DEM Tool to create business models with which you can implement the LN application packages.

If an organization decides to implement a new information system using LN applications, the Dynamic Enterprise Modeler must be used to structure the selection process and perform the actual implementation and optimization of the information system.

To do this, complete the following three phases:

## **Selection phase**

This phase is used to develop a vision of the implementation and optimization of the ERP modules needed for the new information system.

#### ▪ **Implementation phase**

This phase is used to implement the LN information system according to the vision made in the selection phase.

#### ▪ **Optimization phase**

This phase is used to optimize the operational information system implemented in the second phase.

During these three phases, the Dynamic Enterprise Modeler plays the following roles:

- It functions as a decision support system in the following three cases:
	- You develop a vision about how to functionally structure an organization.
	- You develop a vision about how to organize the business processes of the organization.
	- You develop a vision about how to integrate the information system with these business processes.

The DEM Tool assists the implementation of the LN packages according to the vision developed with the Dynamic Enterprise Modeler.

After the information system has been implemented, the Dynamic Enterprise Modeler can be used to monitor the critical success factors of an organization.

These roles are carried out in the following ways:

- During the *selection phase*, the Dynamic Enterprise Modeler can function as a decision support system by visualizing the effects of decisions on the information system and its users.
- For example, decisions regarding business functions or business processes can affect the number of applications, and other types of activities, that must be implemented. Consequently, this can affect the workload of the employees who carry out the activities.
- During the implementation phase, you can use the Dynamic Enterprise Modeler to assist in the actual implementation of LN, and other applications.

In the implementation phase the Dynamic Enterprise Modeler can be used to:

- Set the LN parameters and package settings.<br>■ Generate the LN users based on the employe
- Generate the LN users based on the employees defined in DEM. These people are going to use the LN packages.
- Create the Process Browsers and the authorizations for the employees.

The Process Browser is a menu tree in Worktop or **Web UI**. It is the DEM runtime user interface, and consists of a window from which employees can start the activities for which they are authorized.

In the Process Browser, you see roles by employees; linked to these roles are Business Processes with activities.

# <span id="page-16-0"></span>Optimization functionality of the Dynamic Enterprise Modeler

The Dynamic Enterprise Modeler is dynamic because it lets you model future organizational changes that require the implementation of new or changed business processes and business functions.

To complete the following tasks, use the Dynamic Enterprise Modeler during the optimization phase:

- Make additional decisions in regard to LN components that must be optimized.<br>■ Assist in the actual implementation of the required optimizations
- Assist in the actual implementation of the required optimizations.<br>■ Monitor the current status of the critical success factors
- Monitor the current status of the critical success factors.

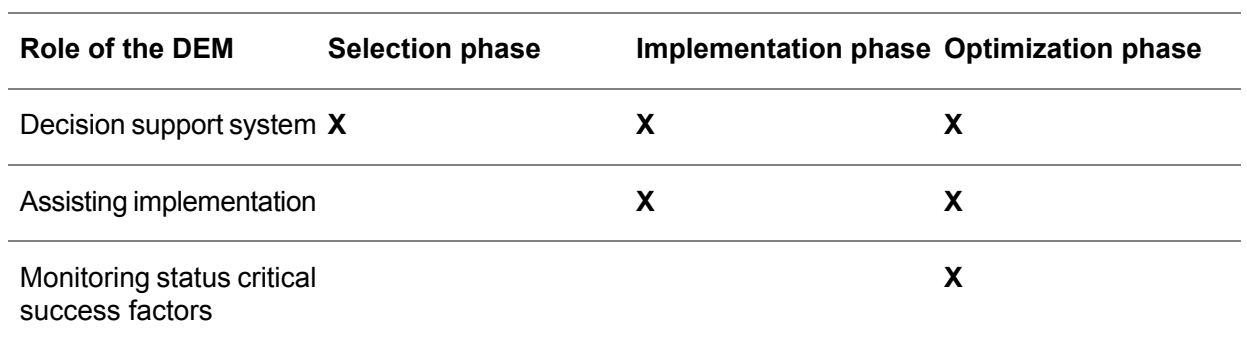

#### *The roles of the Dynamic Enterprise Modeler*

Based on the three roles of the DEM, these relationships can be distinguished between the Dynamic Enterprise Modeler and other parts of LN:

- Use DEM tool to set the parameters of the LN packages.<br>■ The DEM tool uses the user-management functionality of
- The DEM tool uses the user-management functionality of LN Tools. Here, the LN users that are needed are defined when the Process Browsers are created for the employees.

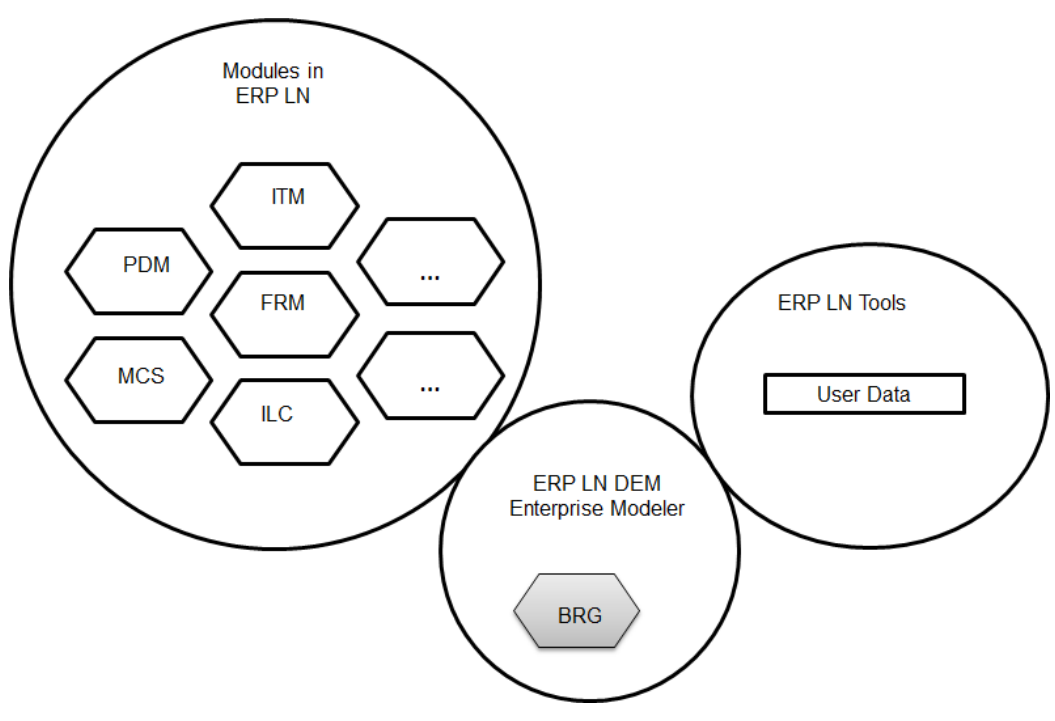

<span id="page-17-0"></span>The DEM Tool in LN

# The Dynamic Enterprise Modeler concept

The Dynamic Enterprise Modeler has the following roles:

- Decision support system<br>■ Assisting in implementati
- Assisting in implementation
- Monitoring of the critical success factors

These roles can be combined in one implementation assisting objective.

#### **Note**

The term *implementation assisting objective* does not actually cover the contents. If the system is operational, the Process Browsers created in the implementation phase can be used.

Most of the remaining document describes the Dynamic Enterprise Modeler from an objective point of view.

However, whenever extra actions are required to enable parts of a business model workflow, they are explained in a separate section.

## <span id="page-18-0"></span>To achieve the implementation assisting objective

The first objective of the Dynamic Enterprise Modeler is accomplished by modeling the business processes that represent the desired situation of an organization.

Each time a model is created for a different organization, a new model is built that represents the desired situation for that organization.

Several models that represent the best-practice situation of certain organization typologies have been created. These reference models can be used as a starting point in creating organization-specific models, which are based on the differences between the organization's specific situation and the best-practice situation.

A reference model provides you with an efficient way of working, because the only data that must be entered is different from the best-practice situation. Also, it is more effective because a comparison can be drawn between the current and desired situation of a company, and the best-practice situation within the corresponding organization typology.

<span id="page-18-1"></span>This comparison can be used during the business re-engineering process.

# The Dynamic Enterprise Modeler's structure

Dynamic Enterprise Modeler (DEM) contains these building blocks:

- Master Data<br>■ Repository 1
- Repository 1<br>■ F<u>nternrise</u> St
- **Enterprise Structure Models**
- **Business Models**
- Data **Models**

To build an enterprise model according to the concept of the Dynamic Enterprise Modeler, the building blocks must be used in a certain order.

#### **Note**

Before an enterprise structure model or business model can be created, the necessary master and repository data must be defined.

The first step is to define a version, in the master data, that will serve as the current modeling version. Here, the model items, enterprise structure model, and business models can be created.

The model items used to create business models must be defined in the repository. This data includes business control diagrams, business functions, business processes, and rules.

## **Enterprise Model**

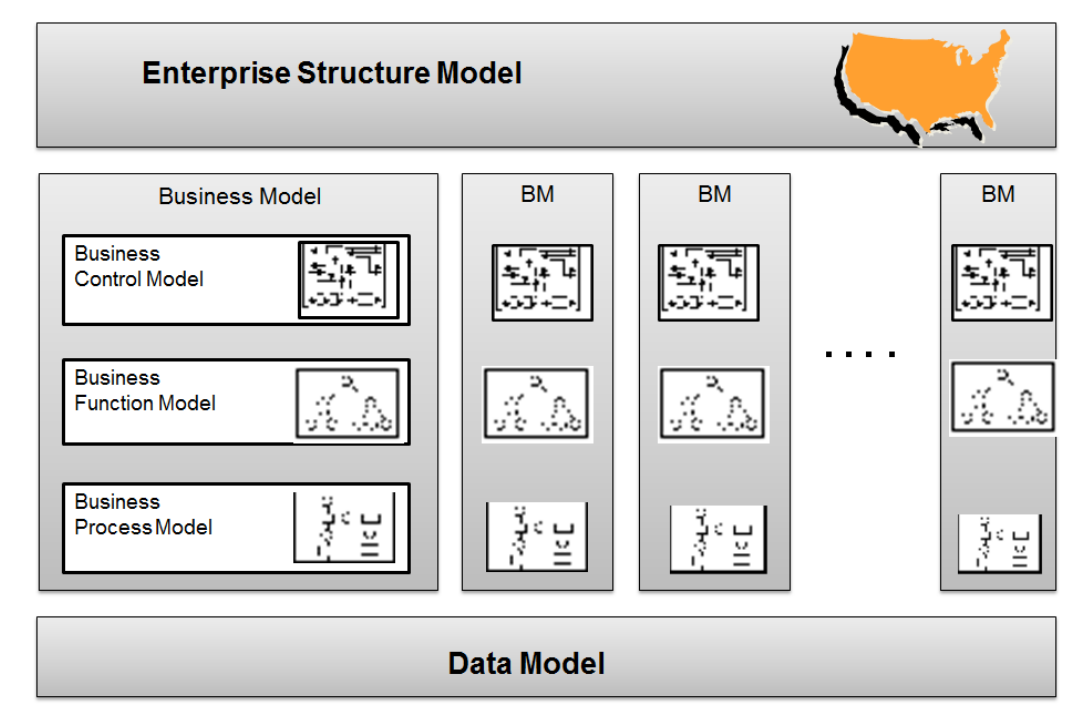

Enterprise Model

The second step is to create enterprise structure models and define one model as the operational enterprise structure model. This enterprise structure model reflects your current organization. An enterprise structure model is a geographical representation of the different sites in a multi-site environment, and is used to create the multi-site setup for the LN applications.

Every site is represented by an enterprise unit, which supports the concept that you can divide a logistical company over multiple countries.

An enterprise unit is a group of entities used in the LN system.

Entities can be departments, work centers, warehouses, and projects. Also, a business model can be linked to an enterprise unit. At run time, the operational enterprise-structure model is used by the applications to determine prices and currencies when goods are transferred from one enterprise unit to another.

The third step is to acquire one or more reference models that represent the best-practice situation of organizations with a particular organization typology. Each reference model consists of a business control model, a business function model, and a business process model.

These models describe the primary processes, business functions, and the working order of the activities needed to fulfill the business functions. The business function models and business process models of the reference models are built by copying functions and processes from the repository.

The fourth step is to create the project models that represent the situation of one specific organization. Project models are similar to reference models, except they are specific to one organization. In project models, you can define business function variants that represent different ways to accomplish a business function. For these variants, optimization relationships can be defined; these represent the recommended paths that must be followed when switching from one work method to a more efficient method.

The business function models and business process models of the project models can be built as follows:

- You can copy business functions and business processes from the repository in which these model items were created.
- You can modify business functions and business processes based upon one or more acquired reference models.

The last step is to create a data model that gives information about the physical/logical data model of the LN package combination to which the enterprise model you have created applies. It describes the permanent storage components on multiple abstraction levels and aims to show the meaning and relevance of data for a company.

The relationships between the components of the Dynamic Enterprise Modeler are displayed in this diagram:

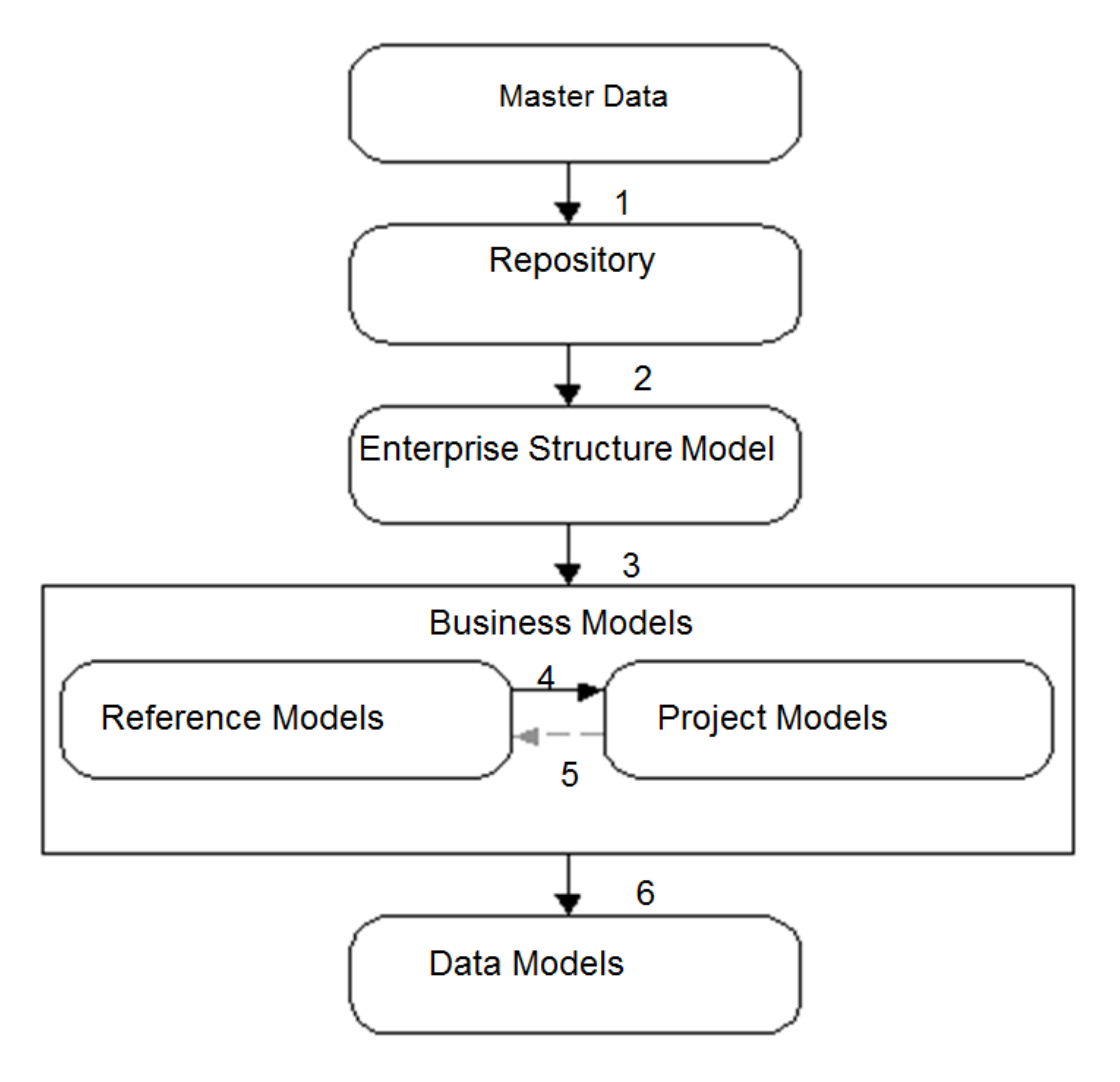

The flow between the building blocks in the DEM

- Lines 1, 2, 3, 4, and 6 show the described order<br>■ Line 5 shows an option you use if a newly create
- <span id="page-21-0"></span>Line 5 shows an option you use if a newly created project model describes the best-practice situation within a certain organization typology so accurately that the project model can be used as a reference model in the future.

# Master data and pre-requisites

For optimal performance, use a monitor with a resolution of at least 1024 by 768 pixels; monitors with a lower resolution will also work.

# <span id="page-22-0"></span>Chapter 2 Master Data

# 2

# <span id="page-22-1"></span>Introduction

<span id="page-22-2"></span>This chapter describes how to set up the Master Data to build an enterprise model. This chapter identifies and explains the mandatory and optional sessions in the Master Data.

## The place and function of Master Data

The Master Data is mainly used to set up a working environment.

Here, you can create and maintain the enterprise modeler building blocks, such as business processes, employee groups, and business control diagrams. In the Master Data you can define versions, components, and parameters.

The Master Data also contains sessions that deal with version authorizations, parameter maintenance, and responsibility codes. Also, it contains the conversion procedure which let you re-use business processes, wizards, and support applications from an old Baan IVc environment in a new LN environment.

You can add master data while modeling, but some of the data used in the models must first be defined in the Master Data.

This does not mean each time a business model is created new master data must be defined; the master data already defined can be used in an unlimited number of business models.

# <span id="page-23-0"></span>Master Data procedure

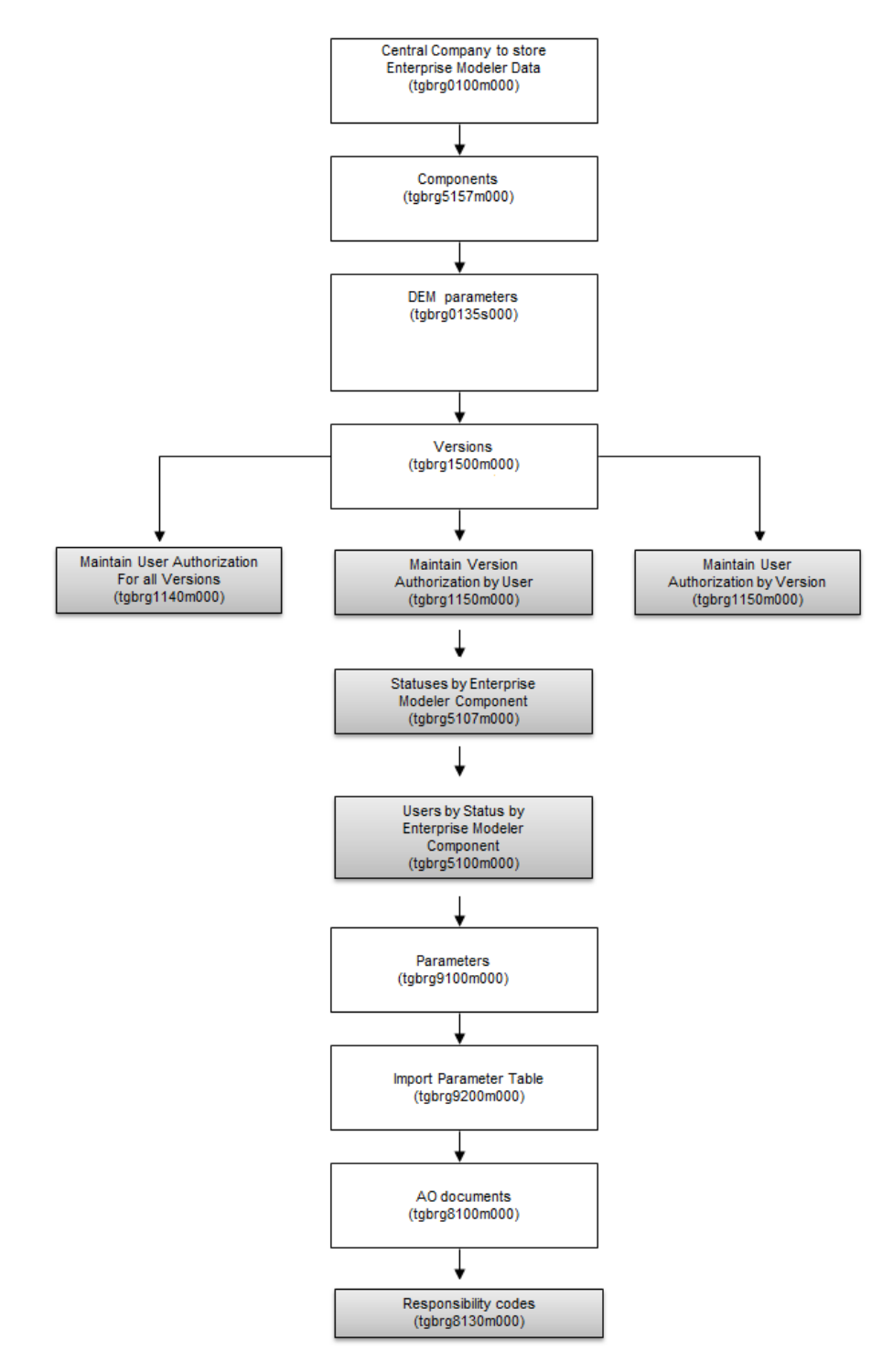

Master Data procedure

## <span id="page-24-0"></span>Central Company to store Enterprise Modeler Data (tgbrg0100s000)

To start the Central Company to store Enterprise Modeler Data (tgbrg0100s000) session:

- Enter the password BAAN (in capitals)<br>■ Before you model any model item first
- Before you model any model item, first select a company in which all enterprise-modeler data is stored.
- $\blacksquare$  If you do not specify a company in this session, you cannot create or maintain any business process, business function, or other model item.

## **Note**

Do not select a company not linked to your current package combination.

In the Central Company to store Enterprise Modeler Data field:

- Select a company<br>■ Click Save
- **Click Save**

If you click **Update all Comp**, all DEM data for all companies of the current package combination will be stored in the central company you have selected.

## Example

Package combination: B61a4new

Companies linked to the package combination: 900, 901, 902, 903

Central company: 902

If you click **Update all Comp**, the enterprise modeler data is stored in company 902, regardless of which company of package combination B61A4new you work.

To have more than one central company, complete the following steps:

■ Package combination: B61a4new

Companies linked to the package combination: 900, 901, 902, 903 Central companies: 900, 902

- Change your current company to company 901.
- Start the Central Company to store Enterprise Modeler Data (tgbrg0100s000) session. Select *company 900* as the central company.
- Click **Save**
- Click **OK**

Repeat the same procedure, but change your current company to 903 and select 902 as central company.

# <span id="page-25-0"></span>Components definitions

The next step is the definition of components you want to use throughout the modeling process.

A component is a collection of applications, or just one application, and their related data that is needed to interact with other applications.

A component is a shell that accommodates the applications that can be linked to activities in business processes to define the work and sequence of work that must be carried out.

<span id="page-25-1"></span>The definition of the applications is important in the component procedure, because the definition of the applications determines the operations that must be completed.

## Components (tgbrg5157m000)

To create and maintain components, use the Components (tgbrg5157m000) session.

If you define one of the LN releases as a component, and therefore all the LN sessions of that release as applications, you must select the correct release in the **Component Type** field.

The information in this field is used in the Application Conversion procedure to provide the Fill Conversion of Applications (tgbrg5250m000) session with data to carry out a conversion according to coding standards.

The conversion procedure lets you reuse applications from older Baan releases in your current component release.

To define a component, complete the following steps:

- **Click the New**
- In the **Component** field, specify the name of the component.
- In the **Component Release** field, specify the release, which is the identification of the issue of a component.
- In the **Component Icon (16x16)** field, select an icon that represents the component in the Process View, Enterprise Modeler Editor, and Process Browser. In the Process View, and the EME, the icon will be placed next to the activity of type application so you can distinguish the component to which the application belongs.
- In the **Component Type** field, select the identification for the component for application conversion purposes.
	- Select the correct ERP release in the case of an ERP component.
	- In case of a non-ERP component, select Other
- In the **Client/Server** field, select whether the component is installed on the server or on a client.
- In the **Interface** field, select the interface needed by the component, **COM** or **Command line**.
- In the **Executable** field, specify the executable in case of a command line interface. See the example.

Specify the program ID in the **Program ID** field that is needed by Com to identify the component. The program identification is in the COM interface specification of the component release.

If you use more than one LN component in your business processes, you must define an executable for every component, except the running LN component.

Example

Components: Executable

LN Running ERP component

ERP Baan 5.0b C:\ProgramFiles\Baan\Bw4\bin\bwGrieg.exe

ERP Baan IVc C:\Program Files\Baan\Bw4\bin\bw4.exe

For more information about the options you can use when creating or modifying a component, see the following table:

#### **Key fields for the Components (tgbrg5157m000) session**

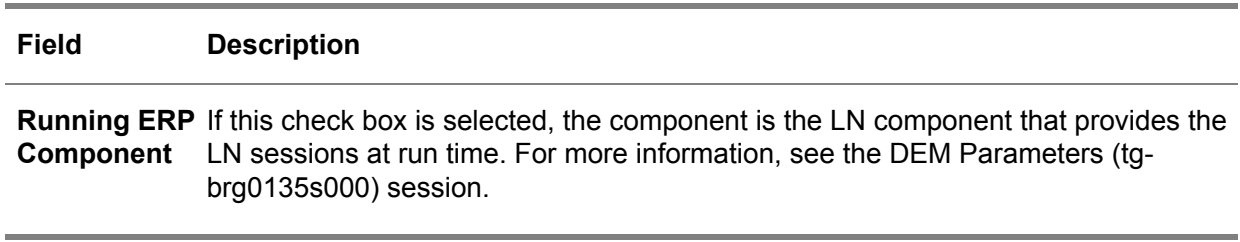

Applications defined in the running LN component are started directly and need no interface defined in the **Runtime Details** groupbox.

On the **Support for** tab of the Components (tgbrg5157m000) session, you can select **Authorizations**, such as display and print.

<span id="page-26-0"></span>This is only applicable for the Running LN component, because it is meant for specifying the limitations to the authorization types during modeling later on.

# Applications by Component (tgbrg5155m000)

When you have created the components you want to use during the modeling of business processes, you must fill these components with applications.

In the case of an LN component, this means the applications will be LN or ERP Baan IV sessions.

To fill a component with LN sessions, use the Import Applications from Running ERP Component (tgbrg5255m000) session.

You can select a range of applications from the Sessions (ttadv2506s000) session and import them into the component.

In case of a component other than LN, the applications must be defined manually, or imported by the XML Import Component Model Data (tgbrg5254m000) session.

To manually link an application to a component, complete the following steps:

- Click *New*<br>■ In the **Ann**
- In the **Application** field, specify the application If the component is the running Baan compo
	- If the component is the running Baan component, use the Baan session code.
	- $\blacksquare$  If the component uses the command line interface, use the id of the executable application.
	- If the component uses the com interface, use the id of the application as it is known by the com interface.

In the **Argument** field, specify an argument that is passed on to the application at run time, such as Word or Excel.

- To reference the arguments specified for an activity
	- use \$n
	- N stands for the sub-sequential argument of an activity.
	- \$1 is the first argument of the activity; \$2 is the second, and so on.

#### **Key fields for the Applications by Component (tgbrg5155m000) session**

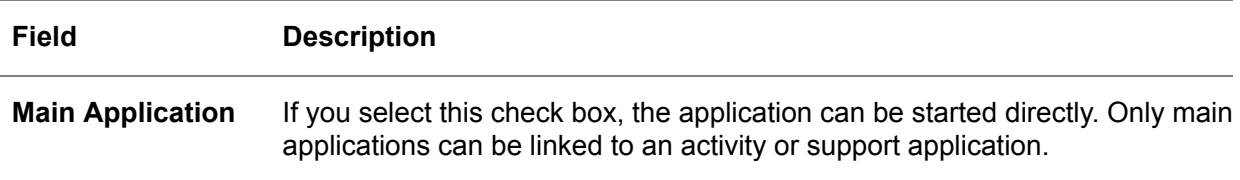

# <span id="page-27-0"></span>Importing Applications from running ERP Component

To start Import Applications from Running ERP Component sessionon the [appropriate](#page-196-1) menu of the Applications by Component (tgbrg5155m000) session:

- Click Import Applications from Running ERP Component (tgbrg5255m000)<br>■ Lise this session to fill the running ERP component with sessions from the 1
- Use this session to fill the running ERP component with sessions from the Sessions (ttadv2506s000) session.

The range of LN sessions you select is copied from the table ttady200 into table tgbrg555, so the sessions you import can be used for modeling purposes.

The LN sessions you import are stored in the Applications by Component (tgbrg5155m000) session.

To import a range of LN sessions into a component, complete the following steps:

- In the **Application** field, select the range of sessions you want to import.<br>■ Click Fill
- **Click Fill**

**Key fields for the Import Applications from Running ERP Component (tgbrg5255m000) session**

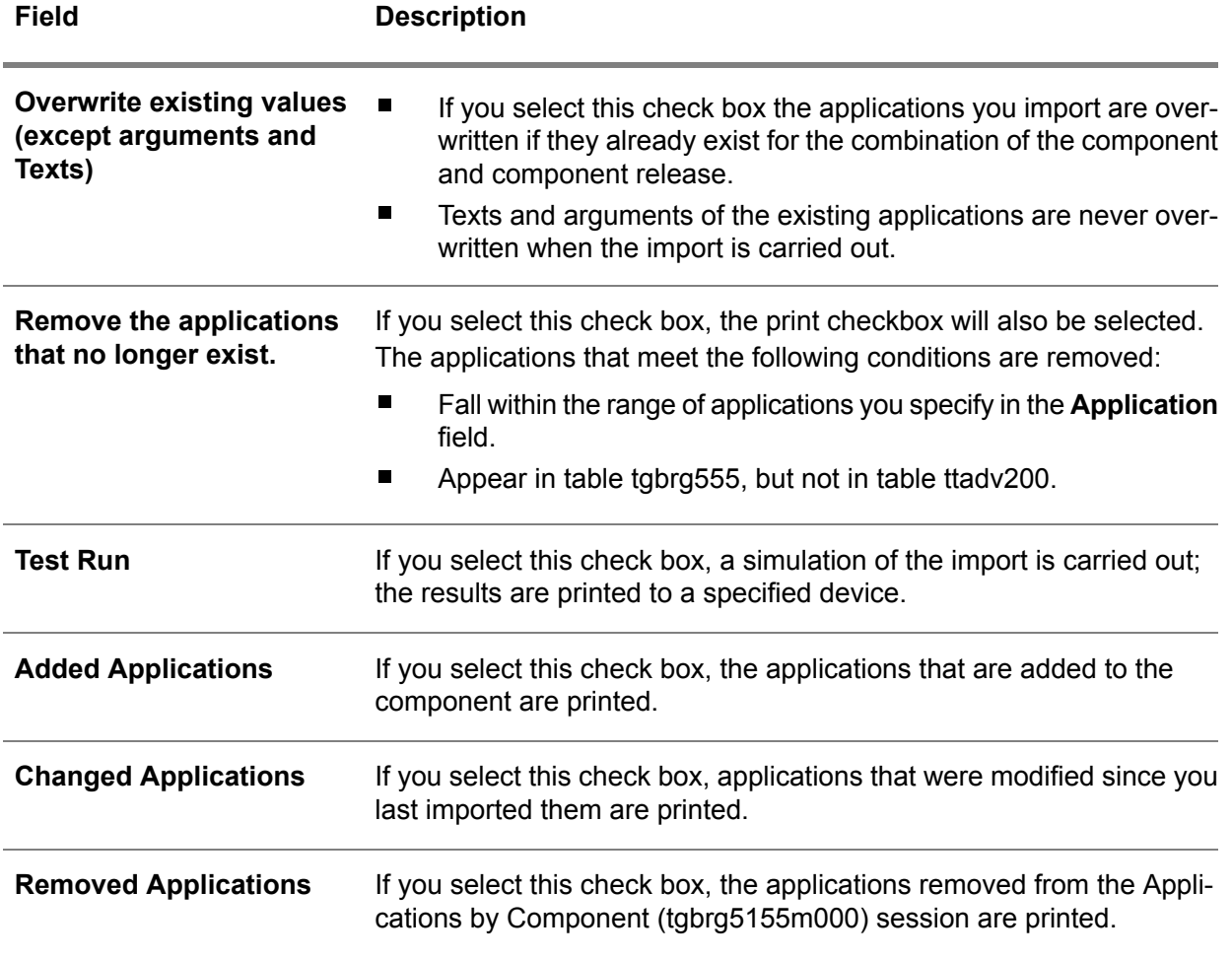

# <span id="page-28-0"></span>Subapplication Modeling

Subapplication modeling only works for Running ERP. Within DEM, you model authorizations for end-users through specifying an authorization type with the modeled activities, and through linking Roles and specifying an authorization type with that link.

The result is that the end-user has a customized DEM menu, the Process Browser, which only contains the activities for which the end-user is authorized.

When a session is started from the Process Browser, the modeled authorization type is used. This ensures that a session is started in display mode; therefore, the user cannot change anything, but only look at the data.

From within an LN session, a lot of other LN sessions can be started. By default, these sub-sessions, known in DEM as sub-applications, inherit the authorization type of the main application, LN session. For some sub-applications that will not be acceptable. Within DEM, it is possible to model an exception for those situations.

#### Example

You model for the Sales Clerk that they have 'Full Authorization' for the Application " tds1s4500m000 ", but only *'Display Authorization'* for the sub-application " tcibd0501m000 ", which can be started from the main application. This ensures the Sales Clerk can select Items, but cannot define or change Item data.

When an end-user works with the Process Browser with LN, all the authorizations for sessions are controlled by DEM, and the authorization for sessions specified within Tools are ignored.

#### **Note**

Next to the sessions reachable from the menu, there is a new session started from the [enterprise](#page-196-2) modeler [editor](#page-196-2) (EME), when you use the option " Insert->Sub-applications ".

This session is called Subapplication Modeler (tgbrg5124m000).

With this session, you can model the subapplications with an activity from within the process view in the EME.

<span id="page-29-0"></span>The following sessions can be found in a new menu, which is a sub-menu of the *'Application Components'* menu:

## Generate Sub-apps by Application based on Tools session tables

With the session Generate Sub-apps by Application based on Tools session tables you can automatically fill the sub-application table.

<span id="page-29-1"></span>The entries are searched using the Tools information about the LN sessions. More details about the use of the session are present as online help within the session.

The result of this session is visible in the Subapplications by Component Application (tgbrg5163m000) session.

## Global change of Sub-application Modeling

This new session Global change of Sub-application Modeling, adds a certain sub-application as a modeled sub-application to every activity, from which it can be reached as a sub-application.

For more details, see the help within the session.

## <span id="page-30-0"></span>Print Subapplication authorizations (tgbrg5423m000)

The session Print Subapplication authorizations (tgbrg5423m000) can be used to print the result of the situation regarding the sub-application modeling. For more details, see the help within the session.

## <span id="page-30-1"></span>Copy Role - Subapplications by Component Application (tgbrg5228m000)

The session Copy Role - Subapplications by Component Application (tgbrg5228m000) session is working on activity level.

<span id="page-30-2"></span>You can choose to work in the repository, or within a certain Project Model. It is possible to copy the information already modeled with a certain activity to another activity.

## Analyzing of modeled Subapplications (tgbrg5127m000)

<span id="page-30-3"></span>The session Analyzing of modeled Subapplications (tgbrg5127m000) session is made for analyzing the current modeling situation.

## Subapplications by Application (tgbrg5154m000)

For every application, you can define one or more subapplications.

A subapplication can be started from another application, and for which a different level of authorization can be assigned in the business process model compared to the main application to which it is linked.

To link one or more subapplications to an application, use the Subapplications by Application (tgbrg5154m000) session.

You only need to define subapplications if you want to assign a different level of authorization to the subapplication in comparison to the main application to which it belongs.

<span id="page-30-4"></span>An option is added to the Specific Menu to start the new session Generate Sub-Apps by Application Based on Tools Session Tables (tgbrg5258m000).

## Subsessions by ERP Session (tgbrg5162m000)

To start Subsessions by ERP Session (tgbrg5162m000) session, on the [appropriate](#page-196-1) menu of the Subapplications by Application (tgbrg5154m000) session:

- Click Subsessions by ERP Session (tgbrg5162m000)<br>■ Lise this session to define one or more LN sessions at
- Use this session to define one or more LN sessions as subapplications.<br>■ This session displays ner LN session, the LN sessions you can define for
- This session displays, per LN session, the LN sessions you can define for each subapplication.

To define an LN session as a subapplication, complete the following steps:

■ Select the LN sessions you want to define as a subapplication.

- On the <u>[appropriate](#page-196-1)</u> menu, click **&Add selected sessions as Subapplication**.
- The selected LN sessions are added as subapplications to the Subapplications by Application (tgbrg5154m000) session.

You cannot select a session and add it to the list in session Subapplications by Application (tgbrg5154m000).

This functionality is taken over by session Generate Sub-Apps by Application Based on Tools Session Tables (tgbrg5258m000).

<span id="page-31-0"></span>Start this session from the Specific Menu in session Applications by Component (tgbrg5155m000).

# XML Import Component Modeldata

To start XML Import Component Model Data (tgbrg5254m000) session, on the [appropriate](#page-196-1) menu of the Applications by Component (tgbrg5155m000) session:

- Click **XML Import Component Model Data**
- Use this session to import component information, other than LN, into a combination of a component and a component release.

To import an XML file, complete the following steps:

- In the **File** field, specify the location of the XML file.
- In the **Component** field, select the component in which the XML file must be imported.<br>■ In the **Component Release** field, select the Component release in which the XML file r
- In the **Component Release** field, select the Component release in which the XML file must be imported.
- Click **Import**

## Example SCS planner

```
<applications>
<application>
 <attr name="application.id">Demand
    Plan</attr>
<attr name="description">View and edit demand orders
   and dependent demand.</attr>
 </application>
 <application>
<attr name="application.id">Order
    Promising</attr>
<attr name="description">Lets you view the quantity
    available to promise (ATP) over time for any item or confirm that there is
   enough to cover a demand.</attr>
</application>
 <application>
 <attr
    name="application.id">Items</attr>
```

```
<attr name="description">Displays all item-related
    information, including routing, supply method, and
    inventory.</attr>
</application>
<application>
 <attr name="application.id">Item
    Groups</attr>
 <attr name="description">Allows the definition of
    grouping by Items.</attr>
</application>
<application>
<attr
    name="application.id">Site/Warehouse</attr>
 <attr name="description">View and control site
    properties.</attr>
 </application>
 <application>
<attr name="application.id">Distribution
    Network</attr>
 <attr name="description">Distribution
    Network</attr>
 </application>
</applications>
```
## Example Microsoft Outlook

```
<applications>
 <application>
<atr name="id">New Message</atr>
<atr name="main">true</atr>
 <atr name="text">Application used for sending e-mail
   around the world</atr>
 <atr name="2">New Message</atr>
<atr name="argument">/c
    IPM.note</atr>
 </application>
</applications>
```
The subapplications can be nested as shown earlier in the example. Only a main application can contain subapplications.

<span id="page-32-0"></span>You can specify the application description in multiple languages. The language codes must be consistent with the Infor standards. See *Language codes*.

## DEM Parameters

Set the parameters for your DEM environment and determine which LN component will provide the applications for run time use of the business processes.

To maintain the data in this session you need to specify a password. The standard password for this session is 'BAAN'.

To set your DEM parameters:

- In the **Main Project Model** field, select the enterprise structure model to become the operational enterprise structure model. This enterprise structure model reflects the transactions within the organization.
- In the **Component** field and **Component Release** field, select the LN component and component release. This combination provides the applications used at run time.
- **Click Save**

**Key fields for the DEM Parameters (tgbrg0135s000) session.**

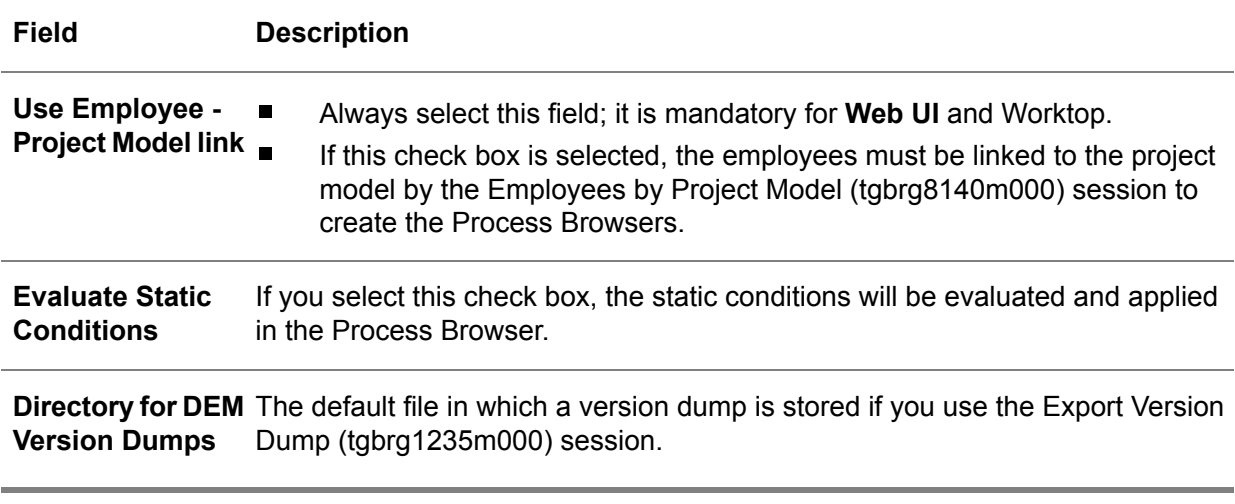

## <span id="page-33-0"></span>Versions

The parameters for your modeling environment are defined and you created the components that can be used in the modeling process.

The next step is to define one or more versions in which you can create the model items you need to build a business model.

To make enterprise structure models, business models, and related repository model items uniquely identifiable, you must model them in a specific, user-definable version. Versions can be derived from other versions.

A new version, which is derived from a source version, includes all the models and model items of the source version without copying them to the new version. Therefore, any modifications made in the source version, even after the derived-from structure has been defined, will apply to the new version.

However, modifications in the new version will only apply to that version.

#### **Version dependency of model items.**

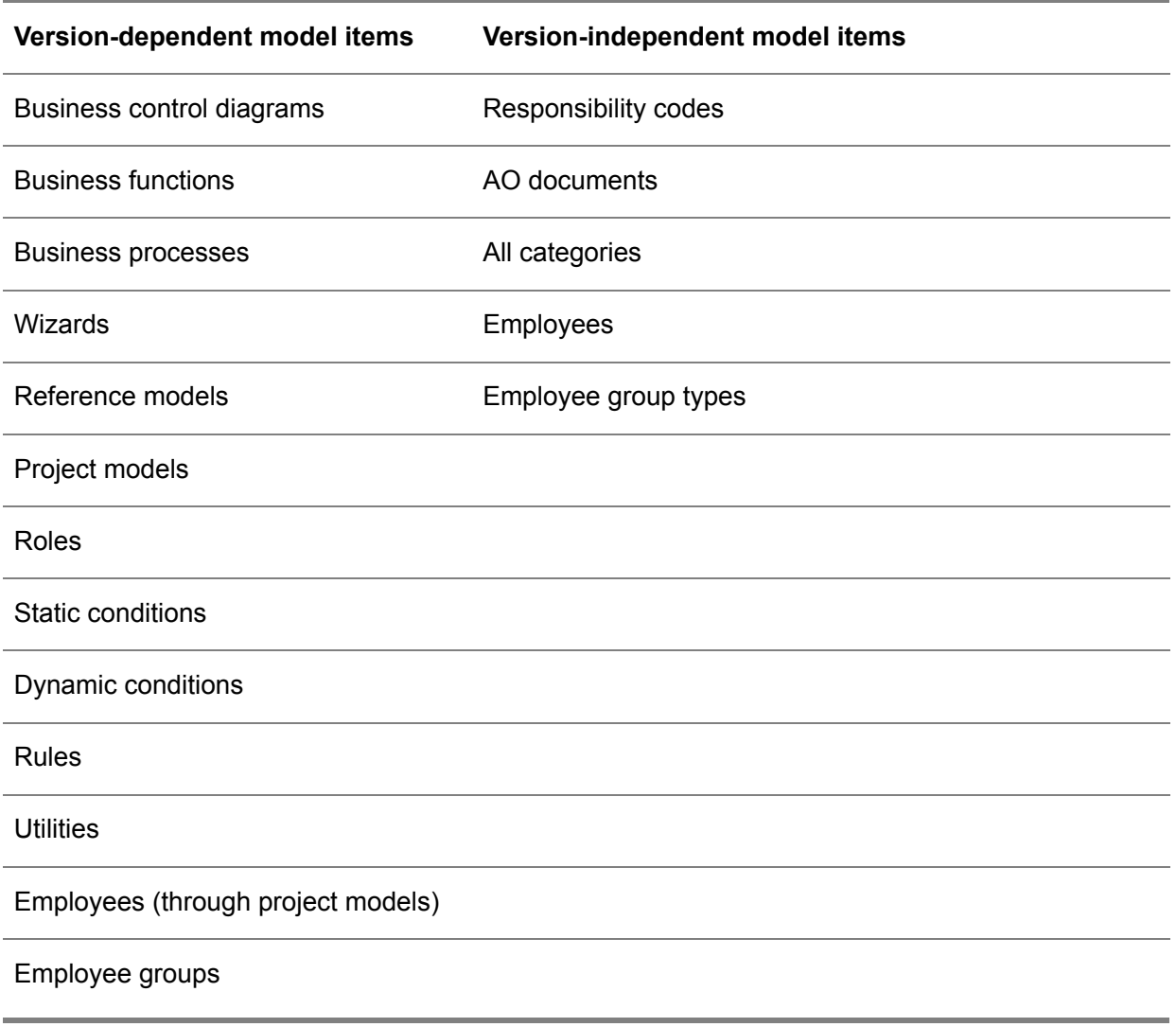

## <span id="page-34-0"></span>Versions (tgbrg1500m000)

To create new versions or to maintain existing ones, use the Versions (tgbrg1500m000) session.

You can also use this session to define data such as the version from which the new version was derived, the status, and the owner.

To define a version, complete these steps:

- Click *New*<br>■ In the **Vers**
- In the **Version** field, specify a name for the version<br>■ In the **Status** field, select the status for the version
- In the Status field, select the status for the version Choose one of the following statuses:
- **Developing** One or more model items in this version are still being worked on.
- **Finished** All model items in this version have been developed and can be used.
- **Expired** All model items in this version can no longer be used.
- In the **Owner** field, select the LN user who has created the version, or is responsible for the version.
- Click **Save**

#### **Key fields for the Versions (tgbrg1500m000) session**

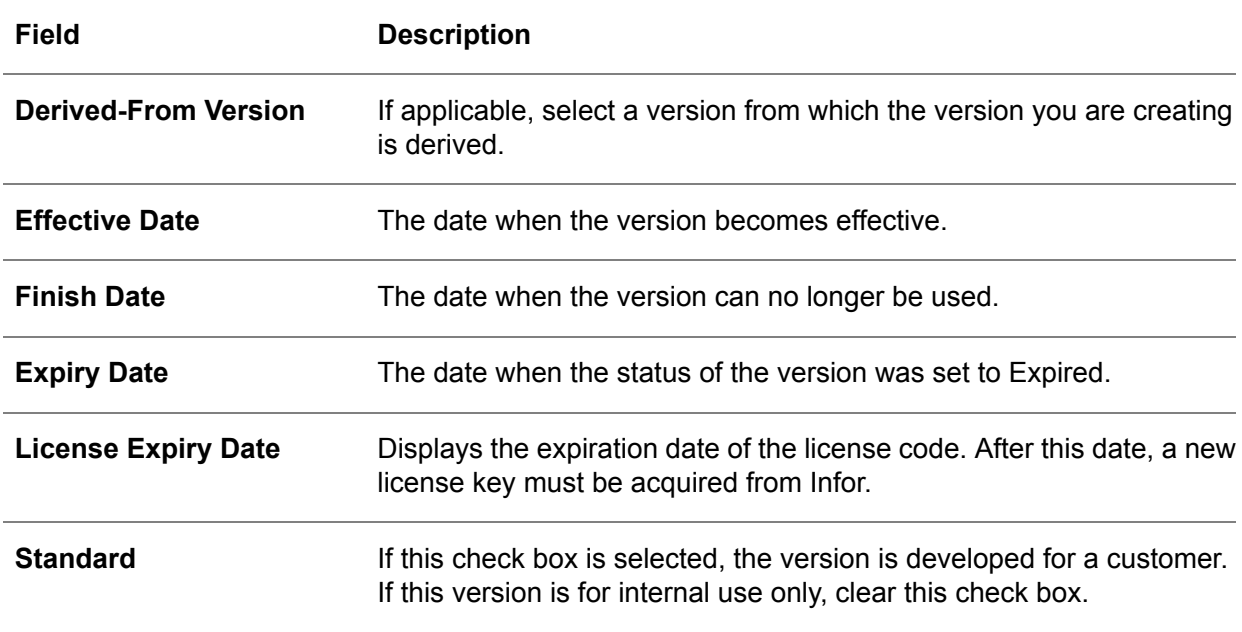

#### **Note**

The dates you specify in the **Effective date** field and the **Finish Date** field are purely informative.

If a new version is created, a message appears with the question whether the authorization mechanism should be used for this new version. If you answer:

- **Yes**, you are authorized for this new version.<br>■ No version authorization is not generated at
- No, version authorization is not generated at this point.

At a later point, you can still generate authorizations. Until then, everybody is authorized for that version. For more information on version authorizations, see the version authorization section.

These are the options to view the version tree structure in a browser:

■ Click Browser.
### ■ Click **Version Tree** on the [appropriate](#page-196-0) menu

In this browser you can see which versions are interrelated, and for which versions you are authorized.

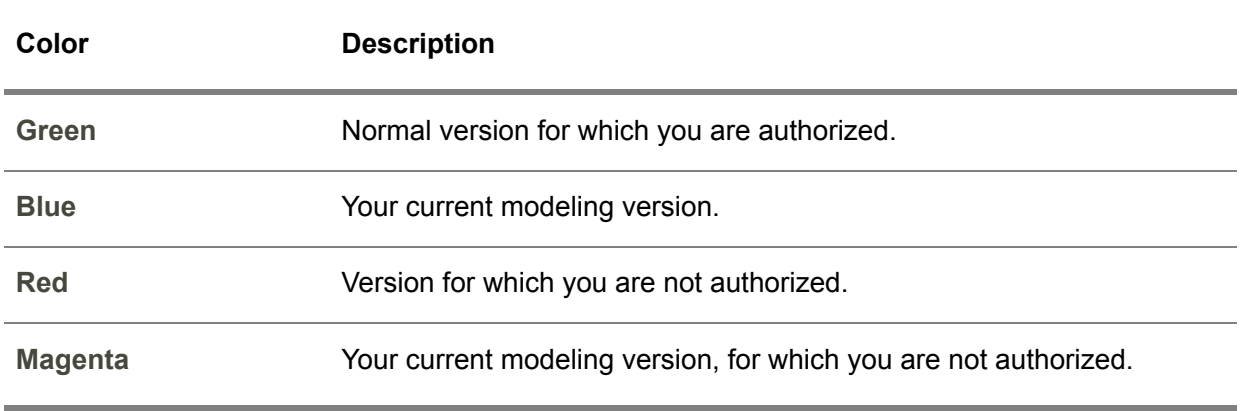

#### **Color descriptions in version browser**

## Version structure

### Version structure

The version of the business models and their model items are not related to the different versions, releases, and customisation of the different LN software packages.

To create reference models and project models, use links to model items, such as business functions and business processes, which have been defined in the repository in a certain version. Therefore, to change the description of a business function referred to as *One*, which is used in one reference model, you can only do this in the repository.

This means that if this business function is also used in a number of other reference models or project models, and the description is changed in the repository, this change will be automatically implemented in all the reference and project models of the same version.

### Example

If you change *One* into *Ten*, this change is implemented in both reference models.

This is a problem if you only want the change to be implemented in reference model 1. The dotted lines indicate that the descriptions of business functions in reference and project models are retrieved from the repository.

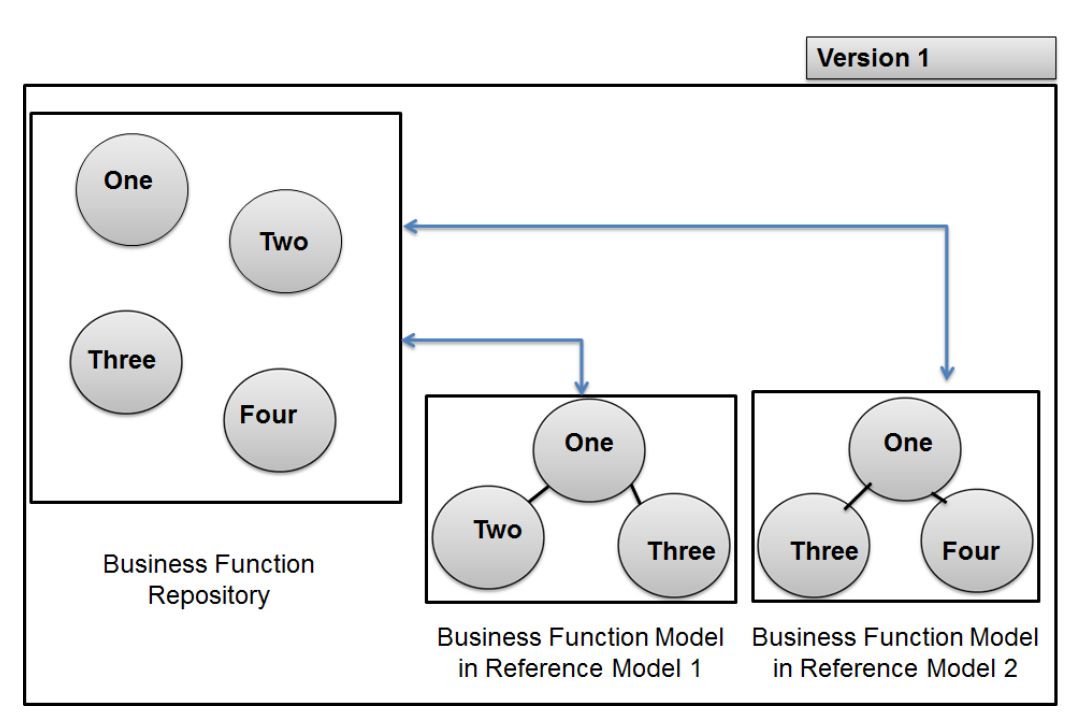

Changing the repository without version management

This problem is solved through version management. In the example shown in, you must define a new version derived from the version that was being used.

When you define this version, the model items of the previous version, including the repositories, reference models, and project models, can be used, although they are not physical copies and only available through a link.

In the example shown, the descriptions and places of the business functions in the repository of Version 2 are retrieved from the repository of Version 1.

The descriptions of the business functions in both reference models of Version 2 are retrieved from the repository of Version 2. Therefore, they are indirectly retrieved from Version 1 because of the derived-from structure.

The place of the business functions in the reference models of Version 2 are derived from the reference models of Version 1. Therefore, nothing is stored in Version 2, except for the link to Version 1.

This situation is displayed below. The white circles in the repository of Version 2 indicate they cannot be modified, because they are only physically available in Version 1.

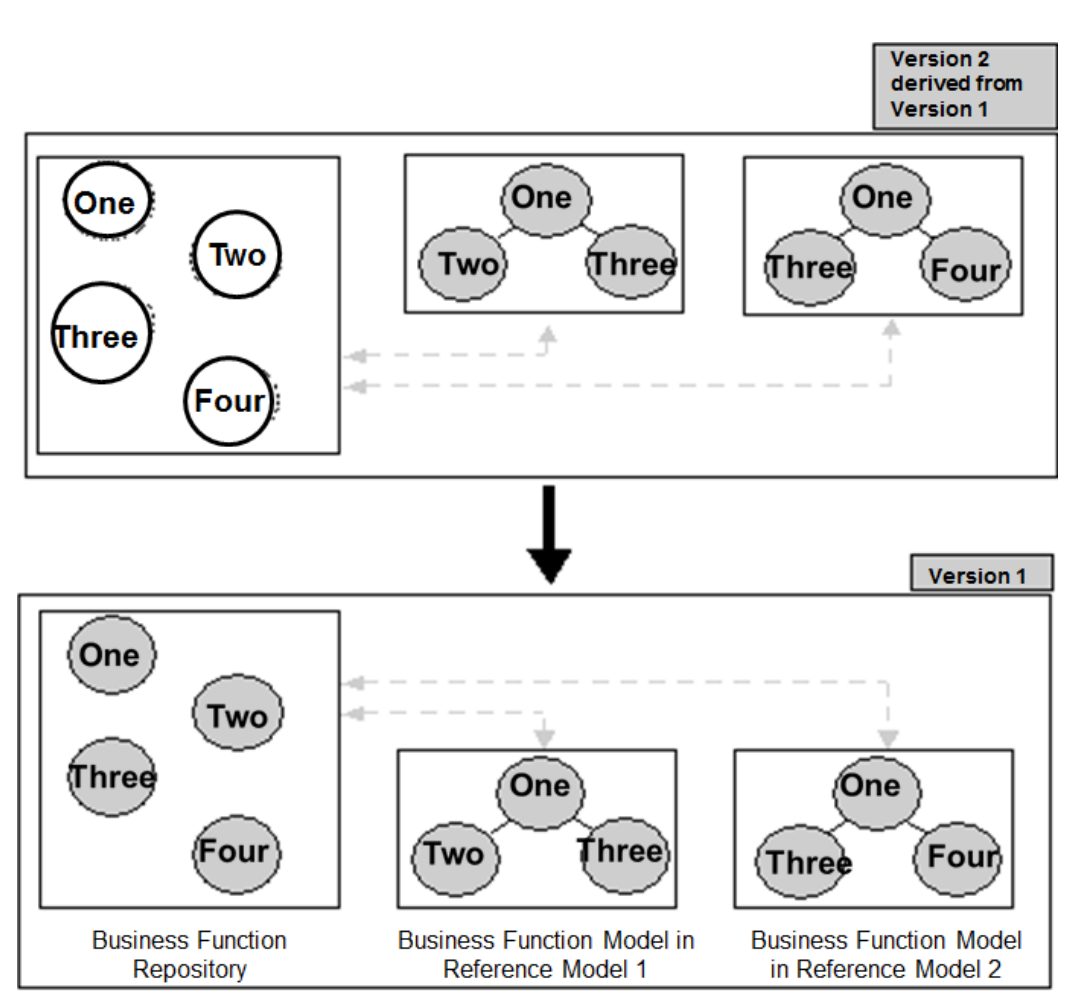

Creating a derived-from version.

After a new version has been created, you can change the description of the business function. In this example, the description *One* in Reference Model 1 of Version 2 must be changed into *Ten*.

You can only change model items if they belong to your current modeling version. Because the description of a business function used in Version 2 must be changed, your current modeling version must be set to Version 2.

To do this, use the Current Modeling Version of Users (tgbrg1510m000) session, as described in the Repository chapter.

- Before description *One* can be changed to *Ten*, you must copy the business function to the current modeling version, which is Version 2, because the business function cannot be changed in Version 1.
- Copying a model item to your current modeling version means you place a physical copy of the business function in the repository of Version 2. You also break the link with the business function in Version 1

■ When you have changed the description in the business function repository of Version 2 to *Ten*, the business function in both reference models of Version 2 will be automatically changed.

This is because both models use the model items as defined in the repository of Version 2.

The advantage is clarified in Figure 2.11, which indicates that Reference Model 2 must not be used in Version 2, but in Version 1.

Figure 2.11 shows the situation after you have copied the description to the current version, and after you have changed the description in the repository.

Business function *Ten*, or *One* before the description was changed, is now physically available in Version 2.

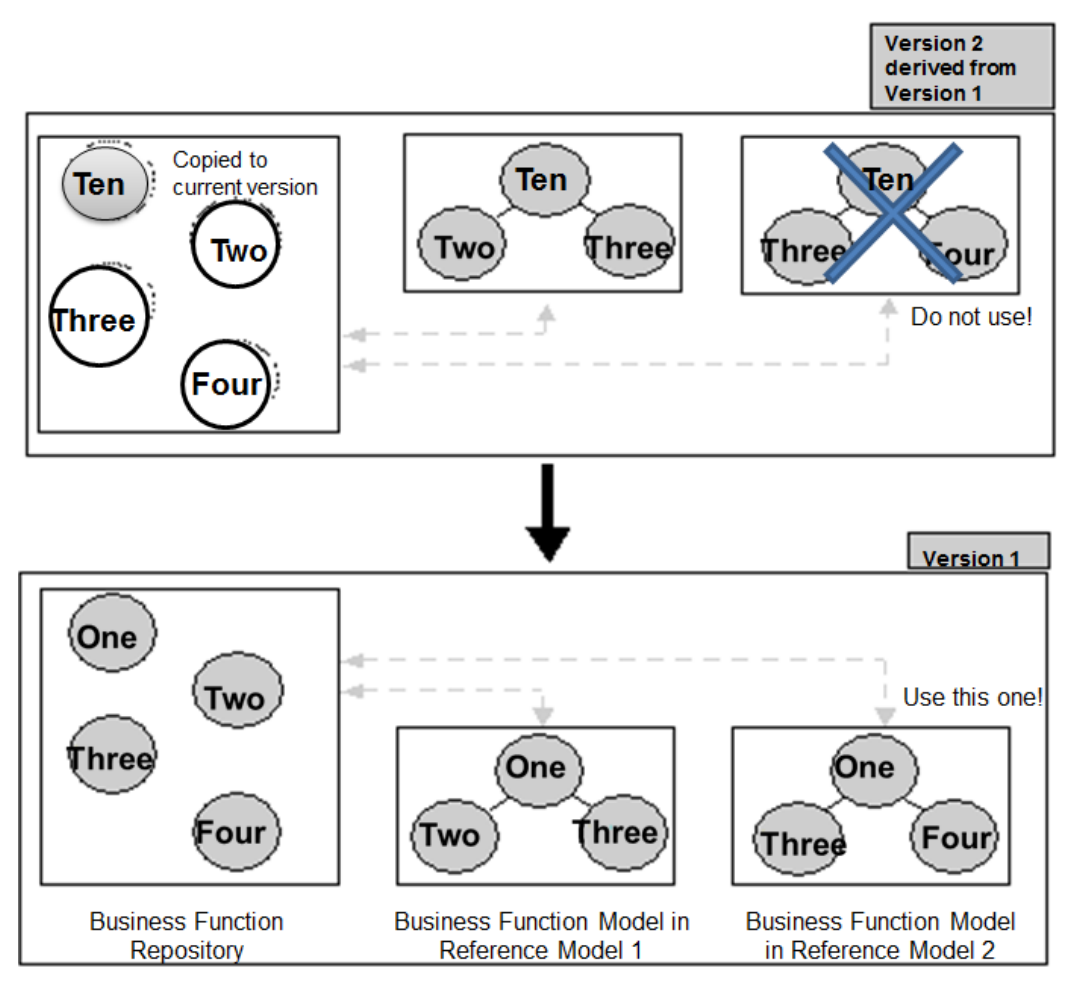

This procedure also applies to components such as business processes, or reference models and project models. This places the creation of a new version in a broader perspective, because the model items do not have to be created from scratch. Instead, you only need to implement and store the changes.

## Version authorizations

You must indicate whether the authorization mechanism must be applied after you have created a new version.

If you choose for the authorization mechanism to be applied, you are automatically authorized for that version.

You can also set version authorizations by using one or more of the three sessions discussed below.

If no LN user has been authorized for a specific version, all LN users can use that version.

## User Authorization for all Versions (tgbrg1140m000)

To quickly authorize one or more LN users for all versions by only specifying their LN user logons, use the User Authorization for all Versions (tgbrg1140m000) session. When an LN user is included in this session, they can access all versions, including those created after the LN user was inserted in the session.

If you do not authorize a single LN user for a version, all LN users can use that version.

However, setting authorizations using this session does not mean you have authorized a user for a version; if only this session is used to implicitly authorize some LN users for a certain version, all other LN users can still use that version.

### Version Authorization by User (tgbrg1150m000)

To authorize a specific LN user for one or more versions, use the Version Authorization by User (tgbrg1150m000) session. If you only specify one LN user, all other LN users cannot use the specified versions.

## Revalidate Licensed Version (tgbrg1247m000)

To revalidate the authorization to use a particular version initially purchased from Infor, use the Revalidate Licensed Version (tgbrg1247m000) session.

After the expiration date of a license code, a new license code must be acquired from the manufacturer.

## **Statuses**

A status can be linked to a model item; it identifies a stage in the development of that model item and is used to do the following:

- Monitor the development progress of a model item<br>■ Authorize users for the combination of a model item
- Authorize users for the combination of a model item and a status

## Statuses by Model Item (tgbrg5107m000)

To link self-defined statuses to the following model items, use the Statuses by Model Item (tgbrg5107m000) session:

- Business Function<br>■ **Business Process**
- **Business Process**<br>■ **Business Control**
- **Business Control Model**
- **Data** Model
- Enterprise Structure Model
- **Wizard**

A status displays the current phase of a model item. To update the status of a range of model items, use the Update Status of Model Items (tgbrg5207m000) session.

#### **Note**

A model item can only be given a status if the sequence number directly precedes, or succeeds, the sequence number of the status currently linked to the model item.

To define a status, complete the following steps:

- Click *New*<br>■ Click *New*
- Click *New Group*<br>■ In the *Model Item*
- In the *Model Item* field, select the model item for which you want to define or change a status.<br>■ Specify a name or number to give to the status in the **Workflow Status** field
- Specify <sup>a</sup> name or number to give to the status in the **Workflow Status** field.
- In the **Sequence** field, specify a sequence number to identify the status.<br>■ Click Save
- **Click Save**

### Update Status of Model Items (tgbrg5207m000)

To change the status of a range of model items in your current modeling version, use the Update Status of Model Items (tgbrg5207m000) session.

This session lets you assign any status listed in the Statuses by Model Item (tgbrg5107m000) session. You can also change the authorization for the model items.

### **Note**

Before you start the session, you must supply, in capital letters, the default password: BAAN

To change the statuses of a different range of model items, complete the following steps:

- On the **Selections <sup>1</sup>** and **Selections <sup>2</sup>** tab, select the range of model items and their new status.
- In the **Update specific authorization to** group box, select the new authorization for the selected ranges of model items on the [appropriate](#page-196-0) tab.
- Click **Update Statuses**

If you select the **Include Previous Versions** check box, the statuses of model items that occur in versions from which the current modeling version is derived, are updated.

## Users by Status by Model Item (tgbrg5108m000)

To start the Users by Status by Model Item (tgbrg5108m000) session:

■ On the [appropriate](#page-196-0) menu of the Statuses by Model Item (tgbrg5107m000) session, click **Users by Status by EM Component**, or Users by Status by Model Item (tgbrg5108m000).

Use this session to assign LN users or tools roles to a combination of a model item and a status. Authorization by status is given to LN users to prevent unauthorized users from changing model items being developed.

To assign an LN user, or tools role, to a combination of a status and a model item, complete the following steps:

- In the Statuses by Model Item (tgbrg5107m000) session, select the combination of a model item and a status. Start the current session:
- Click New
- In the **User** field you want to link to the combination of the selected status and model item, select an LN user or a tools role.
- Click **Save**

If you do not specify LN users for the previously mentioned combination, every LN user is authorized for that model item/status-combination, provided that this LN user has the correct version authorization.

### Parameters (tgbrg9100m000)

- To store the parameters that can be used in business models, use the Parameters (tgbrg9100m000) session; this determines the working of the LN sessions used in activities of type application in the business processes.
- The values of the parameters are set or changed in the Values by Parameter, Company, and Model (tgbrg9110m000) session. This session can only be started in a project model or reference model.
- To access the Help information of a specific parameter, on the [appropriate](#page-196-0) menu, select **Parameter Help**.
- To find out where certain parameters are used, use the **Print Where-Used Parameters** session.

## Import Parameter Table (tgbrg9200m000)

To automatically import parameters from the LN application database into the Parameters (tgbrg9100m000) session, use the Import Parameter Table (tgbrg9200m000) session. To start this session, on the [appropriate](#page-196-0) menu of the Parameters (tgbrg9100m000) session, click Import Parameter Table (tgbrg9200m000). The Parameters (tgbrg9100m000) session functions as a temporary buffer after you have imported the parameters from the Tools parameter table.

By using this session, you do not need to insert each parameter separately. You can specify a range of packages and modules and which parameters you want to import.

To import a range of parameters, complete the following steps:

- In the Package field and Module field, select the range of packages and modules for which parameters you want to import.
- In the **Sequence Settings** group box, define the sequence numbers for the imported parameters.
- Click **Import**

If you select the **Overwrite Current Sequence** check box, the parameters already present in the Parameters (tgbrg9100m000) session are replaced by the newly imported parameters.

## AO Documents (tgbrg8100m000)

To define references to existing AO documents that contain formal administrative organization rules about the execution of processes, use the AO Documents (tgbrg8100m000) session.

Because you can activate the text editor to create or modify a Help text for each AO document, you can view the Help text related to a document when you carry out a business process to which the AO document is linked.

The AO Documents (tgbrg8100m000) session is used to store help texts related to the use of the AO documents; it is not used to store the actual AO documents.

# **Categories**

You can create categories for model items which are of the same type. Therefore, model items can be labeled and grouped together.

Category sessions exist for the following model items:

- Enterprise Unit Categories (tgbrg0132m000)<br>■ Print Enterprise Unit Pelationship Categories
- Print Enterprise Unit Relationship Categories (tgbrg0445m000)
- Business Control Diagram Categories (tgbrg9155m000)<br>■ Business Control Diagram Eunction/Buffer/External Agen
- Business Control Diagram Function/Buffer/External Agent Categories (tgbrg9175m000)<br>■ Business Control Diagram Trigger Categories (tgbrg9185m000)
- Business Control Diagram Trigger Categories (tgbrg9185m000)
- Business Function Categories (tgbrg2120m000)<br>■ Business Process Categories (tgbrg5105m000)
- Business Process Categories (tgbrg5105m000)<br>■ Business Process Activity Categories (tgbrg552)
- Business Process Activity Categories (tgbrg5525m000)
- Entity Type Categories (tgerm2150m000)
- Entity Type Relationship Categories (tgerm3150m000)

■ Wizard Categories (tgwzr5100m000)

Master Data

# Chapter 3 Optional Master Data

# Introduction

The optional sessions in the master data provide extra functionality to help the reuse of applications in business models.

# Component import/export

The component import and export functionality gives the option to exchange component data between LN installations of separate DEM/ LN companies. Therefore, instead of defining components and applications every time you build a business model, you can exchange existing components.

## Export Component Model Data (tgbrg5257m000)

To export components and their corresponding applications to a file so they can be reused in another company or on another system, use the Export Component Model Data (tgbrg5257m000).

To export component model data, complete the following steps:

- In the File field, specify a file to which the components must be exported.
- In the **Component** field, select the range of components you want to export.
- In the **Component Release** field, select the component releases of the components you have selected in the **Component Release** field.
- Select the **Applications** check box, and select the range of applications you want to export. If the export range consists of more than one component, the full range of applications linked to the selected components is automatically exported if you select the **Applications** check box.
- **Click Export**

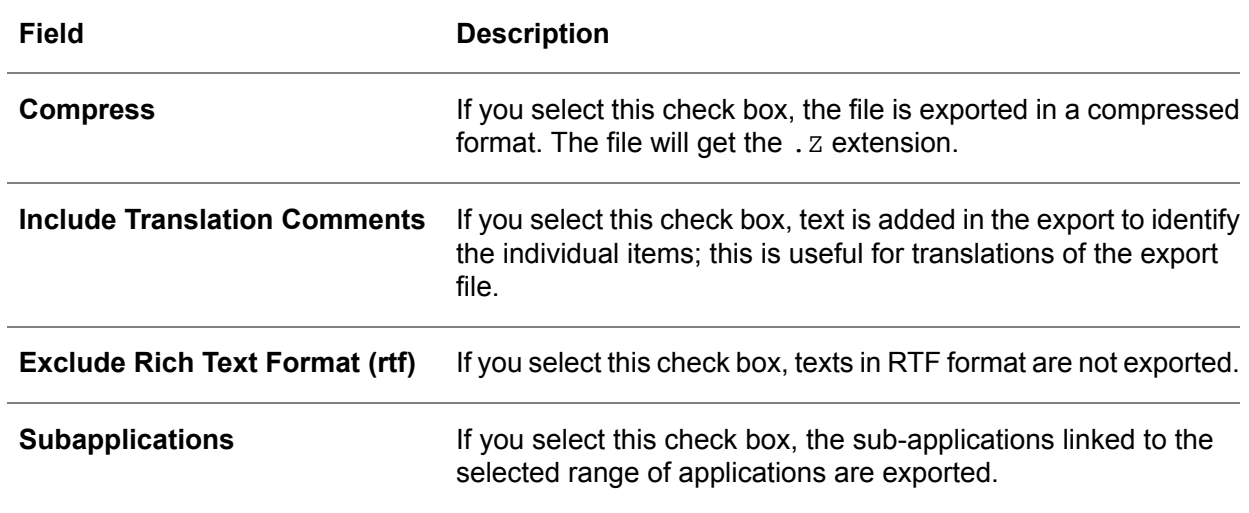

#### **Key fields for the Export Component Model Data (tgbrg5257m000) session**

To specify ranges of source and destination components, component releases, and applications with conversion data is stored in the Conversion of Applications (tgbrg5150m000) session:

- Select the **Application Conversion Data** check box.<br>■ Then select the **Application Conversion Data** tab
- Then, select the **Application Conversion Data** tab.

The conversion data of the selections you make on this tab are also exported. For more information about conversion of applications, see Section> Application Conversion.

### Import Component Model Data (tgbrg5256m000)

To import the components, applications, and conversion information from an export file you created using the Export Component Model Data (tgbrg5257m000) session, use the Import Component Model Data (tgbrg5256m000) session.

To import component model data, complete the following steps:

- In the File field, select a file in which the components you want to import are stored.<br>■ In the **Component Component Release** and **Annlications** field, specify zzzzzzz
- In the **Component, Component Release, and Applications** field, specify zzzzzz<br>■ Click Import
- Click **Import**

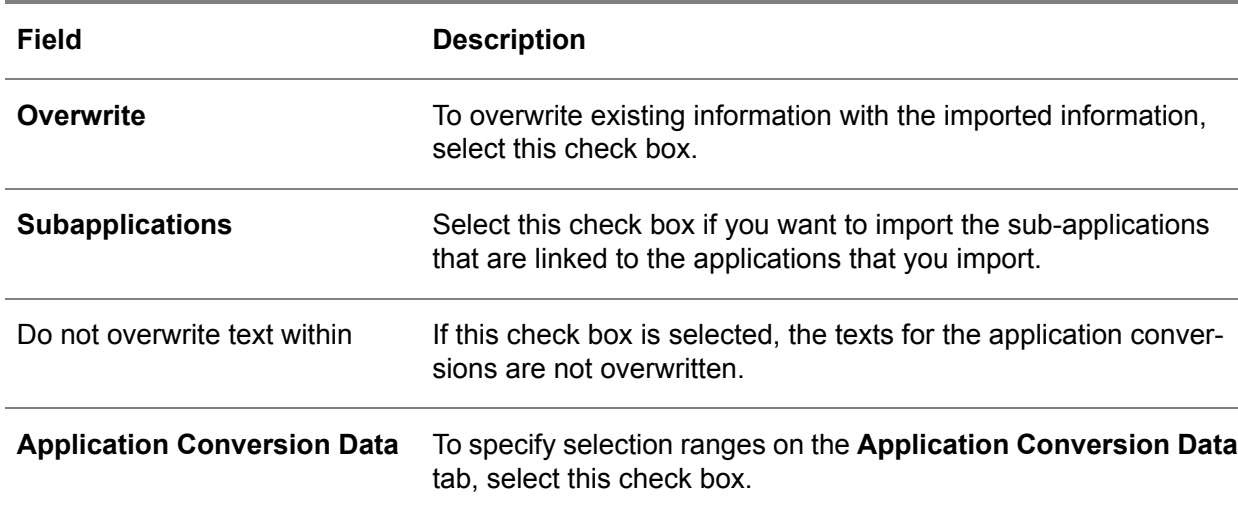

**Key fields for the Import Component Model Data (tgbrg5256m000) session**

### **Note**

The range of application conversion data you select in the fields on the **Application Conversion Data** tab is imported from the conversion dump, as defined in the Conversion of Applications (tgbrg5150m000) session.

## Importing a component model in XML format

To import application information into a component release you have defined, use the XML Import Component Model data.

To import the application information into the component release, the application information must be structured in the following XML import scheme:

### Example LN

```
<applications>
 <application>
<atr name="id">tdsls1500m000</atr>
 <atr name="main">true</atr>
<atr name="text">This application is used for viewing Quotations</atr>
 <atr name="1">Prijsopgaven</atr>
 <atr name="2">Quoations</atr>
 <subapplications>
 <subapplication>
 <atr name="id">tdsls1100m000</atr>
 </subapplication>
```

```
 <subapplication>
 <atr name="id">tdsls1501m000</atr>
 </subapplication>
 <subapplication>
<atr name="id">tdsls1550m000</atr>
 </subapplication>
 <subapplication>
 <atr name="id">tdsls1205s000</atr>
 </subapplication>
 <subapplication>
 <atr name="id">tdsls1210m000</atr>
 </subapplication>
 </subapplications>
 </application>
 <application>
<atr name="id">tdsls1100m000</atr>
 <atr name="main">false</atr>
<atr name="text">This application is used for updating Quotations</atr>
<atr name="1">Prijsopgaven</atr>
 <atr name="2">Quotations</atr>
 </application>
 ...
</applications>
```
## Example SCS planner

```
<applications>
 <application>
 <attr name="application.id">Demand Plan</attr>
 <attr name="description">View and edit demand orders and dependent demand.</attr>
 </application>
<application>
<attr name="application.id">Order Promising</attr>
 <attr name="description">Lets you view the quantity available to promise (ATP) over time for any 
item or confirm that there is enough to cover a demand.</attr>
 </application>
<application>
<attr name="application.id">Items</attr>
<attr name="description">Displays all item-related information including routing, supply method, and
 inventory.</attr>
 </application>
 <application>
<attr name="application.id">Item Groups</attr>
 <attr name="description">Allows the definition of grouping by Items.</attr>
</application>
 <application>
 <attr name="application.id">Site/Warehouse</attr>
<attr name="description">View and control site properties.</attr>
 </application>
 <application>
 <attr name="application.id">Distribution Network</attr>
 <attr name="description">Distribution Network</attr>
</application>
</applications>
```
## Example Microsoft Outlook

```
<applications>
 <application>
<atr name="id">New Message</atr>
<atr name="main">true</atr>
<atr name="text">Application used for sending e-mail
    around the world</atr>
<atr name="2">New Message</atr>
 <atr name="argument">/c
    IPM.note</atr>
 </application>
</applications>
```
The sub applications can be nested, as shown in the example. For an application to have sub applications, it must be a main application.

The application description can be given in multiple languages. The language codes must be consistent with the LN standards. See *Language codes*.

## Application conversion

You can set up source and destination LN components to automatically convert the used source applications to their related destination applications, in activities of type application and of type support applications.

When source applications are converted to destination applications, the destination applications determine how the source applications are replaced. There are four different types of replacement.

#### **Application Conversion**

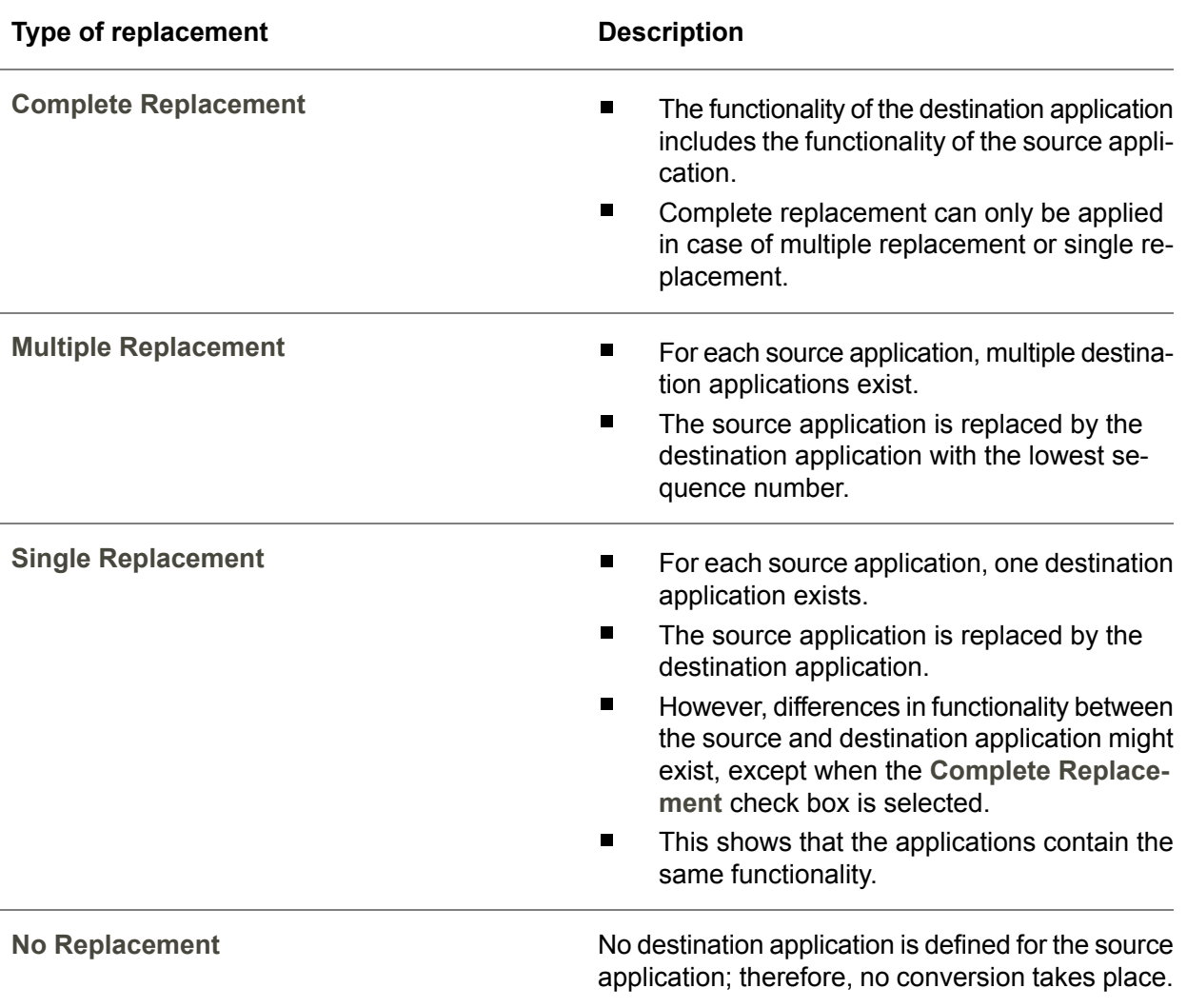

## Conversion of Applications (tgbrg5150m000)

To set up conversion schemes between a source LN component and a destination LN component, use the Conversion of Applications (tgbrg5150m000) session. To automatically fill the table of applications for an LN component, use the Fill Conversion of Applications (tgbrg5250m000) session.

To convert an application, complete the following steps:

- Click *New group*<br>■ In the **Source** fie
- In the **Source** fields, select <sup>a</sup> combination of <sup>a</sup> **Source Component Release** and **Source Component**.
- In the Destination fields, select a combination of a Destination Component and a Destination **Component Release**.
- Click *New*
- In the **Source Component** field, select an application.
- In the **Sequence Number** field, specify a number. The number you enter in this field is used in case of multiple replacement. The source application is replaced by the destination application with the lowest sequence number.
- In the **Destination Application** field, select the destination application.
- In the **Approving user** field, select a level of authorization. The authorization you select here is the new authorization for the destination application. The new authorization applies to activities of type application, or support applications linked to the destination application as a result of the conversion.

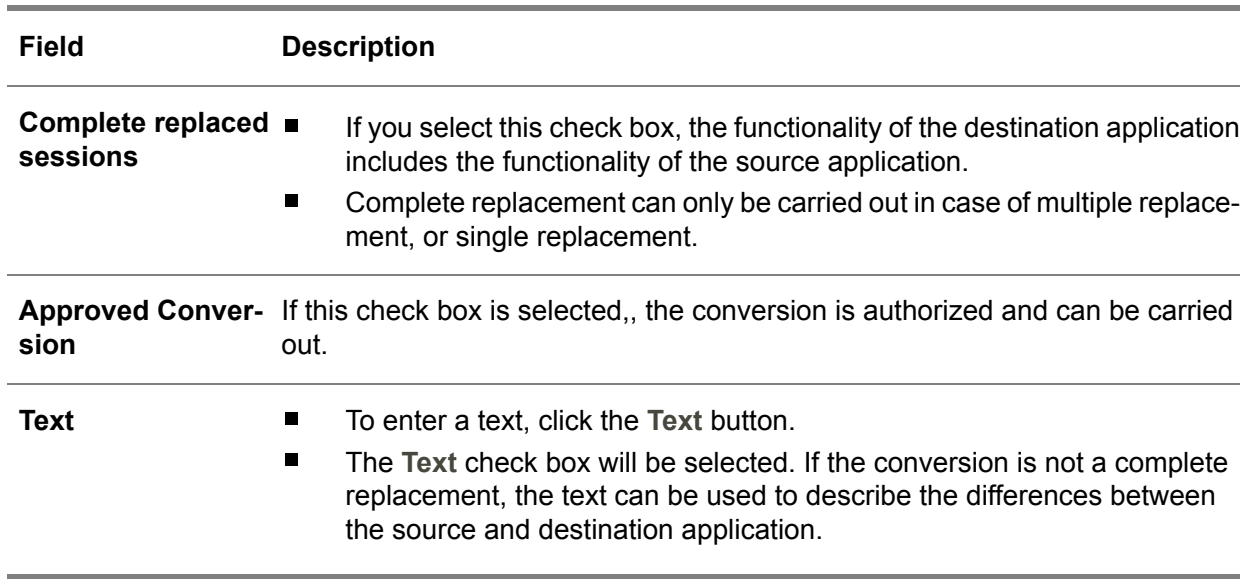

#### **Key fields for the Conversion of Applications (tgbrg5150m000) session.**

## Fill Conversion of Applications (tgbrg5250m000)

To automatically fill the application conversion table between two LN components, use the Fill Conversion of Applications (tgbrg5250m000) session. To start this session, on the [appropriate](#page-196-0) menu of the Conversion of Applications (tgbrg5150m000) session, click **Fill Conversion of Applications**.

Before the session will continue, you must enter a password.

You can also fill only one part of the application conversion table.

For example, you can automatically fill the application table for the source component, and manually enter the corresponding applications for the destination component.

To fill a component with multiple applications, complete the following steps:

- In the **Source Component** and **Source Component Release** field, select <sup>a</sup> combination of a source component and a component release.
- In the **Source Application** field, select the range of applications from the source component you want to convert to the destination component.
- In the **Destination** group box, select the combination of a destination component and a component release to which the applications are converted.
- **Click Fill**

#### **Key fields for the Fill Conversion of Applications (tgbrg5250m000) session**

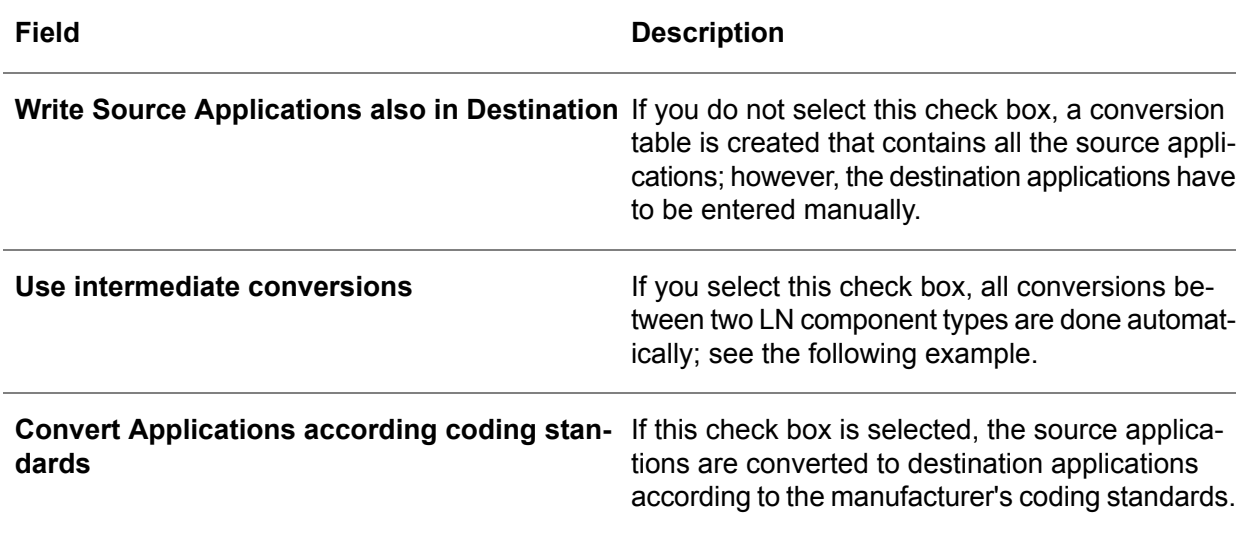

### Example

The following shows what happens if you select the **Use intermediate conversions** check box:

Component A conversion Component B

Component B conversion Component C

To run a conversion between component A and C, select the **Use intermediate conversions** check box.

To fill the new conversion, both existing conversion tables will be compared.

### Convert Used Applications (tgbrg5251m000)

To convert the applications used within business processes and support applications from one component to another, use the Convert Used Applications (tgbrg5251m000) session.

To convert applications from one component release to another, you must keep track of the application changes between the different component releases.

Maintain the application changes in the Conversion of Applications (tgbrg5150m000) session. If you do not process the changes, certain business processes and support applications will not be useable, because no destination applications are specified in the component release to which you want to convert.

To convert applications in a business model, complete the following steps:

- In the **Source** group box, select a combination of a source component, a component release, and accompanying applications. In order to be converted, this combination must be used in the range of business processes and support applications you specify on the **Selection Range** tab.
- In the **Destination** group box, select a combination of a destination component, a component release, and the accompanying applications. This combination will replace the combination of component, component release, and applications currently linked to the business processes and support applications.
- In the **Version** field, select the version for the business process and support applications.<br>■ In the **Business Process** and **Support Application** field, select a range of business process
- In the **Business Process** and **Support Application** field, select <sup>a</sup> range of business processes and support applications whose applications you want to replace with the applications of the destination component.
- Click **Convert**

#### **Note**

The conversion takes place only if a conversion is defined for the source application and the destination application.

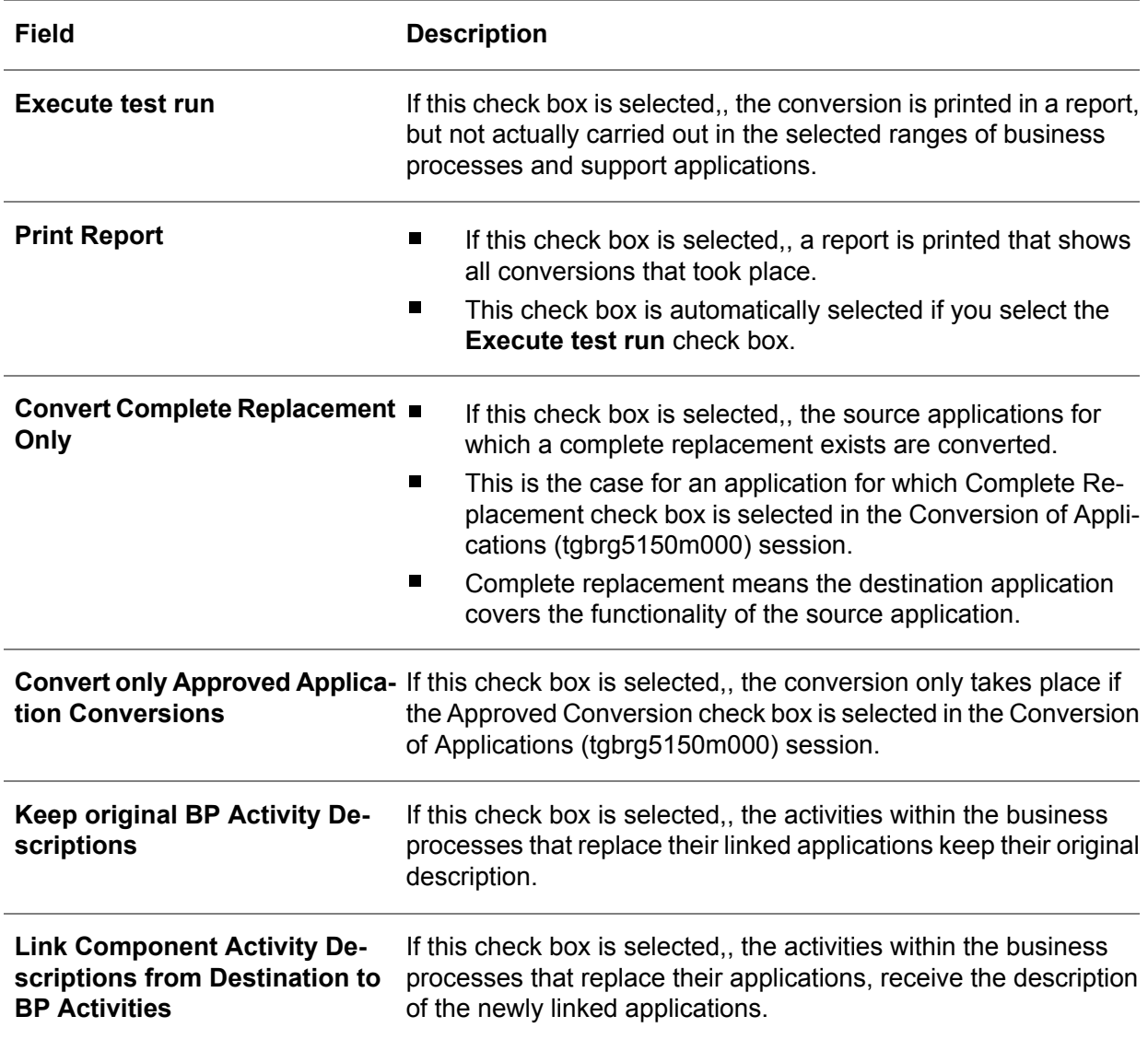

#### **Key fields for the Convert Used Applications (tgbrg5251m000) session**

## Rename Cmp. & Release Codes in Activities and Supp. App's (tgbrg5220m000)

To change, for a range of versions, the reference in activities of type application, sub-applications and support applications from one component and component release to another, use the Rename Cmp. & Release Codes in Activities and Supp. App's (tgbrg5220m000) session.

The default new component and component release is set to the running LN component and the running LN component release.

A check is carried out to check whether the applications that are present in the source component and component release also exist in the destination component and component release. If they do not exist, a report is displayed.

To convert the component and component release codes, complete the following steps:

- In the **From** and **To** fields, select <sup>a</sup> range of versions whose applications, sub-applications, and support applications must receive the reference to a new combination of a component and a component release.
- In the **Component** and **Component Release** field, select the combination of a component and a component release used in the selected range of versions that must be replaced.
- In the **Change into** group box, select a combination of a component and a component release to replace the old component and component release in the selected range of versions.
- **Click Convert**

# Chapter 4 Dynamic Enterprise Modeler

# Introduction

This chapter discusses the general functionality of the Modeler.

Only options and functions that can be used for all diagrams are explained here.

Options that apply to specific diagrams are dealt with in the following chapters, together with the model items they belong to.

The Modeler is used to graphically create and maintain the different types of diagrams that make up an enterprise model. If the editor is not yet installed on the local machine, an installation procedure is automatically started when you create a diagram for the first time.

# The Modeler settings

There are two types of settings:

▪ **The user settings**

These settings define the setup of your personal work environment. When you run the Modeler, these settings are retrieved and automatically applied. The user settings apply to a specific user.

To modify the user settings, on the **File** menu:

- Go to Settings (tgbrg8136m000)<br>■ Click **User**
- **Click User**

### ■ The application settings

They define the appearance for all the diagram's symbols, relationships, and descriptions. When a setting in the application settings is modified, it is applied to all diagrams on the local workstation.

To modify the application settings, on the **File** menu of the modeler:

■ Go to **Settings** 

■ Click **Application** 

### User settings

User settings are applied as default settings for all diagrams you create or modify. Some of the settings you can operate by the menu or toolbar.

#### Example

If you select the *Automatic Relationships* through the **Options** menu, the related toolbar button is also set; however, the *Automatic Relationships* check box in user settings is not set.

This is because the setting via the menu or toolbar is temporary, and the user setting is not. The user settings dialog box is divided into three tabs:

#### **General**

- To make the status bar visible at the bottom of the main window, select the *Status bar* check box.
- To make <sup>a</sup> selection of the toolbars that must be visible, click *Toolbars*.

#### **Diagram**

■ To automatically create the relationship between two consecutively inserted symbols, select the *Automatic Relationships* check box.

#### **Header**

- To make the header visible in the diagram window, select the *Show Header* check box.
- To display information in the header on the diagram window, click the appropriate check boxes.
- To display a logo in the header, select the *Display Logo* check box. To select a logo, click *Browse*. If you know the location and filename of the logo, you can specify it in the related text box.
- To change the color of <sup>a</sup> header item, such as *Diag. Name*, select *Description Text Pick*.
- To change the color of the value of <sup>a</sup> header item, such as the name behind *Diag. Name*, select *Value Text Pick*.
- To change the color of the header background, select *Background Pick*.

### Application settings

In application settings, you can modify the appearance of all graphical objects of all the diagrams.

#### **Note**

The graphical objects used in existing diagrams will not change.

To change the setting of an item you selected in the left window, in the window on the right, select the attribute and click **Edit**.

The new setting will apply when you open a new diagram. If it does not, close the application and start it again.

To add or modify model items, use the repository.

When you modify a model item, remember that other reference/project models may use this model item. Any changes to a model item apply to all reference and project models that make use of this model item.

#### **Diagrams available in the repository**

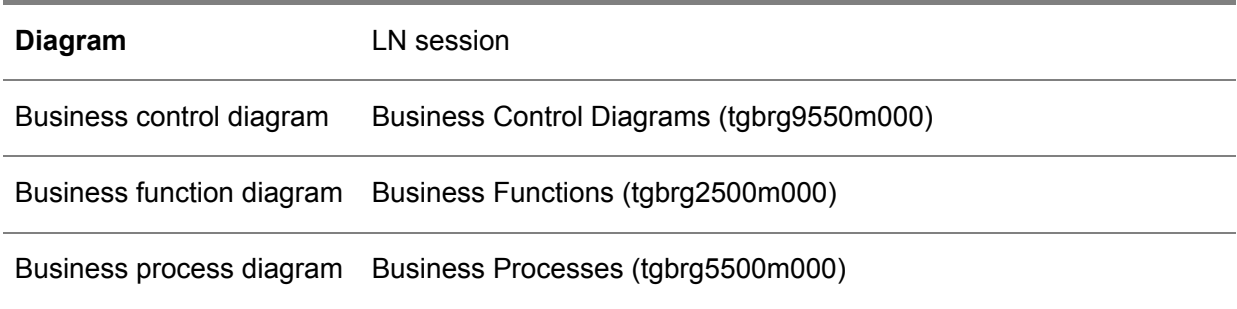

You can select a model item in one of the above listed sessions.

### The diagrams

The following diagram features are common for all diagrams in the Modeler:

#### **Annotation**

You can insert an annotation in all diagrams. An annotation has the description, the text attribute, and its color, the color attribute. To insert an annotation, right-click on the *Diagram* window, point to *Insert*, and click *Annotation*.

#### ■ **Info** Block

You can insert an info block, which is information on the diagram, on all diagrams. To insert an info block, right-click on the *Diagram* window, point to *Insert*, and click *Info Block*.

#### **Symbol**

■ To insert a symbol, click *Symbol*, and on the diagram window click the location.

#### **Relationship**

To insert a relationship between two symbols, complete the following steps:

- Click *Relationship*<br>■ On the source sym
- On the source symbol, click and hold.<br>■ Draw the relationship to the destination
- Draw the relationship to the destination symbol and release the mouse button.

## The modeler commands

This section contains information on the different menus used in the modeler:

- The shortcut menu<br>■ The standard toolba
- The standard toolbar<br>■ The alignment toolbar
- The alignment toolbar<br>■ The zoom toolbar
- The zoom toolbar<br>■ The menu comma
- The menu commands

# The shortcut menu

The shortcut menu is one of the most power tools in the Modeler. It lists commands relevant to a particular screen region or selection.

To activate the shortcut menu, right-click the *Diagram* window or a graphical object. This talble lists the shortcut menu commands:

### **The shortcut menu**

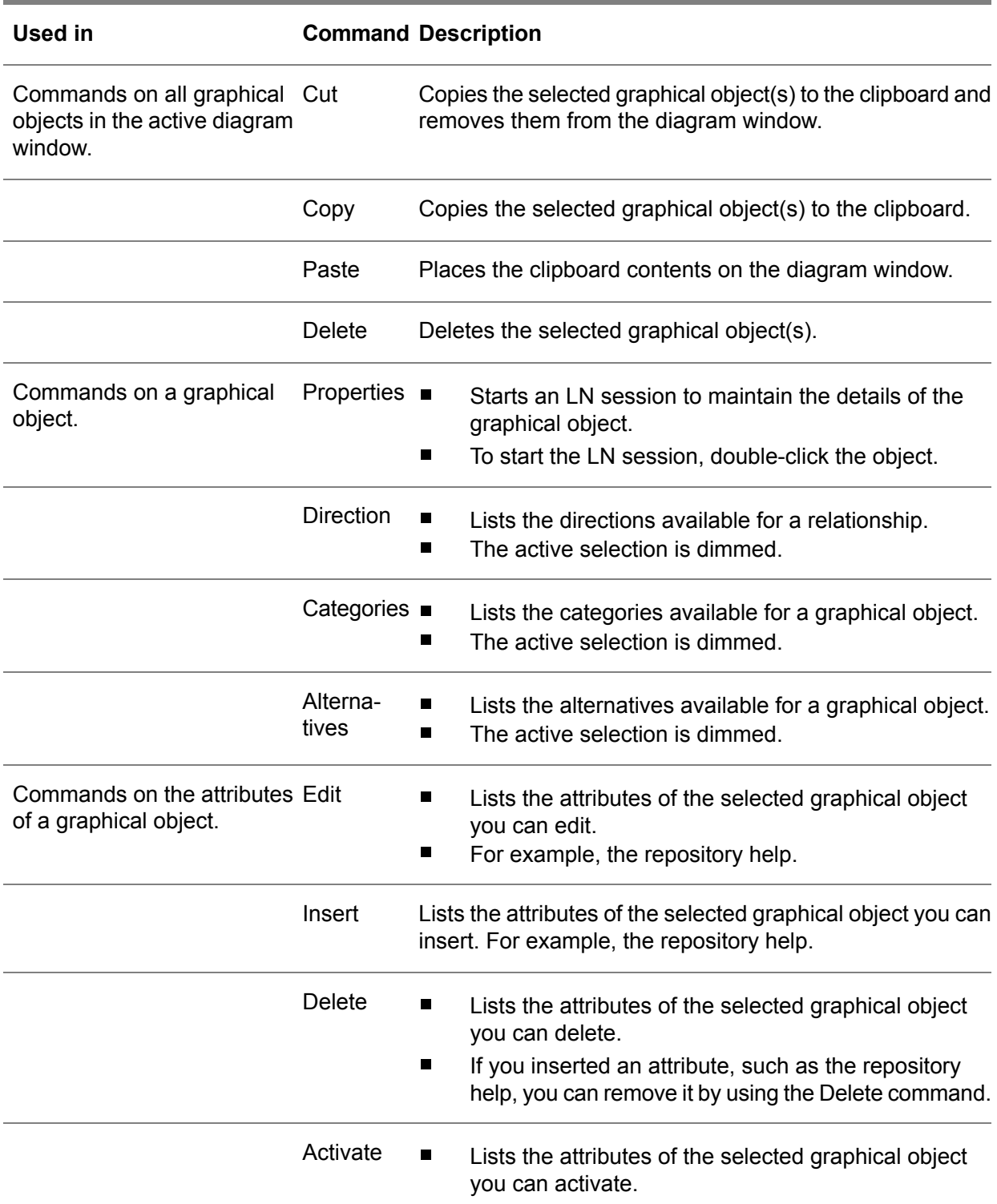

For example, it can show the processes linked to a function in the business control diagram. ▪

### **The attributes types**

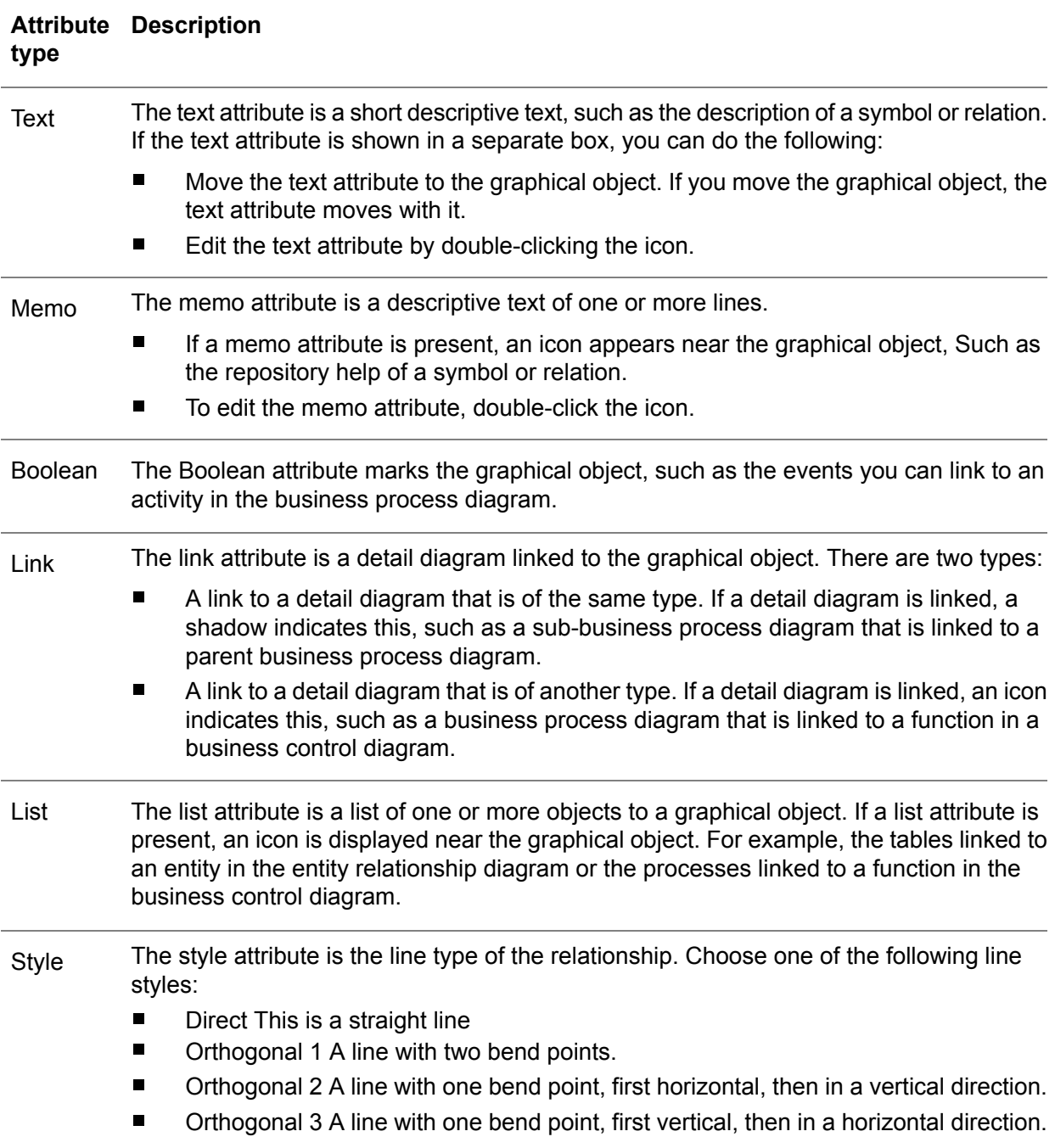

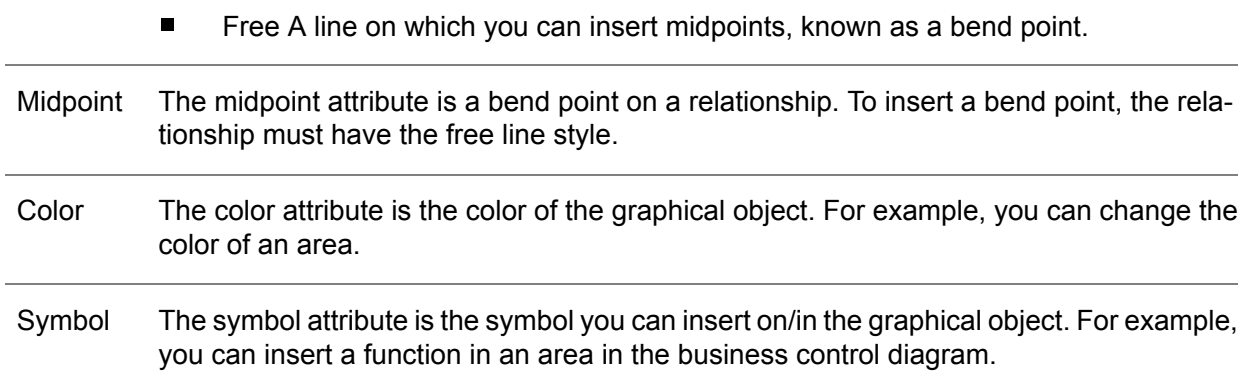

# The standard toolbar

### **The standard toolbar**

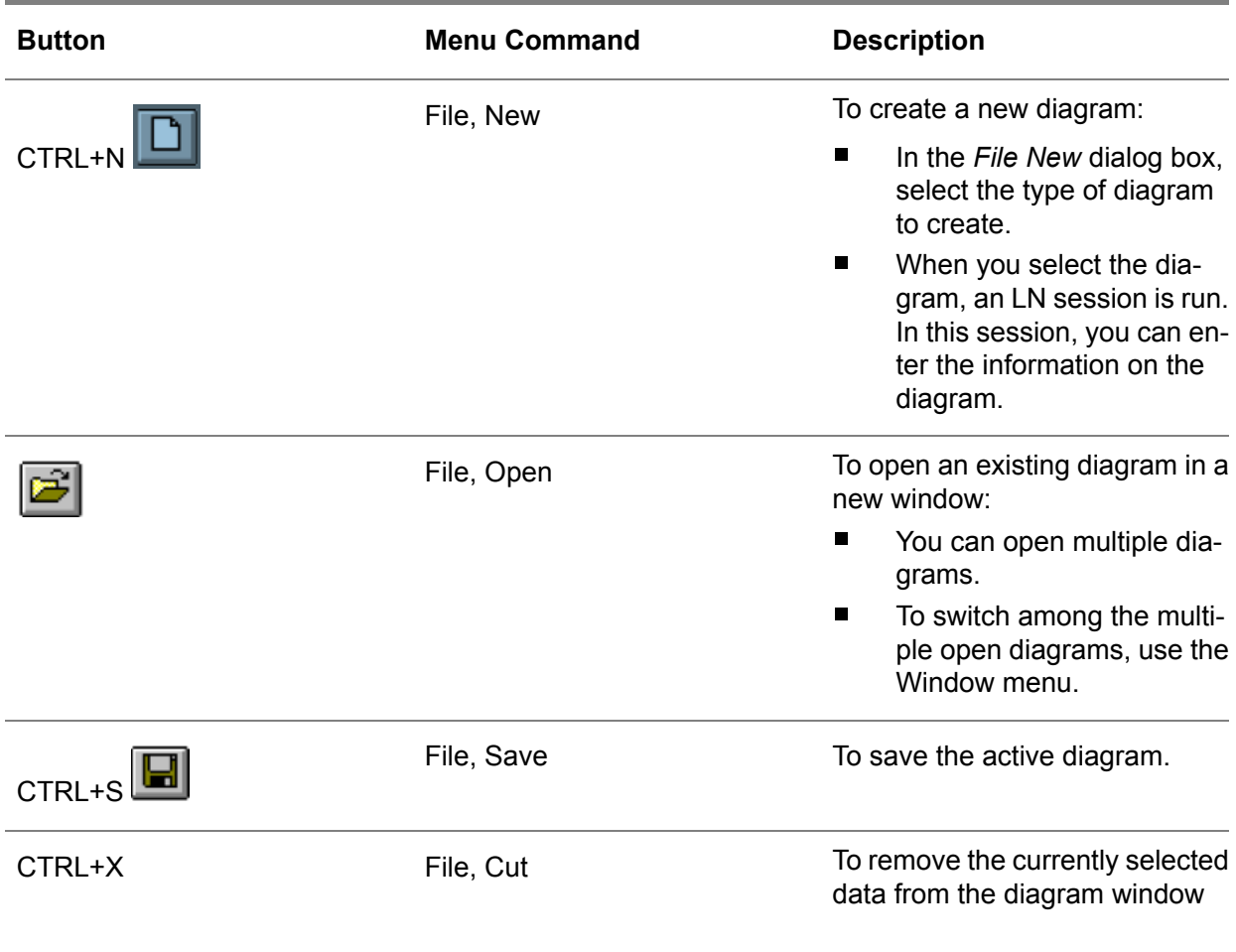

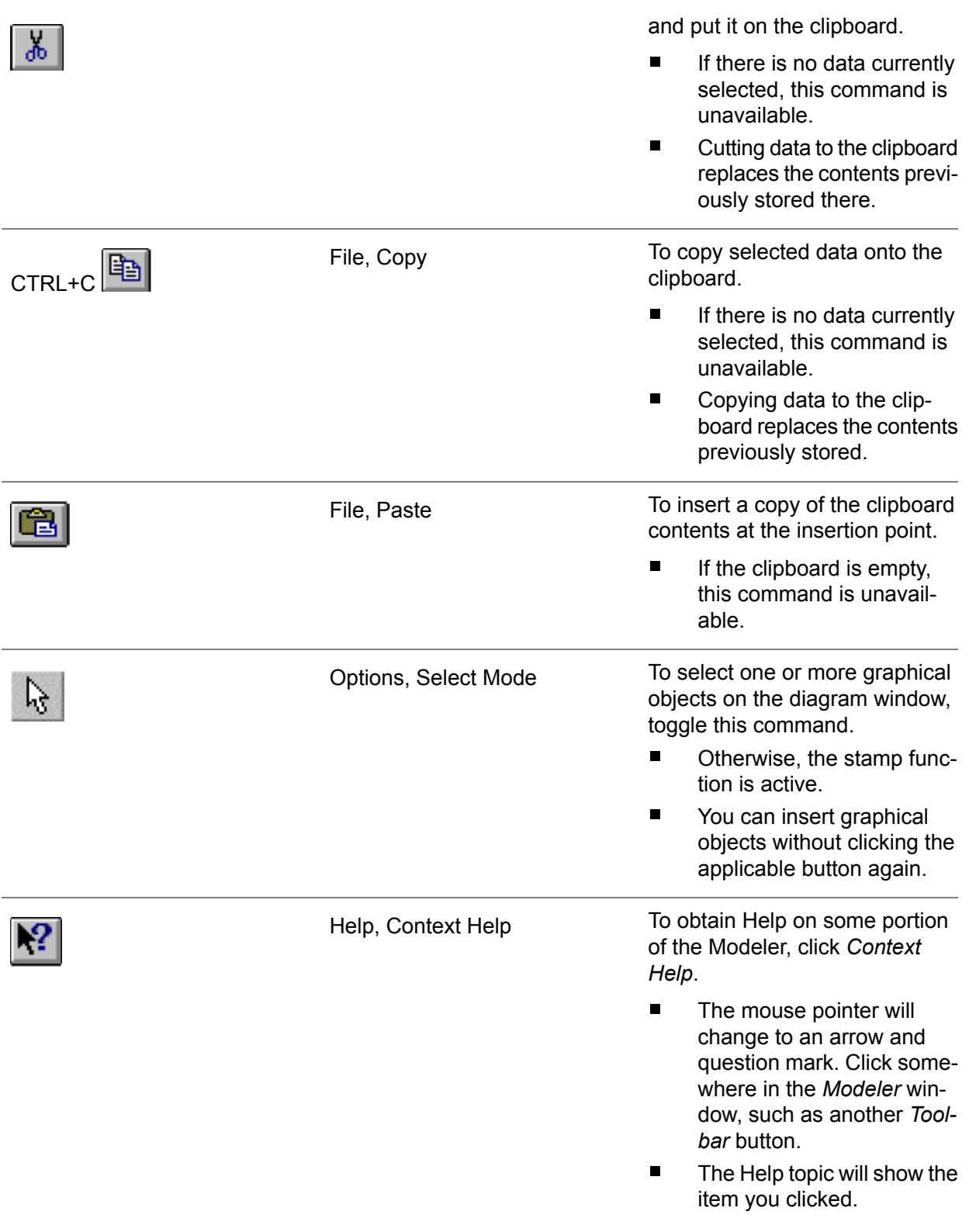

## The alignment toolbar

Most of the toolbar buttons in the next table work on a selection of multiple graphical objects.

To select one or more graphical objects, complete the following steps:

- Click the graphical object you want to select. To select more than one graphical object, hold the *SHIFT* key and click the objects.
- Fit the graphical objects in the rectangle, which you can draw by moving the mouse, while you hold down the mouse button.

The first selection is the reference used in case of an alignment. The first selection is highlighted; the second and consecutive selections are not highlighted.

#### **Note**

You can change the attributes that multiple selected graphical objects have in common simultaneously.

### **The alignment toolbar**

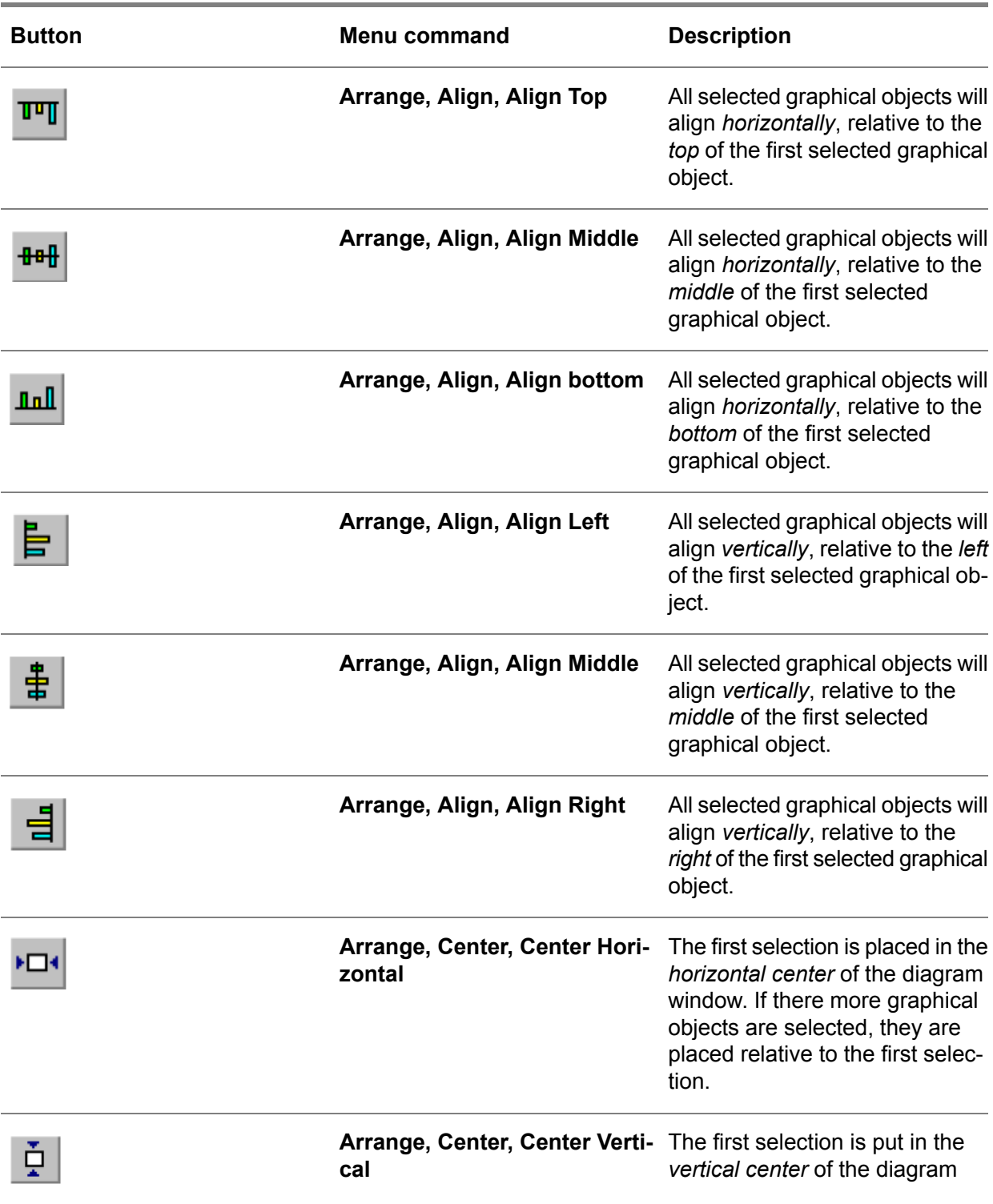

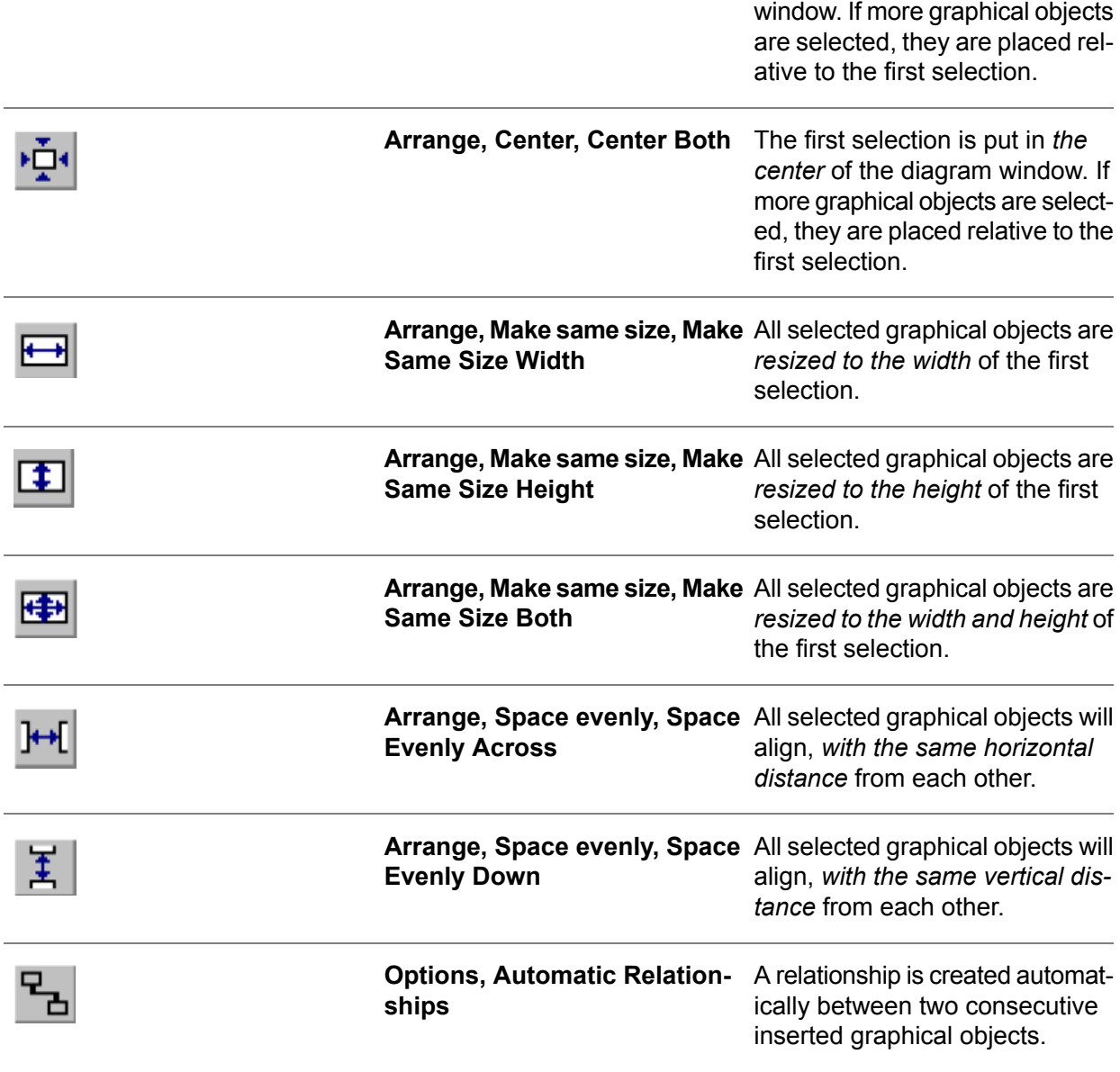

# The zoom toolbar

The zoom commands work on the complete diagram window.

#### **The zoom toolbar**

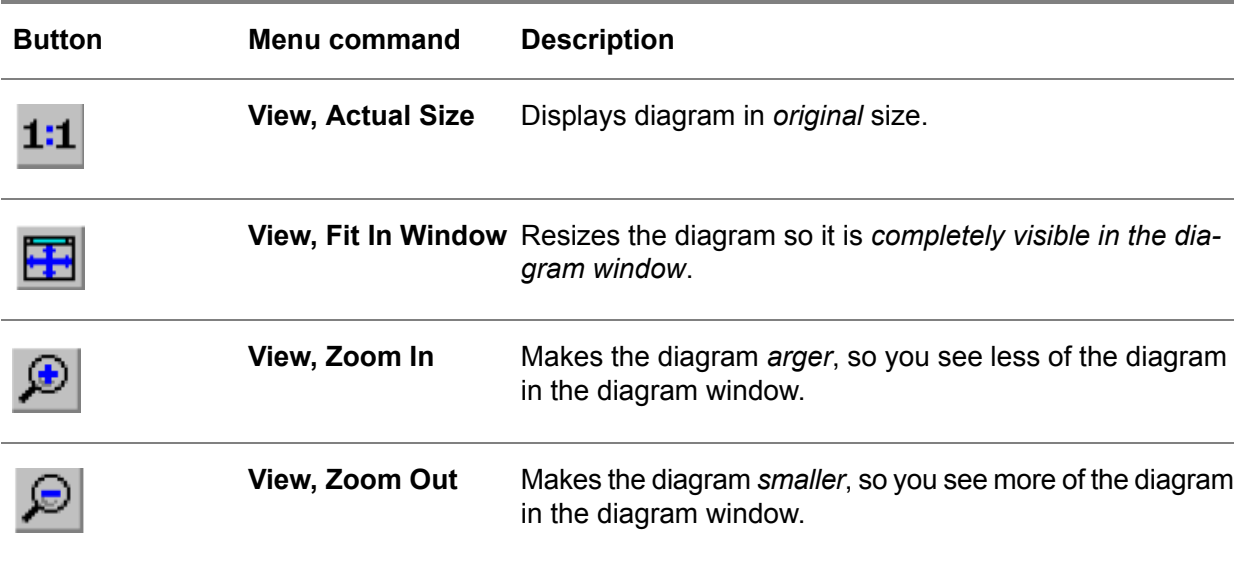

# The menu commands

#### **The menu commands**

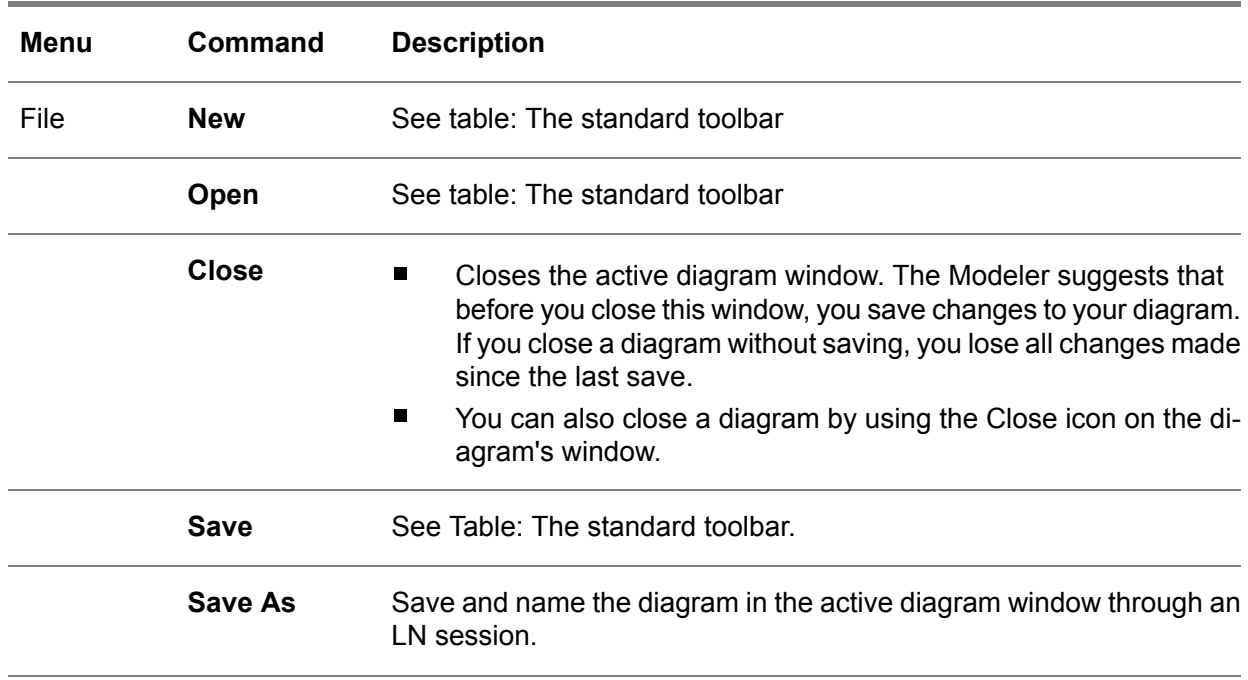

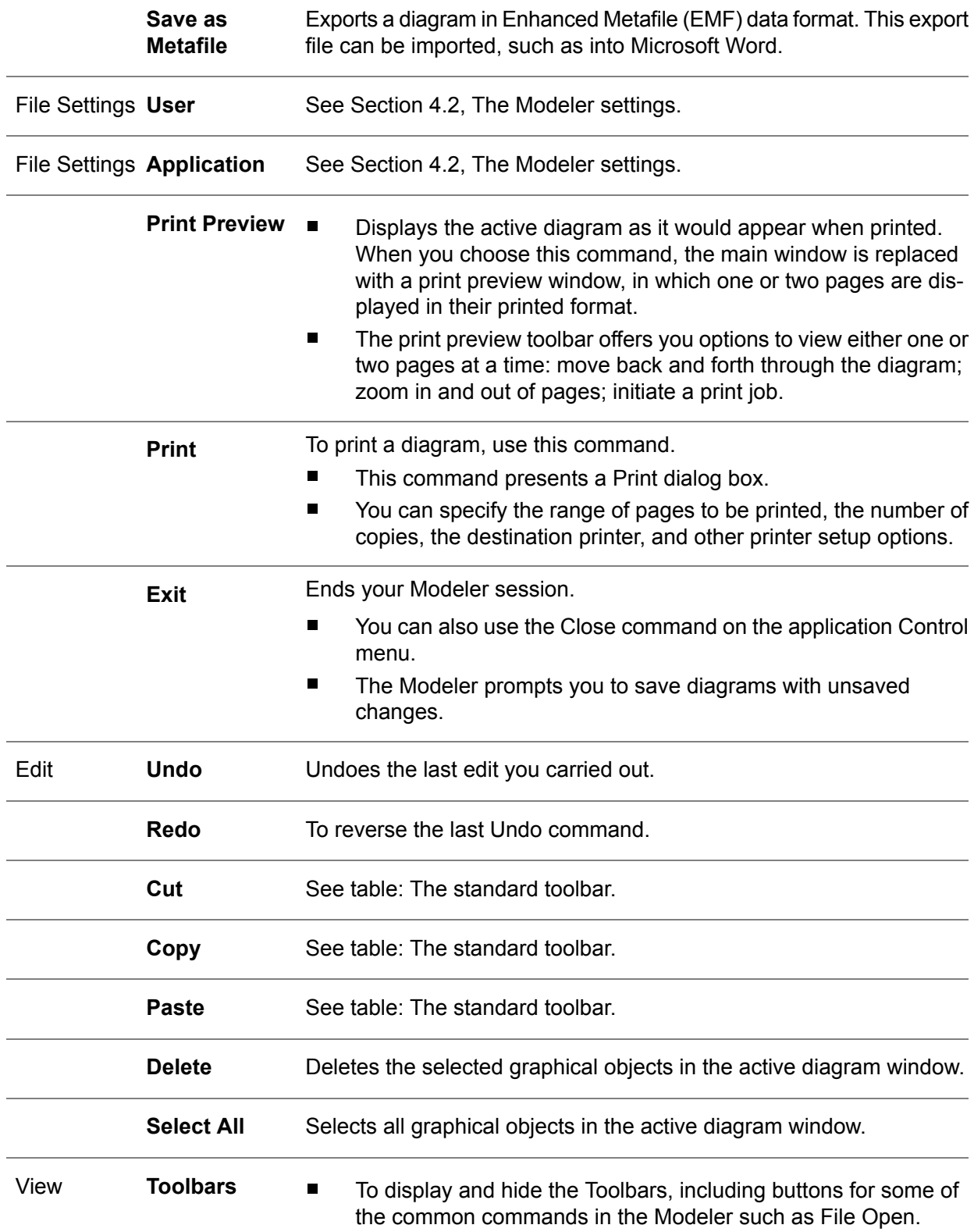

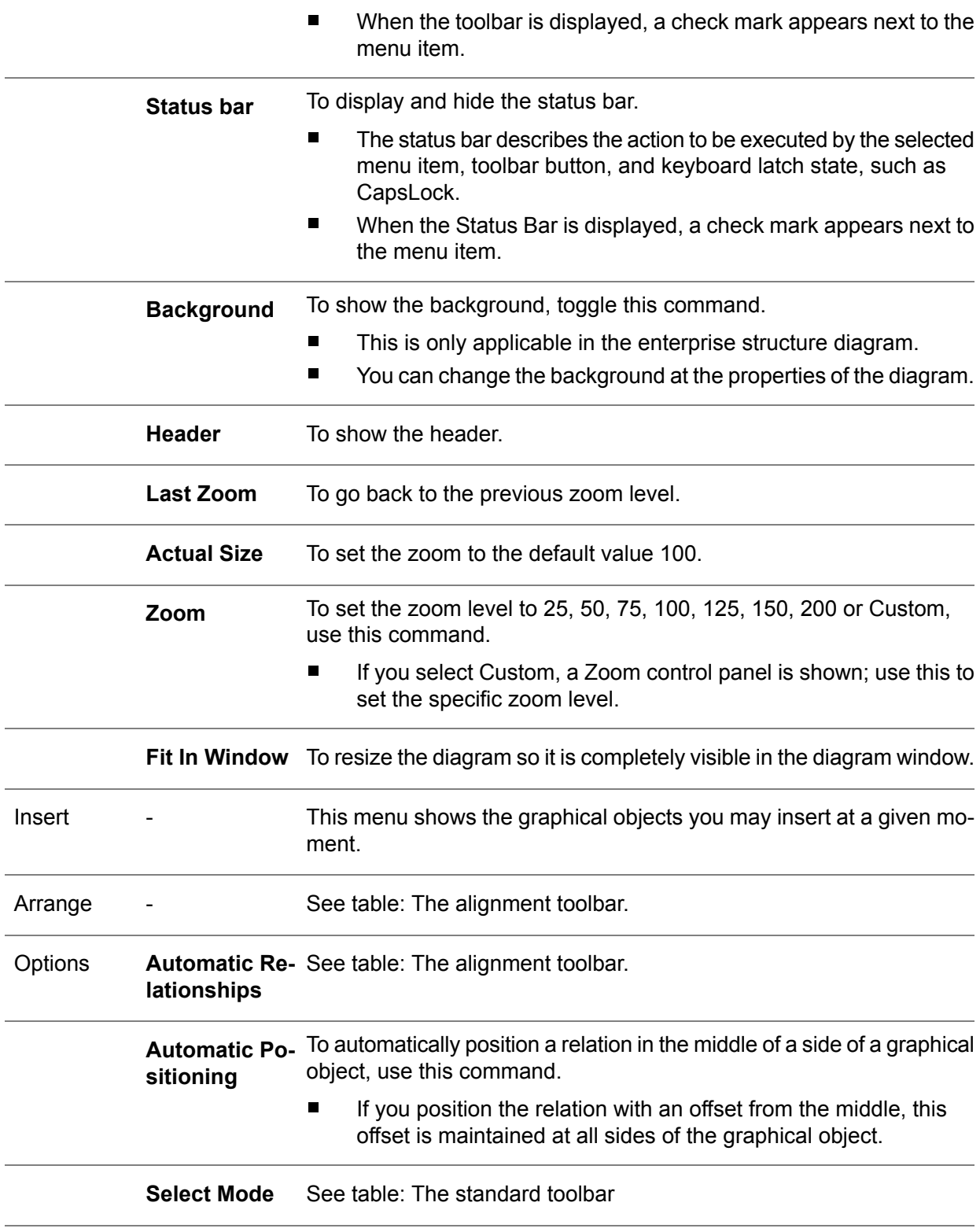
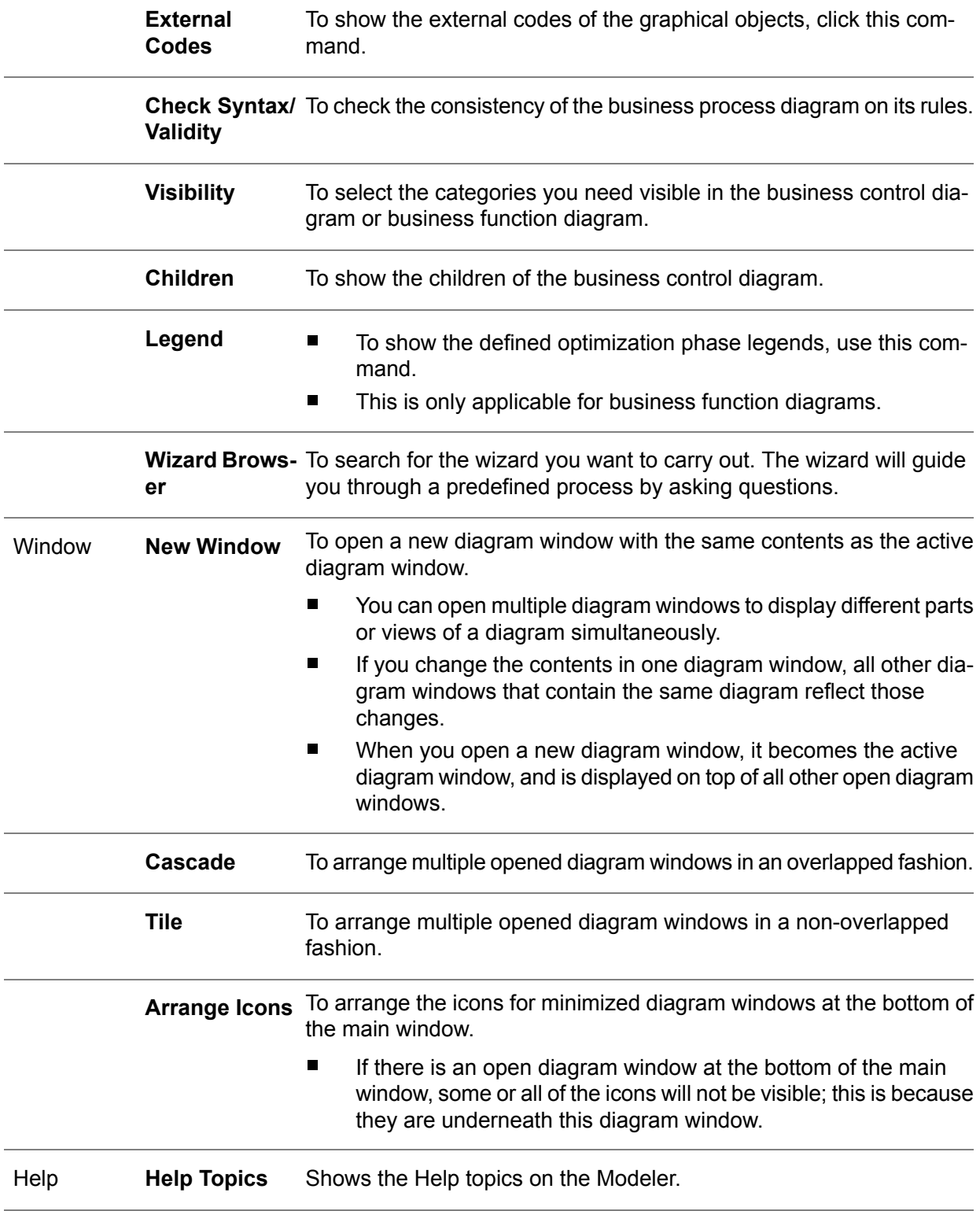

**Release Notes** Shows the release notes.

Shows information on the Modeler, such as the version, copyright, and license. **EME**

# Chapter 5 Introduction to the repository

# Introduction

In the **Master Data**, you set up a framework within which business models can be created and maintained. However, to build a business model you need to create various model items that together can make up a project model or reference model.

These model items must be defined in the repository, which is a library where all the model items are stored so they can be used and reused in numerous business models. You can either build a project model based on a reference model or a reference model based on a project model. You can also create either business model from scratch. However, regardless of your choice, before you compose a business model, you first need to create model items in the repository.

This chapter explains general features you must remember when you create or modify a model item in the repository. The way in which you handle these features influences the way in which you can use the model items in a business model.

# The repository procedure

This procedure creates model items you can use as building blocks for a business model.

Apart from support applications, you can link a text to all model items to provide them with more information. These texts can be created in the repository and in the business model.

To start the text editor in the repository:

- Click **Edit Rep. Help**<br>■ If a repository help te
- If <sup>a</sup> repository help text has been created for <sup>a</sup> model item, the **Repository Help** check box in the corresponding session is selected.
- To view a model item's repository help, click **View Repository Help**.

If a text has been created in a business model, it can be lost when a project model is created based on a reference model, or the other way around.

Because the new text from the reference model is a copy and not a link, the original text in the project model is no longer present when you make changes to the text in the project model.

The repository texts and the model specific texts can be viewed in the business model. However, only the model-specific text can be modified. To modify the repository text, in the repository, edit the corresponding model item.

Shown below the LN repository sessions you must use to create the model items needed to construct a business model.

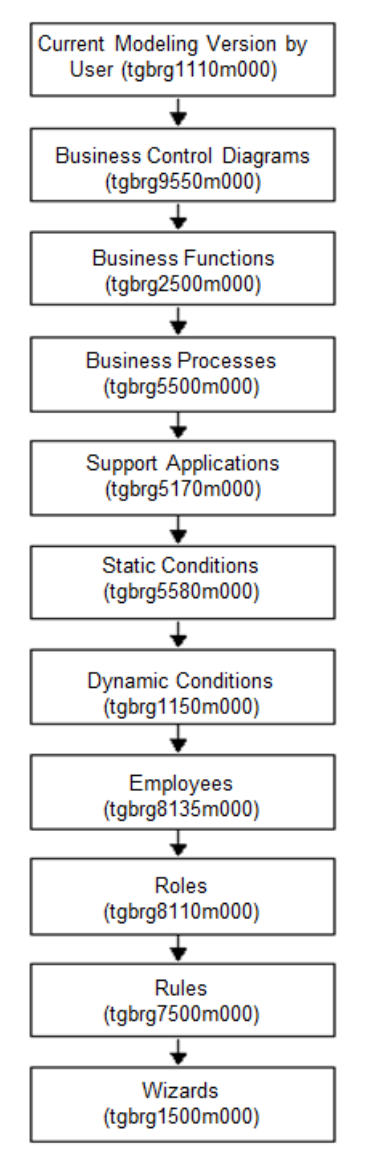

The repository procedure

# The current modeling version

The model items you create are stored in versions. Therefore, a complete business model must be constructed in one version, or in combination with versions derived from the original version.

Subsequently, existing model items you want to add to a version must be copied to this version to modify them. This is done through the Copy Version Data to Other Version (tgbrg1200m000) session, as described in *Chapter 13 Model Item Management*.

If a model item is only present through the derived-from version structure, you must copy that model item to your current modeling version.

To do this, on the [appropriate](#page-196-0) menu of the session you are working in:

■ Click *Copy Current Modeling Version* 

With this functionality, model items can be transferred to your current modeling version quickly and easily. Model items can only be modified in your current modeling version.

# Authorization mechanism

The authorization mechanism stops changes being made to model items by unauthorized users. The authorization mechanism consists of the following three components:

- Version authorization (applies to all components).
- Status authorization (only applies to the repository).
- Model item authorization (only applies to the repository).

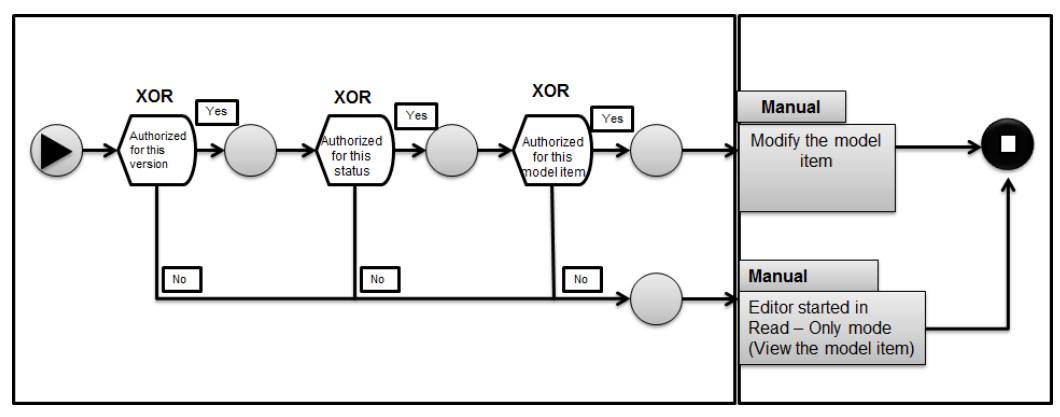

Authorization mechanism for model item modification

# Version authorization

First, you need authorization for the version in which the model items occur.

### **Note**

If no specific LN users have been specified for a specific version, every LN user is authorized for that version.

## Status authorization

You must be authorized for the status of a model item; however, this is not mandatory.

To define the statuses you want to use, use the master data in the Statuses by Model Item (tgbrg5107m000) session. To regulate the authorization for a model item linked to this particular status, you can link LN users or tools roles to a status.

A tools role specifies the authorizations of an LN user and has the following properties:

- It is defined in the Role Data (ttams2100m000) session.<br>■ It is linked to a normal LN user in the User Data (ttaad?
- It is linked to a normal LN user in the User Data (ttaad2500m000) session.<br>■ It in to five roles, not including subroles, can be linked to each LN user.
- Up to five roles, not including subroles, can be linked to each LN user.
- Super users automatically have all tools roles.
- The authorization applies to the entire suite of LN packages.

Subroles can be linked to a tools role. Authorizations for subroles are transferred to the parent. Therefore, the parent gets all the authorizations from the subrole and keeps the authorizations it already had. In case of conflicting authorizations in different subroles, the highest authorization is transferred.

In the Dynamic Enterprise Modeler, a tools role is used to specify the authorizations regarding model items.

An authorized LN user is allowed to do the following:

- Change data, such as the description and status of model items.<br>■ Change diagrams, such as business process diagrams and enter
- Change diagrams, such as business process diagrams and enterprise structure diagrams.

### **Note**

If you do not specify LN users or tools roles for a combination of a model item and a status, every LN user is automatically authorized for the model item with that status.

Whenever a certain tools role is authorized for a status of a model item, all normal users with that tools role and all super users are authorized.

If no tools role is specified for a combination of a model item and a status, a super user is not automatically authorized.

The super user must be explicitly defined as an LN user for the combination of model item type and status.

# Model item authorization

You must be authorized for the model item itself. This type of authorization can apply to the following group of LN users:

- The owner of a model item
- **E** An LN user with the tools role linked to the model item
- All LN users

All sessions in the repository that let you create or modify a model item have a group box, which you can set the model item authorization.

# Current modeling version sessions

The LN sessions discussed in the following section look at setting the current modeling version.

# Current Modeling Version of Users (tgbrg1510m000)

To define your current modeling version, use the Current Modeling Version of Users (tgbrg1510m000) session. The current modeling version is the version in which you are working, and in which you can modify model items that are created in that version.

### **Note**

If your current modeling version is unequal to the version of the model item, the model item can be displayed in the read-only mode. No modifications can be made.

To set your current modeling version:

- In the **Current Modeling Version** field, select the version in which you want to model the model items that must make up the project or reference model.
- Click **Save**

# Change Current Modeling Version for a range of Users (tgbrg1211m000)

To assign a new current modeling version to a group of LN users, use the Change Current Modeling Version for a range of Users (tgbrg1211m000) session.

To change the current modeling version for a range of LN users:

- In the User field, select the range of LN users whose current modeling version you want to change.
- In the **Company** field, select the range of companies to which the specified LN users must be linked to have their current modeling version changed.
- In the Version field, select the range of versions to which the specified LN users must be linked to have their current modeling version changed.
- In the **Change to** group box, select the version that must become the current modeling version for the selected range of LN users.
- Click **Change Data**.

### **Key fields for the Change Current Modeling Version for a range of Users (tgbrg1211m000) session**

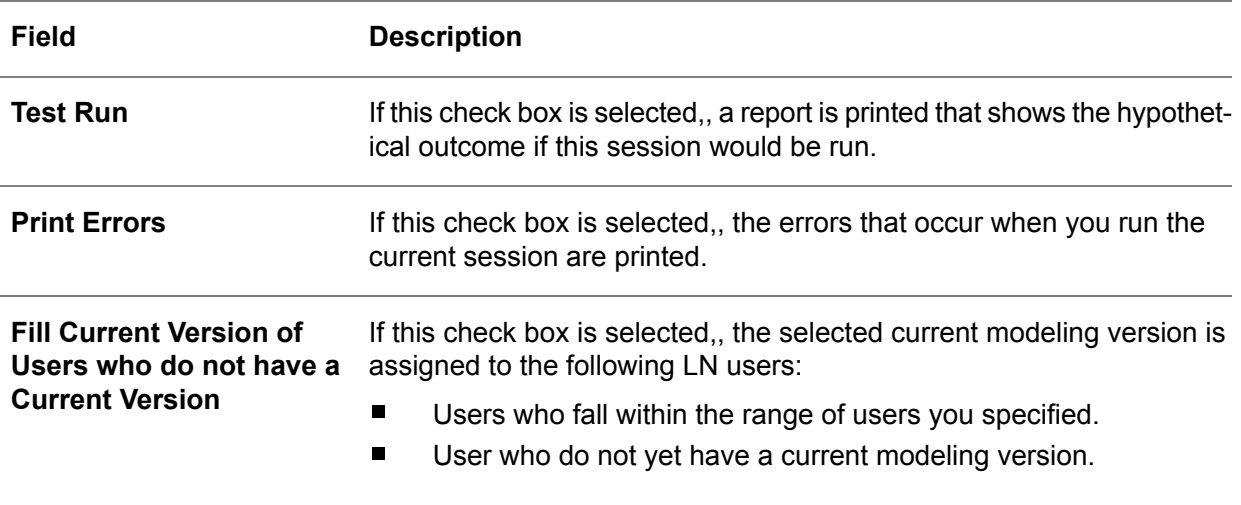

# Chapter 6 Business control model

# 6

# Introduction

This chapter discusses business control diagrams and business functions. It explains the functions of both model items in a business model, and shows how to create a business control diagram and a business function diagram in the Modeler.

# Business control model

Business control models display the primary processes that take place within an organization, and show which business functions are used to control those primary processes. A business control model consists of one or more business control diagrams which can be structured hierarchically.

The objectives of a business control model:

- To provide support during implementation of the LN software. This is done by visualizing the primary process, and by discussing the functionality that must be implemented to control the primary process.
- To automatically add the business processes to the business model, according to the outcome of the discussion as represented in the final Business Control Diagram.

An unlimited number of business control diagrams can be defined for each business control model. Each diagram shows one part of the primary process in an enterprise unit or logistical company, and the business functions used to control it.

A business control model shows the relationships between the different business functions and all other parts of the model, such as the goods flow, the information process, and the control process. The business functions used in a business control model can be linked to business functions in a business function model.

You could build your business control model in a way that would divide your organization in two levels:

- An overall business control diagram.<br>■ Business control diagrams that each
- Business control diagrams that each represent a business case.

Constructing your business control model in this way means you have one top business control diagram with several child business control diagrams that represent the different departments/sections within your organization.

# Business Control Diagrams (tgbrg9550m000)

To maintain a library of business control diagrams, use the Business Control Diagrams (tgbrg9550m000) session. Based on the business control diagram repository, you can create business control models by defining relationships between the different diagrams.

To define a business control model, zoom to the Business Control Diagrams by Business Control Diagrams (tgbrg9550m000) session. To start this session:

- On the <u>[appropriate](#page-196-0)</u> menu, click Child Business Control Diagrams ....<br>■ Alternatively click Child BCD
- Alternatively, click **Child BCD**.

In this session, you must specify a business control diagram in a specific version to which you can link an unlimited number of other business control diagrams.

To create a business control diagram, complete the following steps:

- Click *New*<br>■ In the Busi
- In the Business Control Diagrams (tgbrg9150s000) field, specify a name for the business control diagram.
- Select the type of authorization for the diagram. To do this, select one of the check boxes that belong to the **To be modified by** field.
- Click **Save**

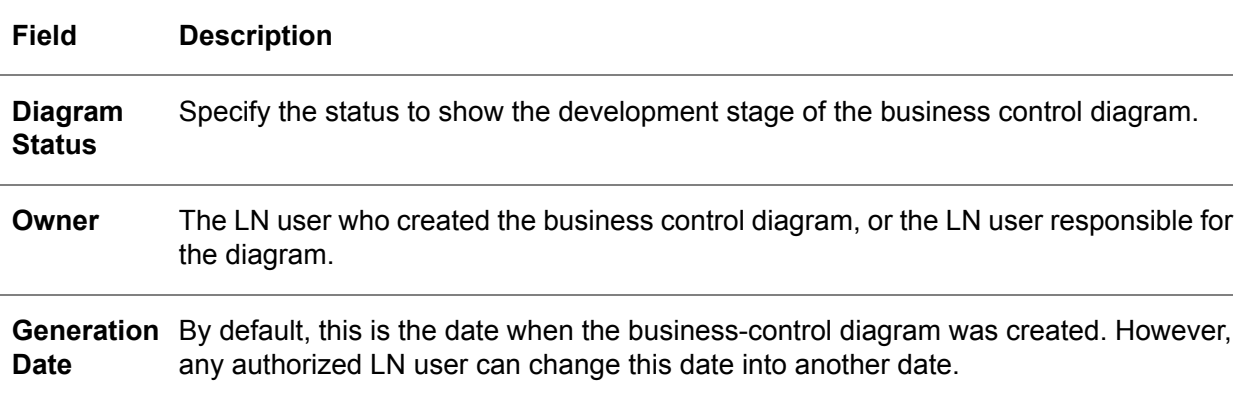

**Key fields for the Business Control Diagrams (tgbrg9150s000) session**

To view how the business control diagrams in one particular version are interrelated, on the [appropriate](#page-196-0) menu, click **Business Control Diagram Browser...**

# Business control diagrams in the modeler

A business control diagram is composed of several components which visualize the primary process. The following components can be distinguished:

- **Primary Flows**<br>■ **Primary Activit**
- **Primary Activity**<br>■ Buffers
- **Buffers**
- Customer order de–coupling point
- Business Functions<br>■ External Agents
- **External Agents**<br>■ Triggers
- **Triggers**

### Primary flow

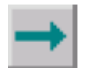

The primary flow in a business control diagram shows the primary process controlled in that diagram. This flow can be a goods flow, financial flow, or an information flow. Primary processes, buffers, and one customer order de-coupling point can be placed on the primary flow. Each primary flow type has its own session; here, you can specify a description and repository help. The following three sessions are linked to the primary flow:

■ The Goods Flow Details (tgbrg9188s000) session

- The Financial Flow Details (tgbrg9187s000) session<br>■ The Information Flow Details (tgbrg9189s000) session
- The Information Flow Details (tgbrg9189s000) session

### Primary activity

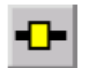

Primary activities represent the activities that take place in an organization.

Primary activities form the basis of that organization, such as receipt of raw materials, production of subassemblies, final assembly, and delivery of the final products.

In the Primary Activity Details (tgbrg9172s000) session, you can specify an external code and a category. You can also give the primary activity a description and **Repository Help**.

### Buffer

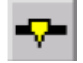

Buffers on the primary flow represent stock points that occur between the primary activities, such as raw materials in storage, storage of sub assembled goods, and storage of final products. The Buffer Details (tgbrg9174s000) session offers the same functionality as the Primary Activity Details (tgbrg9172s000) session.

### Customer order de-coupling point

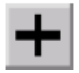

The customer order de-coupling point (CODP) is located on the primary flow, and indicates to what extent the order of a customer influences the primary process of an organization.

### Example

If customers can only order a product from stock, the CODP is fairly close to the end of the primary flow.

If a customer determines the design of the product, the CODP is closer to the beginning of the primary flow.

There is no session related to this topic.

### Function

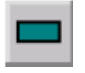

Business functions are used in business control diagrams to show how the primary activities and buffers are controlled. However, business functions only show what controls a primary activity or buffer, but not how this is done. In the Function Details (tgbrg9170s000) session, you can select a business function from the Business Functions (tgbrg2500m000) session and specify an external code and category. By using transformation rules, you can link a business process to the business function.

# External agent

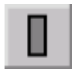

Because all organizations depend on external factors on which they have no influence, such as customers, suppliers, and the government, you can add external agents to the business control diagram. By external agents, you can show how the environment influences your organization. The External Agent Details (tgbrg9171s000) session offers the same functionality as the Primary Activity Details (tgbrg9172s000) session.

### **Trigger**

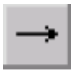

Triggers show which business functions control which primary activities or buffers. These arrows are sent from one component to another and are always twofold. Therefore, there needs to be an incoming and outgoing trigger linked to every component that participates in the primary process. To visually distinguish the different kinds of triggers used in the business control diagram, in the Trigger Details (tgbrg9180s000) session, select a category.

### Area

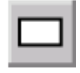

Areas are used to visualize which functions are related. If you move an area, all graphical objects within the area move with it.

### **Shortcut menu**

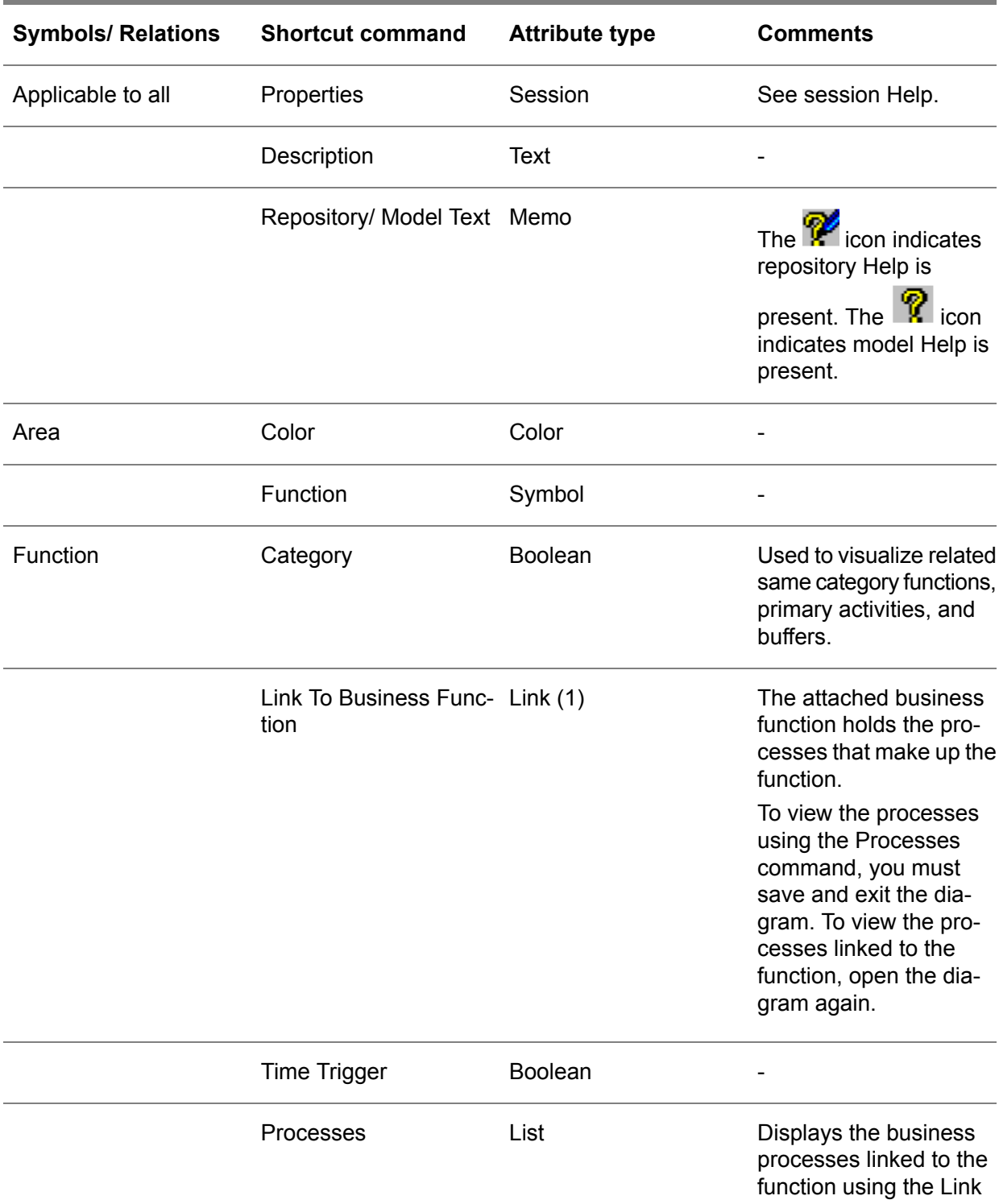

### To Business Function command.

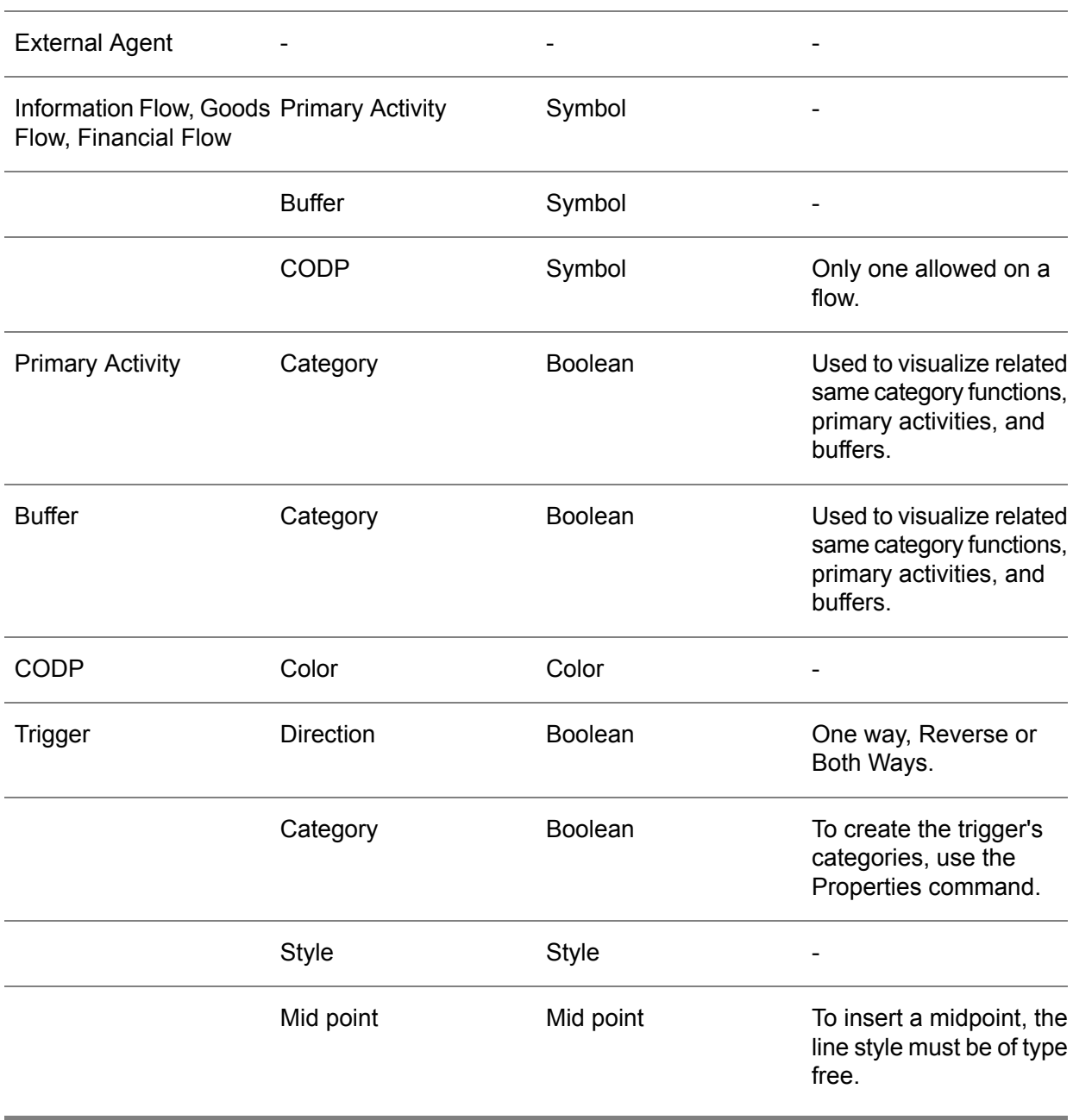

# Business-function model

Business functions define relevant business issues within organization typologies or specific organizations; they specify which implementation and optimization phases are to be used.

Business functions emphasize what is being accomplished within the various functions, without questioning how this is organized. The presence, or absence, of business functions during the implementation phase/optimization phase(s) is used to select and configure the business processes; it also sets the parameters of the LN applications for each phase.

Business functions are used to visualize:

- $\blacksquare$  The business functions used in the business control model<br> $\blacksquare$  Consistency checks between the functions
- $\blacksquare$  Consistency checks between the functions  $\blacksquare$  The functions to be implemented and when
- The functions to be implemented and when<br>■ The performance of business functions usin
- The performance of business functions using performance indicators<br>■ The configuration of the LN applications
- The configuration of the LN applications

The same business function can be used in numerous business control diagrams. However, the same business function can only appear once in a business function model.

Business functions can be defined in a hierarchical structure; therefore, a function can have sub-functions. This structure is used as an aid when defining the business functions, and does not have to be maintained in a reference or project model.

Function A can be defined in the repository with sub-functions A1 and A2. In a reference model, these three business functions could be used to create a function A2 with sub-function A with sub (sub) function A1.

### **Business Function Model**

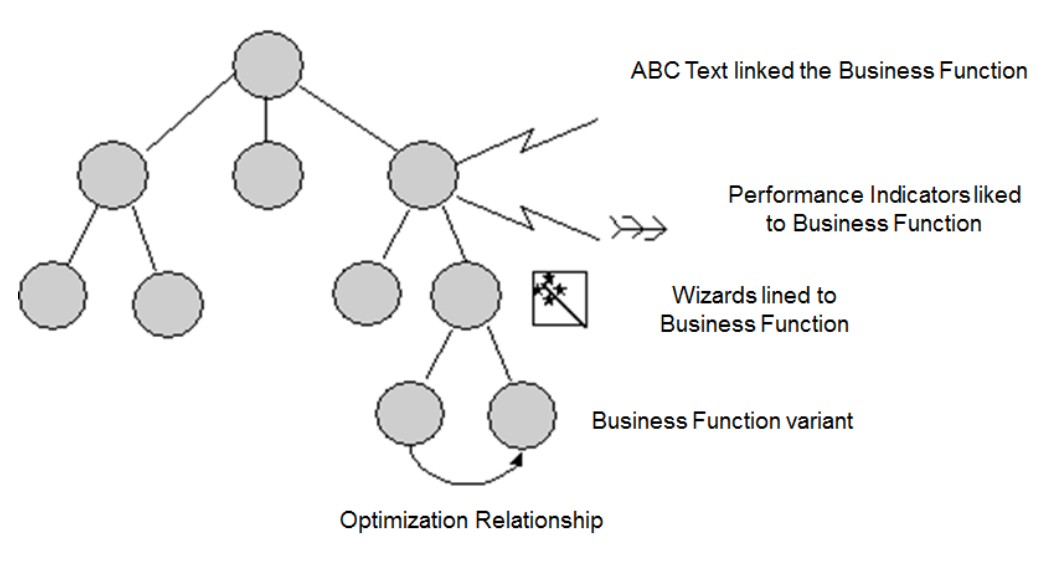

Business Function Model

# Business Functions (tgbrg2500m000)

To create new business functions or modify existing business functions, use the Business Functions (tgbrg2500m000) session.

Performance indicators, known as PIs, can be linked to business functions. To do this:

■ On the [appropriate](#page-196-0) menu, select a business function and click the **Performance Indicators by BF...** icon.

A performance indicator is a value that indicates the achievements of organizational units. The value varies by time unit, such as week and day, and is calculated by a script.

To monitor and improve the performance of business functions, link performance indicators to business functions.

In the *Performance Indicators by Business Function (tgbrg2130m000)* session, you can select one or more performance indicators and link them to the selected business function.

To create a business function, complete the following steps:

- Click *New*<br>■ In the **Bus**
- In the **Business Function** field, specify a name for the business function.
- In the **External Code** field, specify a code that indicates the position of the business function relative to other business functions.
- Select the type of authorization for the diagram. To do this, select one of the check boxes that belong to the **To be modified by** field on the **Authorizations** tab.
- Click **Save**<br>■ Click Close
- **Click Close**

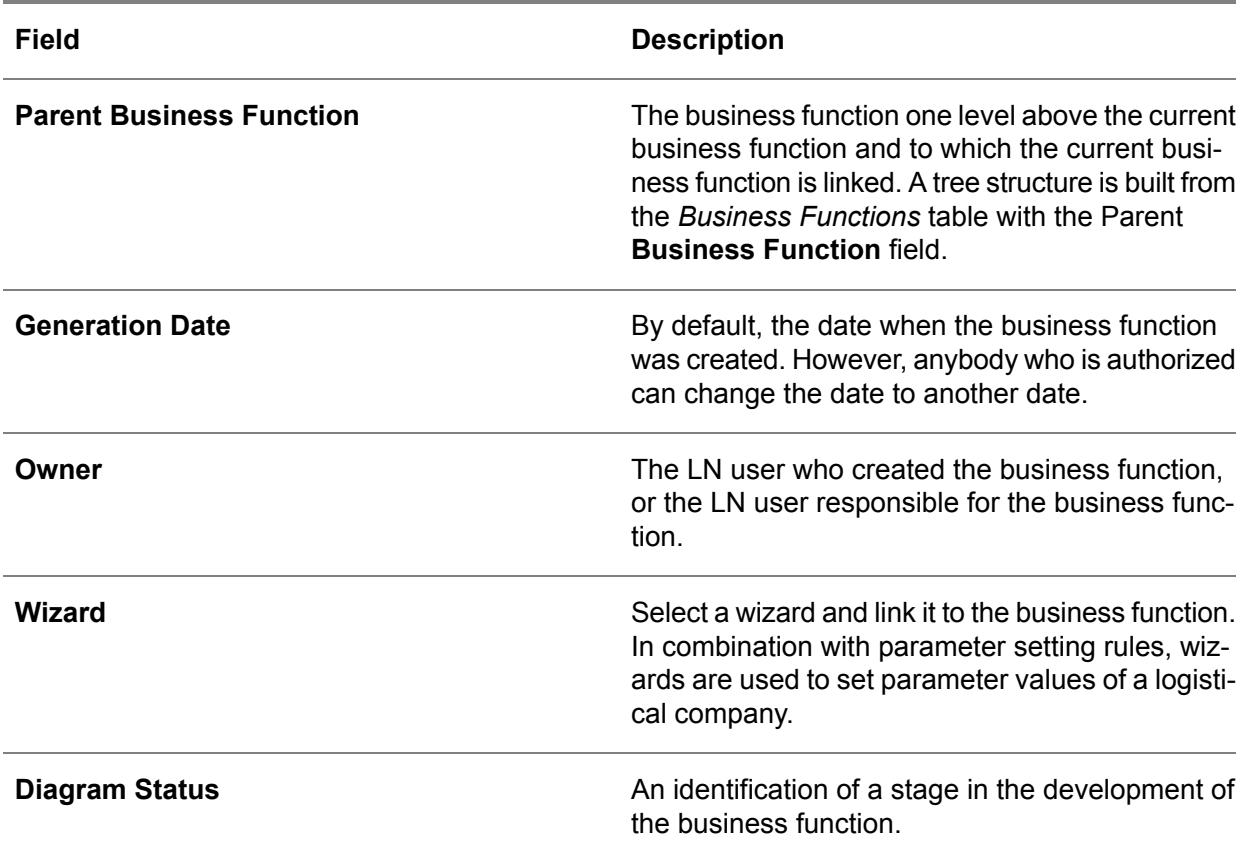

### **Key fields for the Business Functions (tgbrg2100s000) session**

To view the available business functions in your current modeling version:

- On the <u>[appropriate](#page-196-0)</u> menu, click the **Business Function Browser...** icon
- To zoom to a lower level and see the linked sub functions and business processes, double-click a business function.

When creating a project model, potential optimization growth paths can be included in the business function model using optimization relations between business functions.

You can specify which business function must be implemented in which optimization phase. For an organization, this clarifies changes in their way of working, and takes care of the (re)-configuration of the LN software. The linking of optimization phases to business functions results in different selections of business processes which influences their configuration.

Therefore, you must create all business functions in the Business Functions (tgbrg2500m000) session; later, you must define the optimization relationships between them in the project model.

# Business functions in the Modeler

To display the child business functions linked to the selected business function at one level below the latter, in the Business Functions (tgbrg2500m000) session:

- Select a business function<br>■ Start the Modeler by clickin
- Start the Modeler by clicking the **Edit Diagram** icon
- Or the **Edit Diagram** on the [appropriate](#page-196-0) menu

Many BF's have no child business functions and an empty screen will be displayed.

To visualize which business functions are used in the business control model, a hierarchical overview of the used functions can be created.

The following words without redundancy are used to explain that a business function which appears in several business control diagrams only appears once in the business function model. The hierarchical overview is used to visualize the breakdown of a business function into sub functions. In the business function model, bubbles represent the business functions.

Business functions at the lowest level in the hierarchy are implementation variants of business functions, referred to as business function variants.

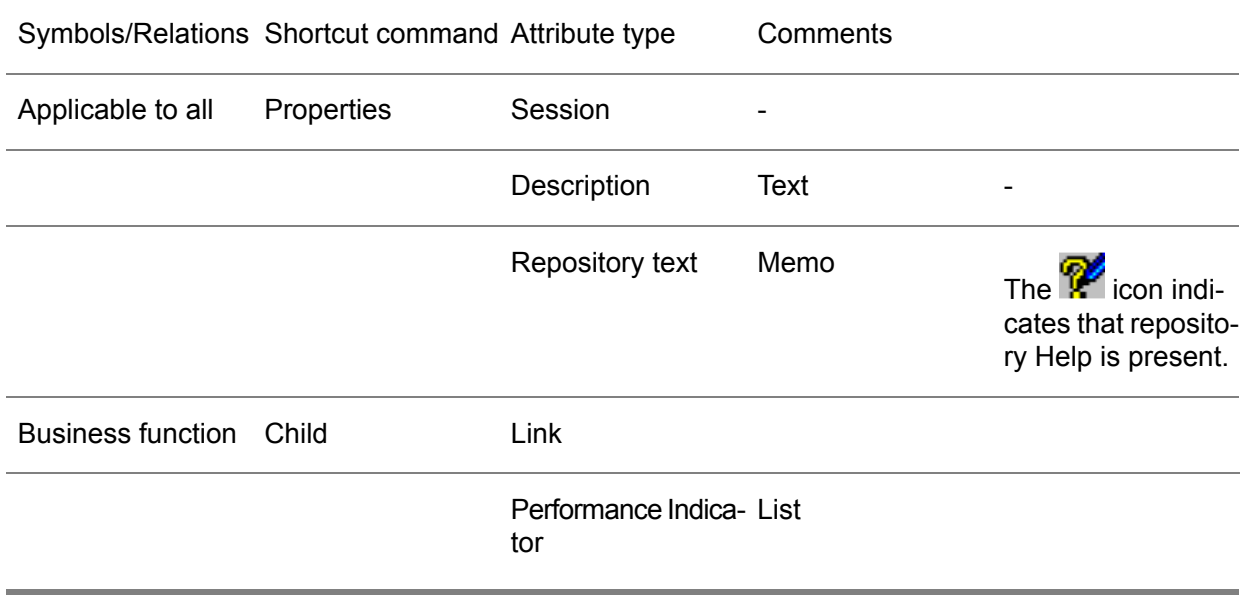

# Chapter 7 Business Processes

# 7

# Introduction

A business process model visualizes the business processes that must be used to complete the implemented business function of an organization. While the business functions in the control model only relate to what takes place in an organization, the business processes visualize how the functions must be carried out. The processes also present the relevant LN sessions to the users, and the order in which these LN sessions must be used.

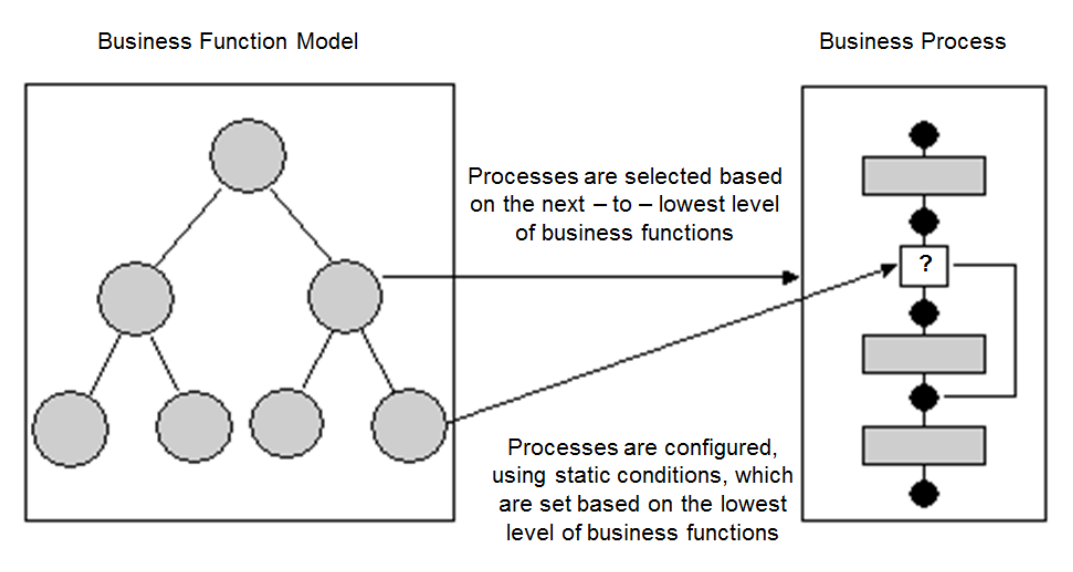

The relationship between business functions and business processes

An unlimited number of business process diagrams can be defined for each business process model. Each diagram consists of a graphical depiction of the activities that must be carried out to complete part of a business function.

The relationships between activities and the order of the activities are modeled according to the Petri-net modeling conventions. Therefore, a process contains activities, control activities, states, and relationships between the first three components.

Activities are steps you must perform to complete a part of the business process. Activities can represent manual tasks, applications, business processes, triggers, or a file based task. The last option requires that the file is located on your local machine, or on a shared network drive/directory.

States represent the output from one activity and the input for the next activity. Control activities represent decision points in a business process diagram. A branch of the process flow can be activated or deactivated at these decision points. This can be done based on implementation choices, or operational choices, and is realized by static conditions.

# Business Processes (tgbrg5500m000)

To create new business processes or modify existing ones, use the Business Processes (tgbrg5500m000) session. Complete the following steps:

- Click *New*<br>■ In the **Bus**
- In the **Business Process** field, specify a name for the business process.<br>■ On the **Authorizations** table select the type of authorization for the diagrame
- On the **Authorizations** tab, select the type of authorization for the diagram, by selecting one of the check boxes that belongs to the **To be modified by** field.
- Click **Save**

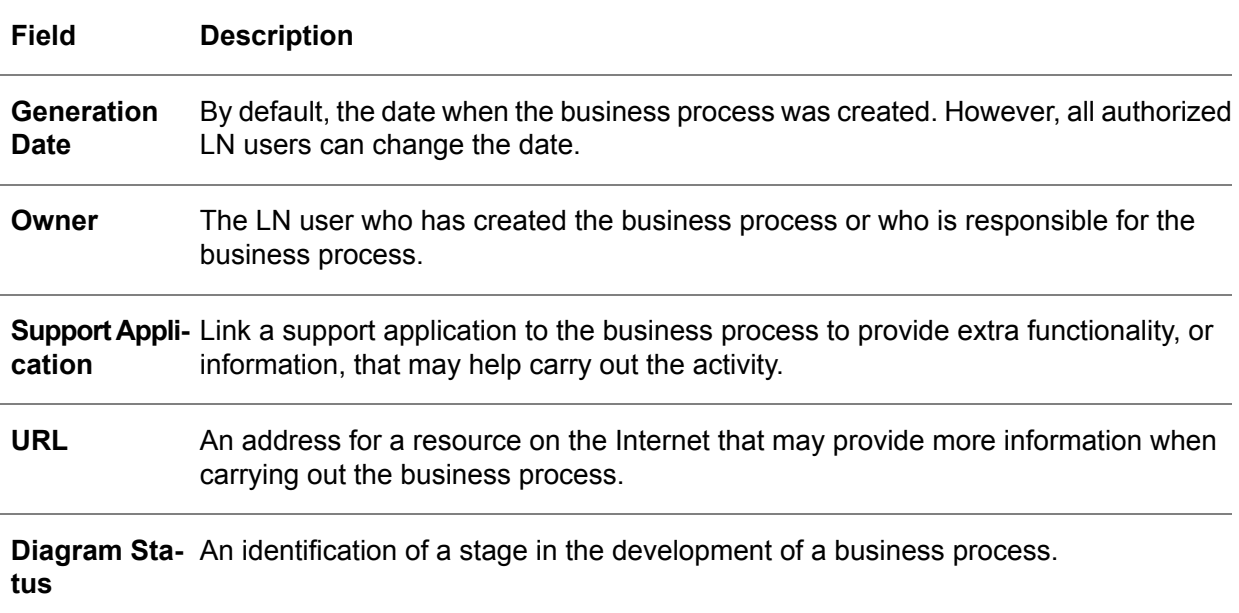

**Key fields for the Business Process in Repository (tgbrg5100s000) session**

To view the business processes and their activities in a graphical and structured way:

- **1.** Choose:
	- On the [appropriate](#page-196-0) menu click the **Business Process Browser ...** icon or in *Business Process Browser*

■ Select one of the business processes or activities and click the **Details** icon. The Business Process in Repository (tgbrg5100s000) session, or the Business Process Activities (tgbrg5122s000) session is started. Use these to change the data of the selected business process or activity.

- **2.** Select a business process or activity, and click the **Start** icon. Depending on your selection, the following actions can be performed:
	- $\blacksquare$  The application is started.
	- The business process is started in the Modeler.
	- The specified file on your local machine or shared network drive is started.

# Business processes in the Modeler

To start the Modeler and edit the business processes based on the Petri-net method:

- On the [appropriate](#page-196-0) menu in the Business Processes (tgbrg5500m000) session
	- Click the **Editor** icon, or the **Business Process Editor...**

■ To graphically depict the business process, activities, states, control activities, conditions, and relationships must be defined.

The basic data of the business process components can be modified by double-clicking a component; alternatively, right-click a component and selecting **Properties** from the shortcut menu. Depending on the type of business process component, this will activate one of the following sessions:

- The Business Process Activities (tgbrg5122s000) session.<br>■ The Business Process States (tgbrg5130s000) session
- The Business Process States (tgbrg5130s000) session.<br>■ The Condition (tgbrg5145s000) session
- The Condition (tgbrg5145s000) session<br>■ The Dynamic Condition (tgbrg5146s000
- The Dynamic Condition (tgbrg5146s000) session<br>■ The Static Condition (tgbrg5147s000) session
- The Static Condition (tgbrg5147s000) session

Before business process diagrams can be inserted into business process models that are part of a reference or project model, they must first be created in the repository.

### **Activity**

An activity represents tasks that must be carried out.

### **Activity types**

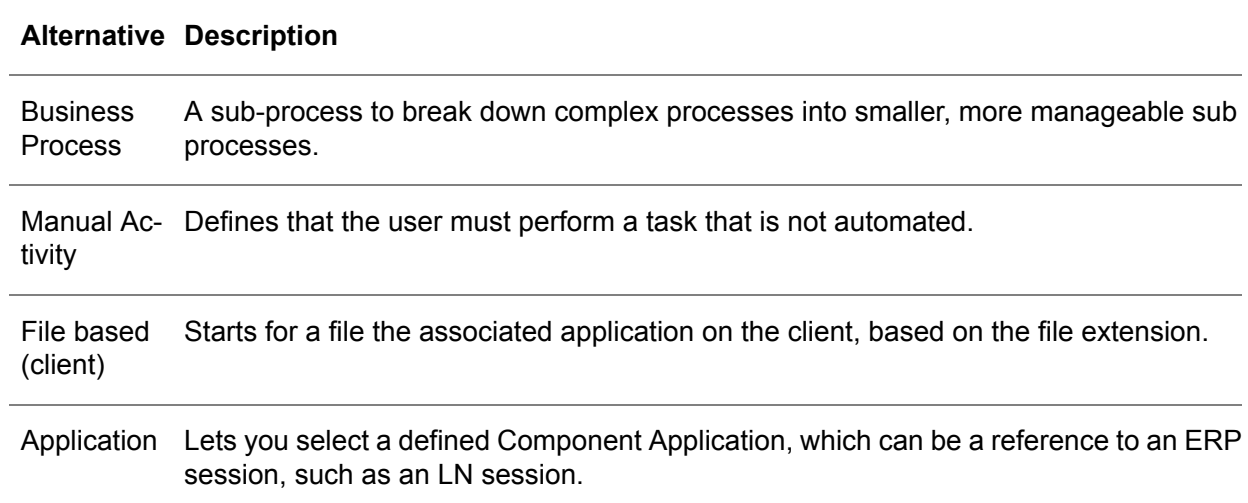

# **Control**

The control is the graphical representation of a decision moment in the business process. By linking static conditions to the arrows leaving the control, the path through the business process can be determined. A control can represent an AND, OR, XOR, or JOIN.

### **State**

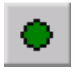

Represents the internal conditions defining the status of an activity at a particular time.

### **State types**

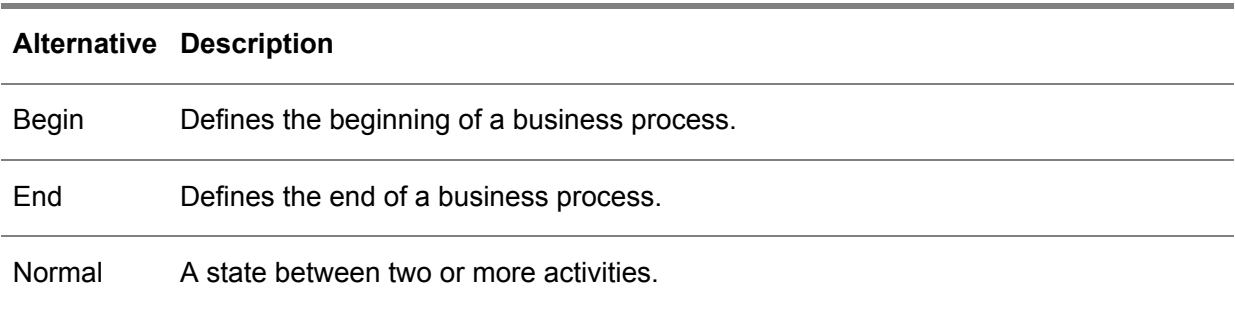

### Relationship

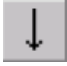

A relationship is used to sequence the states, controls, and activities.

# Syntax Checker in the Modeler

To check whether there are mistakes in the current business process, select the **Check Query Syntax** option from the **Options** menu

- You can select a *Development* or *Run time* check.
	- Both options will start a check of the syntax according to the Petri-net method for the current business process only. The only checks that go beyond the level of the current business process are related to loops in lower sub processes.

A *Run time* check carries out a complete check of the business process; however, the *Development* check carries out a partial check.

Because the syntax is only checked for the current business process, no checks are carried out for sub processes that might be included, except for loop detection or for possible higher-level processes.

# Business process sessions in the Modeler

### Business process sessions in the Modeler

The following LN sessions can only be started when you create or modify a business process diagram in the Modeler.

# Business Process Activities (tgbrg5122s000)

To define the basic data of activities and control activities, use the Business Process Activities (tgbrg5122s000) session.

An activity can be:

- Of the type manual activity<br>■ A nested business process
- A nested business process
- $\blacksquare$  An application
- Or a file based client

The workflow related tabs of this session are discussed in the *Workflow* document.

To start the session, double-click an activity or right-click an activity and click **Properties**.

To create an activity, complete the following steps:

- Manual Activity:
	- In the **Activity Type** field, select Manual Activity.
	- In the **Activity Description** field, specify a description for the activity.
	- Click OK
- Business Process:
	- In the **Activity Type** field, select Business Process.
	- In the **Code** field, select the business process that must be linked to the activity.
	- $\blacksquare$  To have the description of the selected business process, as stored in the Business Processes (tgbrg5500m000) session, used in the activity, select the **Link Description** check box. If you do not select this check box, you can specify a description in the **Activity Description** field.
	- Click OK
- Application:
	- In the **Activity Type** field, select **Application**.
	- In the **Component** and **Component Release** field, select a combination of a component and component release to which the application belongs.
	- In the **Added Applications** field, select the application that you want to link to the activity.
	- To have the description of the selected application, as stored in the Applications by Component (tgbrg5155m000) session, used in the activity, select the **Link Description**

check box. If you do not select this check box, you can specify a description in the **Activity Description** field.

- On the **Startup Options** tab, in the **Application Authorization** field, select one of the following levels of authorization for the application:
	- **Full** Authorization
	- **Print/Display**
	- **Display**
	- **Print Report**
- The authorization you select here applies to the employees that have the role that authorizes them to carry out that specific activity. You can also remove specific form commands. Therefore, users cannot start processes through the specific menu.
- Click OK

### **Application specific options**

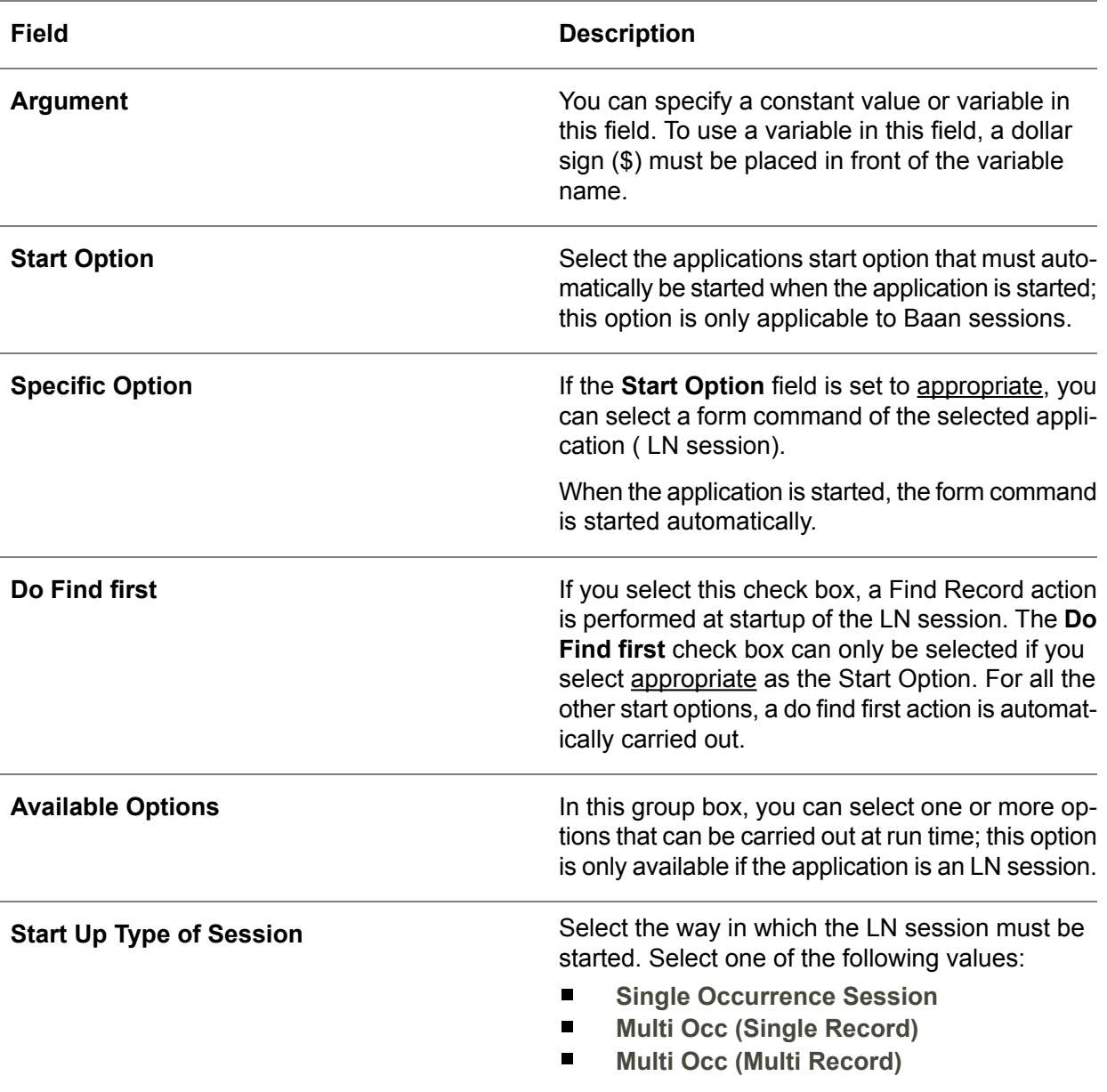

### **File Based (Client):**

To define a file based activity, complete the following steps:

- In the **Activity Type** field, select File Based.<br>■ In the File field specify a path and file name
- In the File field, specify a path and file name.

■ Click OK

### **Key fields for the Business Process Activities (tgbrg5122s000)**

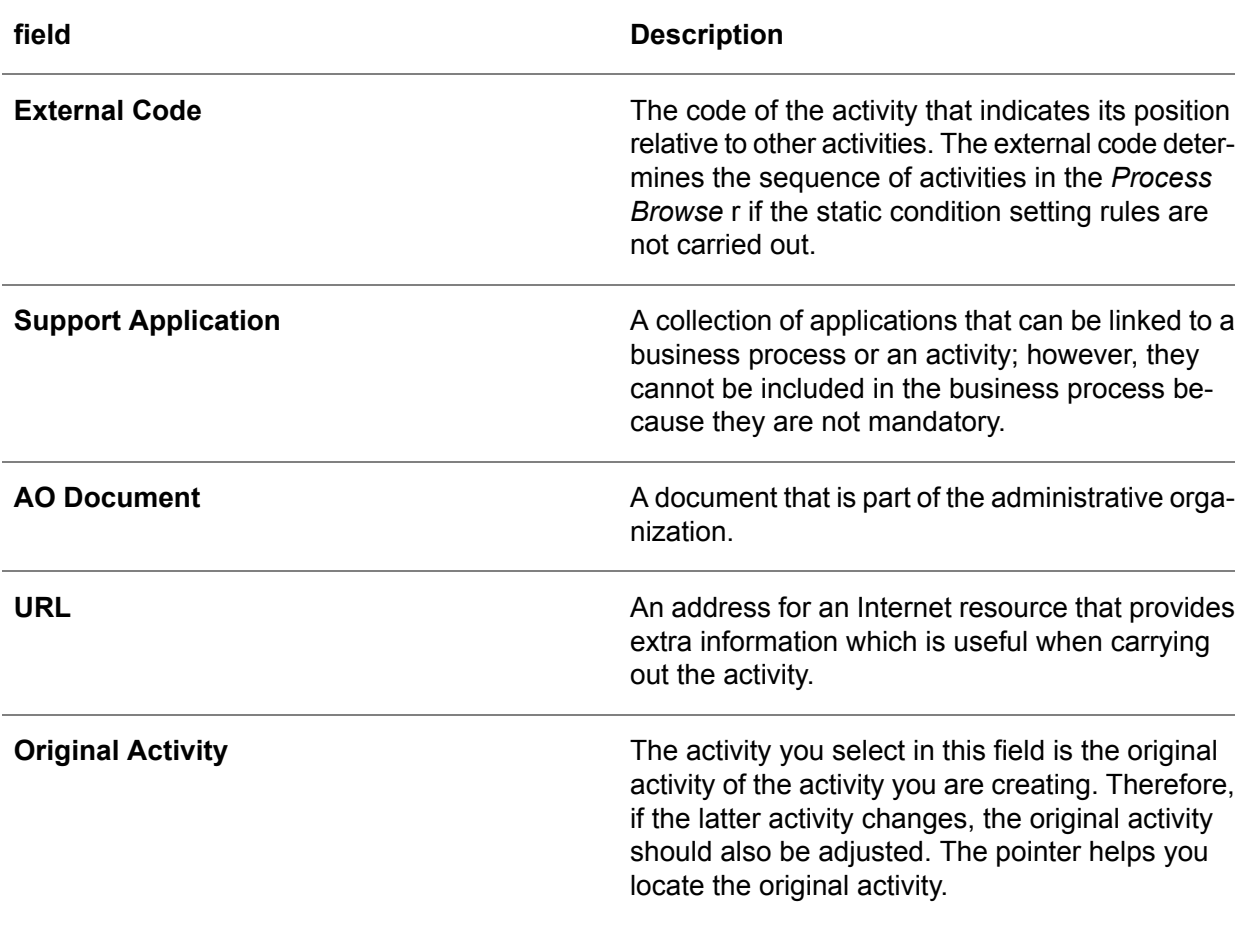

# Business Process States (tgbrg5130s000)

To define a description for the state and specify an external code, use the Business Process States (tgbrg5130s000) session.

This code indicates the position of that state relative to other states.

# **Subapplications**

A subapplication is an application started from another application.

You can link one or more subapplications to an activity of type application. To be linked to an activity of type application in the Modeler, it must be defined in the Subapplications by Application (tgbrg5154m000) session.

To assign a different level of authorization to the subapplication in comparison to the main application to which it belongs, you only need to define subapplications. The main application determines which applications can be started as subapplications; usually, these are the applications listed in the main application's [appropriate](#page-196-0) menu.

### **Note**

For more information about the options of modeling subapplications, refer to the online help.

To link a subapplication to an activity of type application, complete the following steps:

- Right-click an activity of type application, point to *Insert*, and click **Subapplication**. The Subapplications window will appear.
- In the Subapplication Modeler (tgbrg5124m000) session, select one or more subapplication(s).<br>■ Add Subapplications as modeled subapplications
- Add Subapplications as modeled subapplications<br>■ Select the added subapplications and then click C
- Select the added subapplications and then click **Option Authorizations** and select the appropriate authorization for the subapplication(s).
- Click **Save** and close the session

# **Conditions**

A control activity in a business process represents a question that must be answered to continue the business process in a certain direction.

The answer to the question is placed in a variable, which is referred to as a condition. If the question concerns an implementation choice, the answer is stored in a variable referred to as a static condition.

# Static Conditions (tgbrg5580m000)

To create and maintain static conditions, use the Static Conditions (tgbrg5580m000) session.

For each static condition, you must select a default value, which is set to **No** by default; however, you can change this value to **Yes** in the **Default** field.

Depending on the presence of particular business functions in the business function model, the values of static conditions can be changed using static condition setting rules. The default values of the static conditions you select in this session are used to determine the value of a static condition if the static condition rule does not evaluate to true, or does not evaluate at all.

As a standard, the default value must be set to **No**; therefore, only the rules that change the value of static conditions to **Yes** must be defined.

To see the result of a static condition, you must incorporate the business process in which the static condition is used in a business model. Then, you must carry out the static condition setting rules.

To create a static condition, complete the following steps:

- Click New
- In the **Static Condition** field, specify a name for the static condition.<br>■ In the **Default** field, select the default value
- In the **Default** field, select the default value.
- **Click Save**

To find out where certain static conditions are used, use the Print Where-Used Static Conditions (tgbrg5481m000) session.

# Condition sessions in the Modeler

The following three sessions that are discussed deal with the linking of static conditions to outgoing transitions that leave a control activity in a business process diagram.

# Condition (tgbrg5145s000)

To link a static or dynamic condition to an arrow leaving a control activity, use the Condition (tgbrg5145s000) session.

You can link a static condition and a dynamic condition to the same arrow simultaneously.

To link a static and dynamic condition to an outgoing transition, complete the following steps:

- To start this session, double-click a transition.<br>■ In the Condition field in the Static Condition
- In the **Condition** field, in the **Static Condition** group box, select a static condition.<br>■ In the **Condition** field, in the **Dynamic Condition** group box, select a dynamic con
- In the **Condition** field, in the **Dynamic Condition** group box, select a dynamic condition.
- Click OK

### **Key fields for the Condition (tgbrg5145s000)**

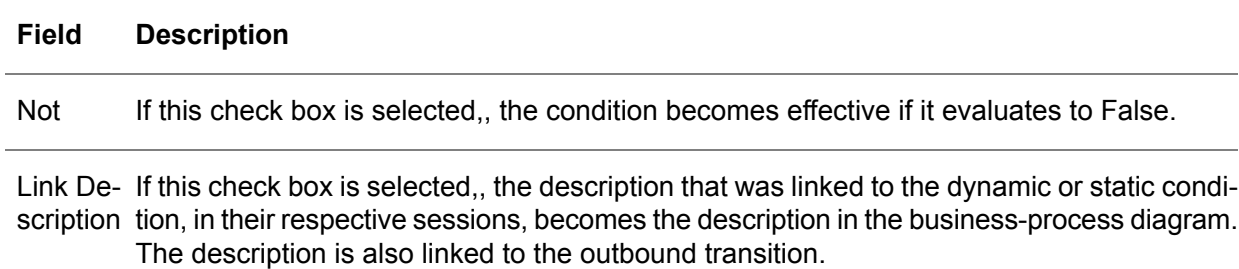

The Static Condition (tgbrg5147s000) session provides the same functionality as the Condition (tgbrg5145s000) session. To start either session, right-click an outgoing transition, point to *Insert*, and click **Static Condition**.

# Rules (tgbrg7500m000)

These four rules configure part of the business functions and business processes:

- Consistency rule<br>■ Parameter setting
- Parameter setting rule<br>■ Transformation rule
- Transformation rule<br>■ Static condition sett
- Static condition setting rule

# Rules (tgbrg7500m000)

To list and maintain all four rules, use the Rules (tgbrg7500m000) session.

To create a rule, complete the following steps:

- Click New
- In the **Rule Type** field, select the type of rule that you want to create.
- In the **Rule** field, specify a name or code for the Rule.<br>■ Start the text editor and create the IE-part of the rule.
- Start the text editor and create the IF-part of the rule, click **Rule Condition**.<br>■ After the IF logical operator in the text editor specify one or more business
- After the IF logical operator, in the text editor, specify one or more business functions.

### **Note**

You must leave a space between the operators and the operands, such as:  $BF, 1$ .

■ Click **Save** 

To zoom to lists of business functions, business processes, and static conditions you can include in the rule condition, on the *Options* menu in the text editor, click *Start Zoomsession*. This zoom session can also be used to automatically insert statements.

### **Note**

If the IF-part of an expression is empty, the rule is always valid.

After you have defined the IF-part of a rule, you must define the THEN-part. To do this, complete the following step:

- To create the THEN part of the expression in one of the following Baan sessions, click THEN-part:
	- The Set Parameters by Rule (tgbrg7117m000) session.
	- The Select Business Processes by Rule (tgbrg7127m000) session.
	- The Set Static Conditions by Rule (tgbrg7137m000) session.

It depends on the type of rule as to which of the LN sessions is started.

In the case of consistency rules, you cannot specify the THEN part in a separate LN session. Instead, you must specify the *THEN* part in the text editor.

### Types of rules

This section explains the different kinds of rules, and includes examples of how to illustrate the syntax that must be used.

### Consistency rule

This type of rule is an expression that contains a combination of business functions on the basis of which one or more business functions must be included in the business model.

### **Example**

IF <BF, BF5, Sales>

THEN <BF, BF12, Sales Order Management>

If the Sales business function is part of the Business Function Model, then the Sales Order Management business function must be part of the Business Function Model.

### Parameter setting rule

This type of rule determines the value of parameters. The value is determined on the basis of a combination of business functions, business processes/static conditions.

### **Example**

IF <BF, BF3, Inventory Location Control>

### THEN

Parameter

Use ILC Yes

When the Inventory Location Control business function is in the Business Function Model, then the Use ILC parameter must receive the value Yes.

### Transformation rule

A transformation rule is an expression that imposes a unilateral dependency on business processes in relation to business functions.

If specific business functions are present in a business model, the business processes related to these business functions through the transformation rules you created are automatically incorporated in these business models.

This rule is used to select certain business processes from the repository and copy them to the Business Process Model of the business model if the rule condition is true.

### **Example**

If <BF, BF5, Sales>

THEN

SBP 033 Sales

If the Sales business function is in the Business Function Model, then the Sales business process must be incorporated in the Business Process Model.

### Static Condition Setting rule

This rule determines the value of static conditions depending on the business functions used in the business model. The values of the static conditions are used to choose between the arrows leaving control activities in business processes. If the defined rule evaluates to true, the static conditions based on this rule are set to **Yes**.

When leaving a control activity, some arrow(s) must be followed if the static condition is set to **Yes**; the other arrow(s) must be followed if the static condition is set to **No**.

The conditions are static because the rules relate to implementation decisions, which are usually only made when a new implementation/optimization phase is started. They do not relate to operational decisions, which are made each time a process is carried out.

### **Example**

If <BF, BF7, Special Pricing>

THEN

### Use Special Pricing Yes

If the Special Pricing business function is in the Business Function Model, then the Use Special Pricing static condition should have the value **Yes**.

If you want to create a static condition setting rule, the static conditions must first have been defined in the Static Conditions (tgbrg5580m000) session.

To define static conditions and static condition setting rules, use one of the following ways. Both are possible if one of them is used consistently:

- A static condition is set to No by default. If a rule related to that static condition is met, the static condition is set to **Yes**. Because this method has been used for the models in Baan IVc, the default values of the static conditions is always **No**. The Set Static Conditions by Rule (tgbrg7137m000) session only includes the conditions that must be set to **Yes**.
- A static condition is set to Yes by default. If a rule is met, the static condition is set to No. In this case the default values of the static conditions are always **Yes**, and the Set Static Conditions by Rule (tgbrg7137m000) session only includes the conditions that must be set to **No**. Although this is a possible option, the first possibility is used as a standard.

# Support applications

A support application contains one or more LN sessions that can be used to support the execution of an activity. These optional sessions, referred to as support applications, are collections of auxiliary sessions such as print and display sessions. However, a support application can be layered and contain other support applications.

Support applications can be linked to a business process or activity; however, they cannot be incorporated in the business process because they are not a mandatory part of it.

# Support Applications (tgbrg5170m000)

To define the support applications, use the Support Applications (tgbrg5170m000) session. Creating a support application means you must add LN sessions to the support application, or add other support applications to the support application.

This must be done in the Component Applications by Support Applications (tgbrg5160s000); to start this, on the [appropriate](#page-196-0) menu, click **Applications by Support Application...**. In this session, support applications and LN sessions can be linked to a support application.

The LN sessions included in the support applications are additional to the LN session linked to an activity. Therefore, an activity of type application consists of an application, and a number of support applications.

To see which LN sessions and support applications are linked to a support application, on the [appropriate](#page-196-0) menu, click the *Browser* icon, or the **Support Application Browser...**.

# Component Applications by Support Applications (tgbrg5160m000)

To list and maintain the applications and support applications for each support application, use the Component Applications by Support Applications (tgbrg5160m000) session.

To link an application or support application to a support application, complete the following steps:

- To start the Component Applications by Support Applications (tgbrg5160s000) session, click *New*.
- To include an LN session or a support application in the support application, select one of the following values:
	- **Application** An LN session

■ **Support Application** A support application included as a child support application in another support application.

- If you have selected *Application* in the **Type** field, in the **Component** field and the **Component Release** field, select a combination of a component and component release.
- In the **Code** field, select the LN session or support application you want to include in the support application.
- Select the authorization for employees with the correct role when they want to use the selected application in a run time environment. You can only access this field if you have selected *Application* in the **Type** field.
- Click **Save**

In the **Argument** field you can specify extra information that is delivered to a component; therefore, predefined actions are carried out.

To import LN sessions into a support application, use the *Import ERP applications (tgbrg5161m000)* session.

To start this session:

■ On the [appropriate](#page-196-0) menu, click *Import ERP Applications*. The range of sessions you want to import can be specified using business objects, session codes, and sessions used in business objects.

To find out where certain support applications are used, use the Print Where-Used Support Applications (tgbrg5471m000) session.

# Support applications in the Modeler

You can link a support application to all activity types, except an activity of type **Sending Trigger**. To link a support application to an activity, complete the following steps:

▪ Right click an activity, point to *Insert*, and click **Support Application**.
■ In the Support Applications (tgbrg5170m000) sessions, select the support application you want to link to the activity and click *OK*.

Business Processes

# Chapter 8 Organization Modeling

# 8

# Introduction

The organization model represents an enterprise, or parts of an enterprise from an organizational perspective, and defines run time authorization for the Process Browser and the Workflow menu.

The organization model can be used through the business processes incorporated in both user interfaces. The organizational model offers an organizational view on an enterprise; it provides the functionality to define and maintain employees, roles, employee groups, and employee group types.

You can only define one organization model for an enterprise. From that perspective, the contents of the organization model, such as roles, must be available for each business model of that enterprise, because roles can be linked to processes and activities in each business model.

The organization model components can be defined in all versions available in the version tree. The organization model is built up by reading the version tree from the bottom to the top, or through the derived versions to the parent versions.

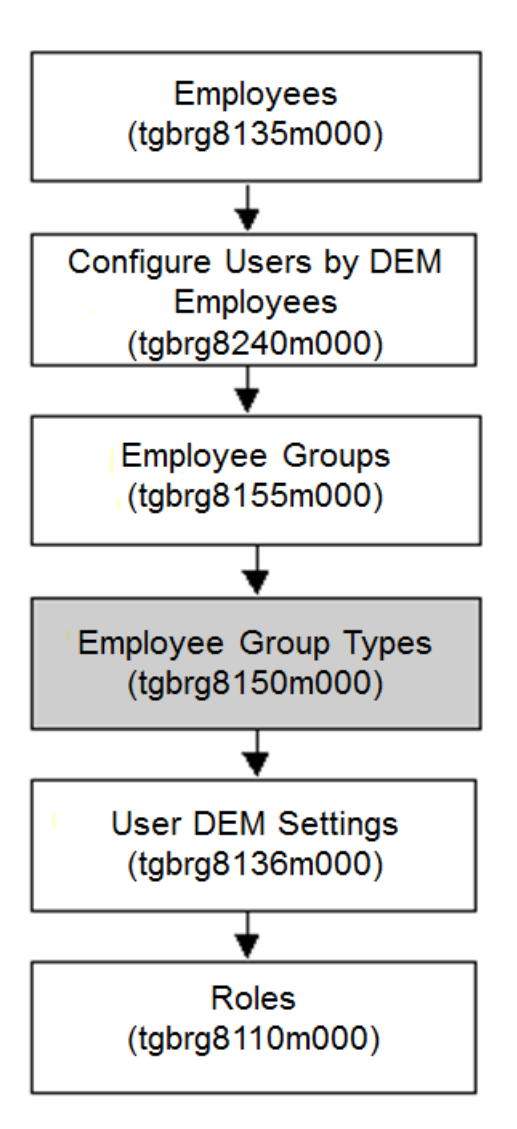

Organization modeling procedure

## Employees (tgbrg8135m000)

To define employees and their corresponding personal data, use the Employees (tgbrg8135m000) session.

To define an employee, complete the following steps:

- In the **Employee** field, specify the employee.<br>■ In the **User** field, select an LN user to which w
- In the User field, select an LN user to which you link the employee. An LN user is authorized to log on to the LN applications; data such as a startup menu, an operational language, and roles are also defined. If no LN user exists for the employee, you can create one using the Configure LN users by Configure Users by DEM Employees (tgbrg8240m000) session.
- In the **Employment** (%) field, specify the employment percentage; the percentage indicates the total working hours of the employee. The percentage you specify refers to the employee's working hours per day; it is used to distribute the workload evenly among employees by taking their respective working hours into consideration.
- In the Last Date of Employment field, specify the last working day of the employee.
- **Click Save**

All other fields in this session are optional. The data you enter in those fields is not used by any other LN session.

To view the roles, employee groups, and business processes to which an employee is linked:

▪ On the [appropriate](#page-196-0) menu, click the **Employee Browser...**

To start the user interface for the LN user linked to the selected employee, as defined in the *Startup Program* field in the User Data (ttams1100s000) session:

▪ On the [appropriate](#page-196-0) menu, click **Start Screen Employee...**

## Configure Users by DEM Employees (tgbrg8240m000)

To generate LN users and system logons for one or more employees, use the Configure Users by DEM Employees (tgbrg8240m000) session.

To start this session:

- On the [appropriate](#page-196-0) menu of the Employees (tgbrg8135m000) session, click **Configure Users by DEM Employees**
- If no LN user is linked to an employee, this employee will not be able to start any LN application.

When you create an LN user for an employee, the fields in the User Data (ttams1100s000) session get the following values:

- The User field and System Login field will get a value based on the name of the employee.<br>■ The User Tyne field is set to Normal user
- The **User Type** field is set to **Normal user.**<br>■ The **Role** field will get the following values:
- The **Role** field will get the following values:
	- **FORDEM** Full database authorization.
	- **FORDEM** No session authorization.

#### **Note**

After the LN users have been created for the employees, you must create accounts for these employees on the operating system.

You can link an existing LN user or system logon to an employee. To find out whether an LN user or system logon already exists, start the User Data (ttams1100s000) session. However, if you only link an existing system logon, you must generate the LN user and link the user to a database user.

To create LN users for a range of employees, complete these steps:

- In the Employee field, select the range of employees for who you want to create an LN user.<br>■ In the Configure User Data field select the user authorizations for the Workton / Web UI for
- In the **Configure User Data** field, select the user authorizations for the Worktop / **Web UI** for the selected range of employees.

There are two types of menus in the Worktop:

▪ **Process Browser**

A personal menu structure that shows all the activities for which the employee has authorization. You must supply the Project Model, version, and optimization Phase.

- **Menu Browser** The normal Startup menu.
- In the **Company** field, select a company that will become the start up company for the selected range of employees. The company you select here determines the data available for the employees.
- If you select the **Allowed to Change Company** checkbox, the users that only have the **Process Browser** can also use the option *Change company* in their worktop.
- Click **Configure**

If you select the **Create Users when not existing** check box, an LN user and a logon is created for the employees, within the selected range of employees, for whom an LN user and system logon do not exist.

## User DEM Settings (tgbrg8136m000)

To determine the Process Browser settings for an LN user, use the User DEM Settings (tgbrg8136m000) session.

To define the DEM settings for an LN user, complete the following steps:

- In the **Runtime Version and Project Model** group box, select the combination of a run time version, project model, and optimization phase; this combination is used as the default in the **Process Browser** of the selected LN user.
- Specify the number of days the business processes modified in the intervening period are shown with an illuminated icon in the **Process Browser**.
- **Click Save**

# Employee groups and Employee group types

An employee group is an organizational unit of employees. For further grouping you can link the employee groups to employee group types; these are labels for categorizing employee groups. You can link an employee group to an activity, but not to a complete business process. The figure shows the relationships between employees, employee groups, and employee group types.

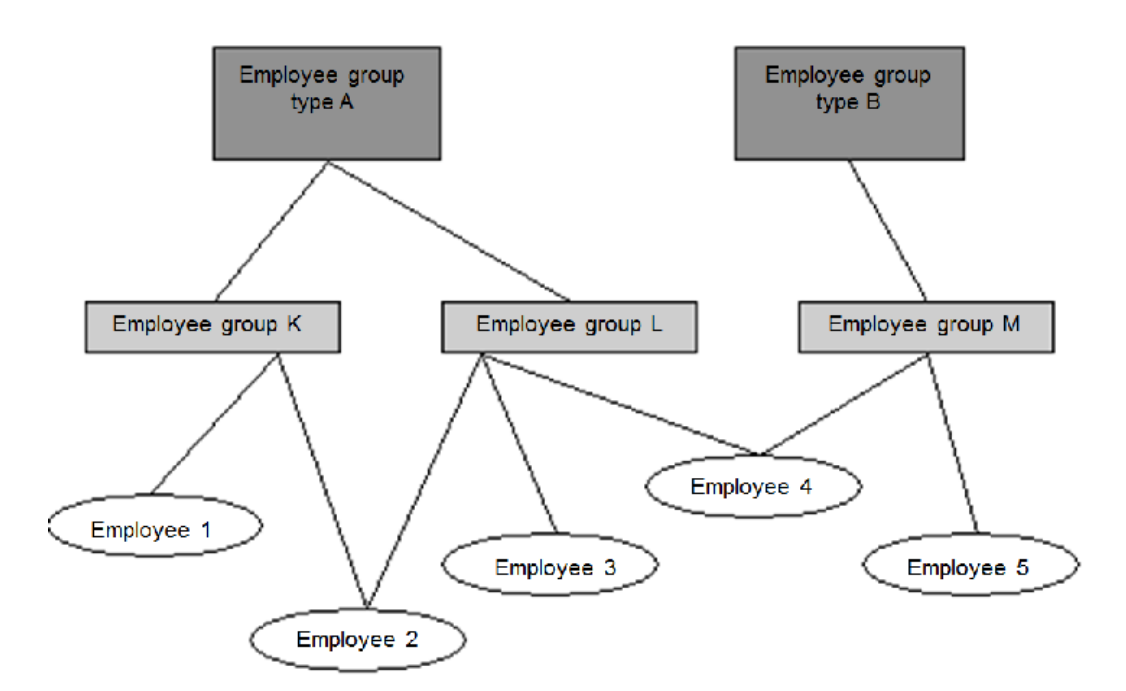

The structure of an organization model

## Employee Groups (tgbrg8155m000)

To create and maintain employee groups, use the Employee Groups (tgbrg8155m000) session.

In this session, you specify a name for the employee group and link the employee group to an employee group type for further grouping.

The creation of employee group types is done in the Employee Group Types (tgbrg8150m000) session. This session is self-explanatory and therefore not discussed any further.

## Employees by Employee Group (tgbrg8160m000)

To link employees to an employee group, use the Employees by Employee Group (tgbrg8160m000) session.

An employee can be a member of several employee group types and a member of several employee groups within an employee group type. There are no restrictions regarding the number of employee groups and employee group types to which you link an employee.

## Employee Groups by Employee Group (tgbrg8157m000)

To create and maintain child employee groups, use the Employee Groups by Employee Group (tgbrg8157m000) session.

A child employee group is an employee group linked to another employee group at one level below the latter.

#### **Note**

The employee group type of the parent and child employee group must be the same.

## Roles

The role procedure defines employee authorizations for the business processes and activities they carry out. The link between an employee and a business process or an activity, is affected indirectly by a role. A role is a collection of specific qualifications or skills, which an employee or a logical group of employees must meet, to be authorized to carry out a business process or an activity.

This diagram shows which sessions you must use to create roles, and how to link them to employees, business processes, and activities:

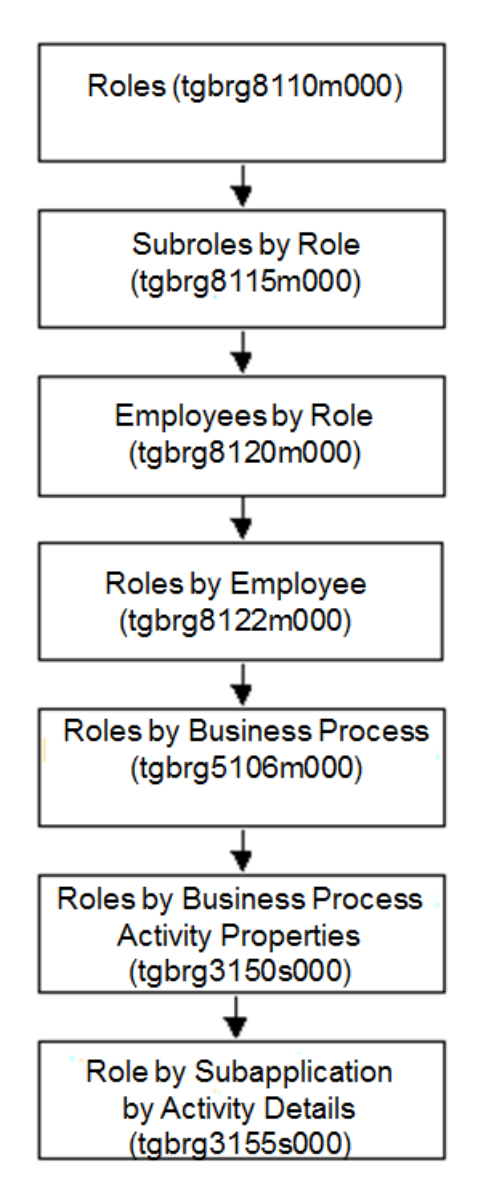

The role procedure

## Roles (tgbrg8110m000)

To define all roles you want to use to authorize employees for business processes, use the Roles (tgbrg8110m000) session. The link between a role and an employee is version dependent. Therefore, an employee can have different roles in different versions.

You must define roles in the Roles (tgbrg8110m000) session, to select roles in one of these sessions:

- Role by Business Process Activity Properties (tgbrg3150s000)<br>■ Roles by Business Process (tgbrg5106m000)
- Roles by Business Process (tgbrg5106m000)
- Sub-roles by Role (tgbrg8115m000)
- Roles by Employee (tgbrg8122m000)

## Sub-roles by Role (tgbrg8115m000)

To create or maintain sub-roles of a role, use the Sub-roles by Role (tgbrg8115m000) session. A sub-role is a regular role linked to another role on a level below the latter. Sub-roles simplify the linking of roles to business processes and activities.

A role can execute an activity without being linked to it if one of the role's sub-roles is linked to that activity.

The role you select in the **Sub-role** field can only be a role you have previously defined in the Roles (tgbrg8110m000) session.

#### Example

Business Process BP01:

- Activity A: role Secretary<br>■ Activity B: role Accountar
- Activity B: role Accountant<br>■ Activity C: role Sales Cons
- **Activity C: role Sales Consultant**

If the above three roles linked to the activities are defined as sub-roles of the role Manager, an employee with the role Manager can carry out all activities, although the role Manager is not linked to any of the activities.

### Roles by Employee (tgbrg8122m000)

To link one or more roles to an employee, use the Roles by Employee (tgbrg8122m000) session.

Because you can link roles to business processes and activities, an employee is indirectly linked to a business process or activity by the role.

The combination of this data is used to create a personal menu in the form of the **Process Browser**.

#### Employees by Role (tgbrg8120m000)

To link an employee to one or more roles, use the Employees by Role (tgbrg8120m000) session.

#### Roles by Business Process (tgbrg5106m000)

Use the Roles by Business Process (tgbrg5106m000) session to link one or more roles to a business process and its underlying structure of activities and sub-processes.

You can define up to six responsibility codes for each role.

If more than half of the activities in a business process must be linked to the same role, you are recommended to use the Roles by Business Process by Business Model (tgbrg3140s000) session.

If a role is linked to a business process with one or more sub-processes, those sub-processes will inherit that role.

To link a role to a business process:

- In the Role field, select the role you want to link to the business process.
- In the Max. Authorization Use activity authorizations field, select the role's authorization for this business process. If you use the check box, the authorization will be used as modeled on activity level in the process. You can only specify an authorization in this field if the **Use activity authorizations** check box is cleared.
- Click **Save**

To see the business processes to which a role is linked:

■ On the [appropriate](#page-196-0) menu, click the **Role Browser**.

#### **Key fields for the Roles by Business Process (tgbrg5106m000) session**

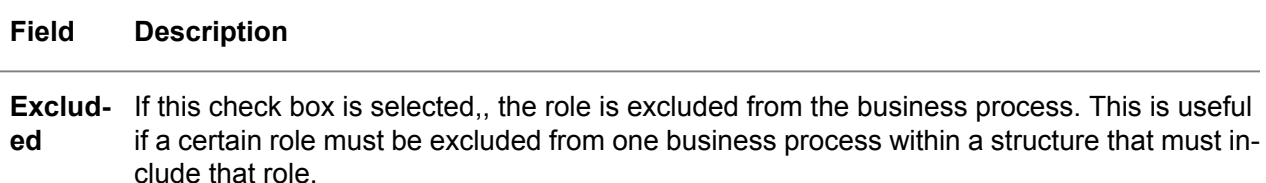

## Role sessions in the Modeler

### Role by Business Process Activity Properties (tgbrg3150s000)

To maintain a role in relation to an activity by adding responsibility codes, and to define whether the role must be included from the business process, use the Role by Business Process Activity Properties (tgbrg3150s000) session. If a role applies to all or most activities in a business process, use the Roles by Business Process (tgbrg5106m000) session.

You can start the Role by Business Process Activity Properties (tgbrg3150s000) session in the following way:

- Right-click an activity in a business process and point to *Insert*.
- Click Role by Business Process Activity Properties (tgbrg3150s000).
- Click *Insert*.
	- From the Roles (tgbrg8110m000) session.
	- Select a role.

#### ▪ Click **Edit**.

To maintain a role in relation to an activity, you can use one or more of the fields in the following to optimize the relationship.

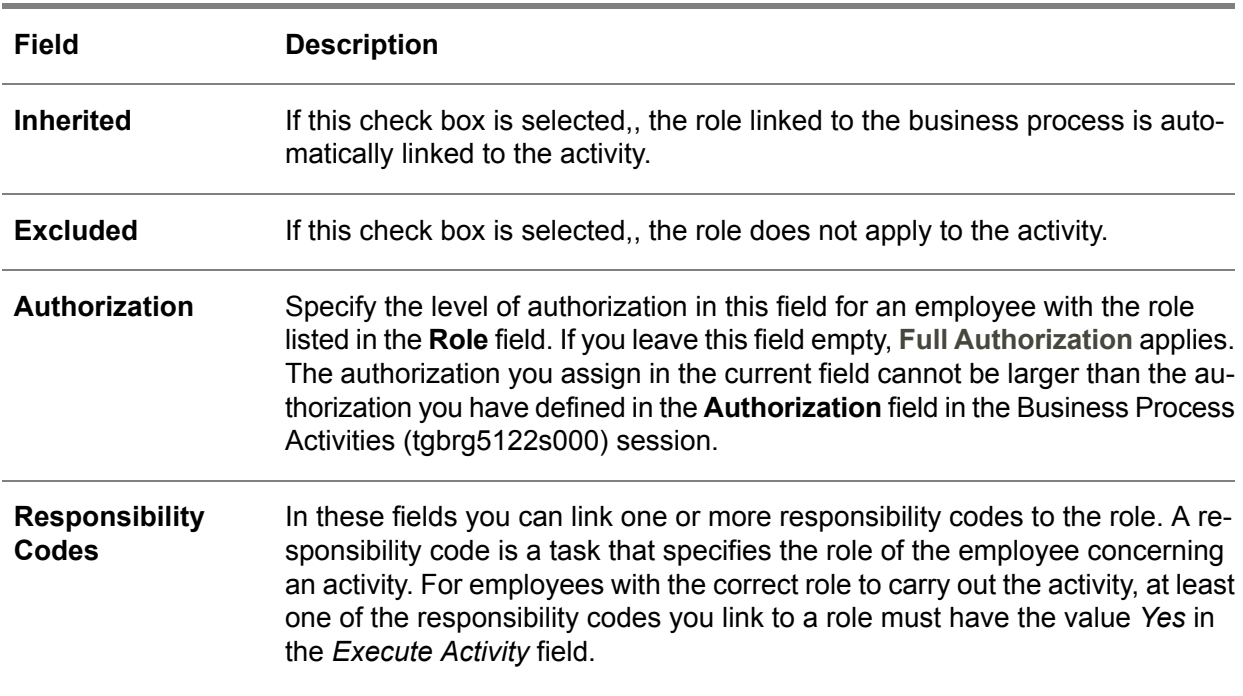

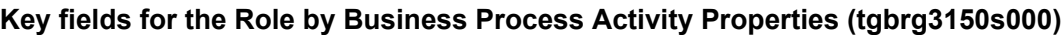

# Chapter 9 Wizards

# 9

# Introduction

Wizards automate tasks through dialog boxes with users to help set the values of parameters; wizards can also be linked to business functions.

The combination of wizards and parameter setting rules is used to set the values of all the LN parameters. Parameter rules are only used to set parameters if the relation between a business function and a parameter is evident. In all other cases you must use wizards to set the parameters; however, you can set the values of the LN parameters manually.

# Wizards (tgwzr1500m000)

The Wizards (tgwzr1500m000) session is used to create new wizards or to modify existing wizards. A wizard is used to group a number of wizard steps. The wizard does not contain any questions, but only shows a dialog box with an introductory text and, when finished, a dialog box with an end text.

Like most model items, wizards are version dependent.

To create a wizard, complete the following steps:

- In the **Wizard** field, specify a name for the wizard.
- If it is compulsory that the wizard is carried out in the business function model, in the **Mandatory** field, select the value **Yes**.
- In the **Owner** field, select the LN user who created or who is responsible for the wizard.
- Click **Save**

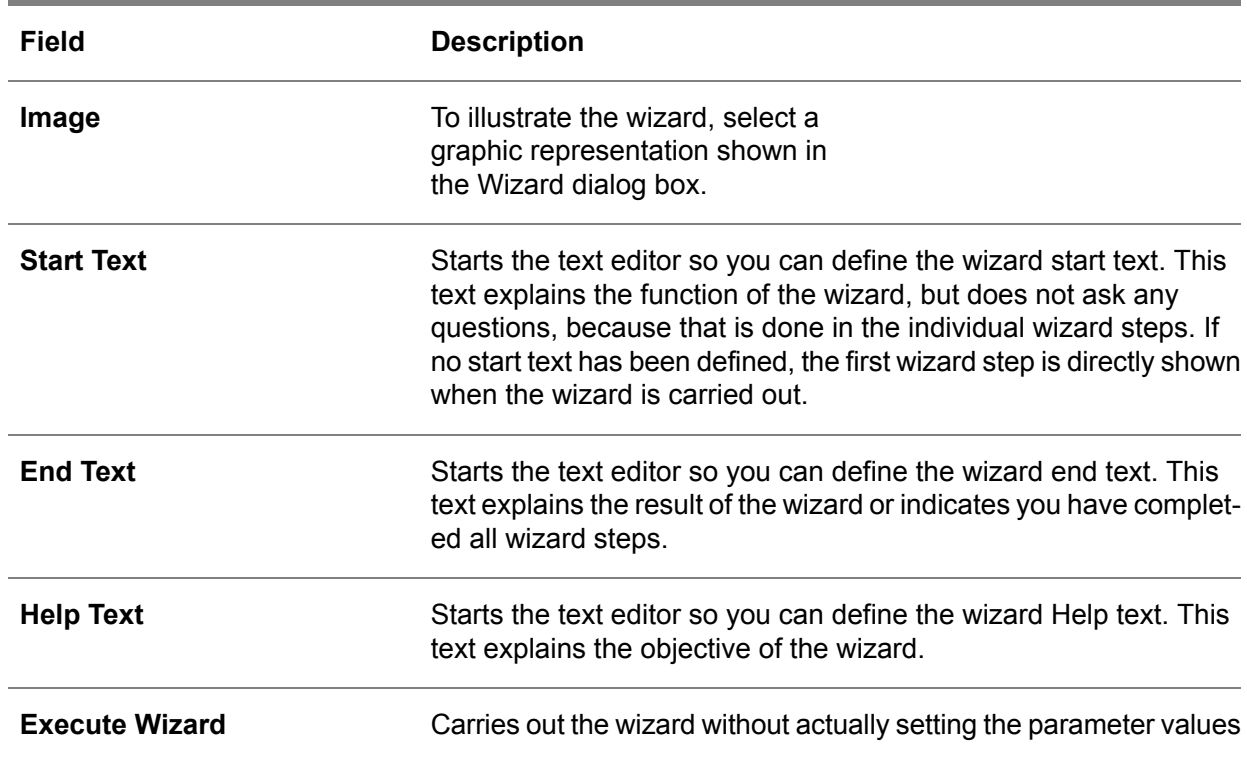

#### **Key fields for the Wizards (tgwzr1100s000) session**

#### Wizard Steps (tgwzr2500m000)

The wizard steps are used to ask questions and to receive input. A wizard can have multiple wizard steps. Each step has one question and a range of possible answers that can only be limited by the domain of the parameter that must be set.

To create new wizard steps or to modify existing steps, use the Wizard Steps (tgwzr2500m000) session. Furthermore, this session can be used to modify additional data related to the wizard steps.

There are two ways to create wizard steps:

■ You can import parameters from the Parameters (tgbrg9100m000) session. To select the parameters that must be set through one or more wizard steps, from the [appropriate](#page-196-0) menu, select **Import Parameters**

Next, a wizard step is created for each selected parameter. If you use this option, the value of the following fields is set automatically:

- **Description**<br>■ **Domain**
- **Domain**<br>■ **Default**
- **Default Answer**<br>■ Mandatory
- **Mandatory**<br>■ **Ouestion** T
- **Question Text**
- **Apply Constraint**
- **Help text**
- You can define answers manually if you leave the **Domain** field empty. In this case, you must define the possible answers to the wizard question manually in the Wizard Step Answers (tgwzr2120m000) session.

#### **Note**

It is recommended you use the first user-friendly option to create consistent and correct wizard steps.

To manually create a wizard step:

- From the Sessions (ttadv2506s000) session in the **Zoom/Browse Session** field, select a session, to which you can zoom, and select a value from when you carry out the wizard.
- The values in the **Return Field** and the **Show Field** are defined automatically. The **Return Field** field is the value returned to the parameter; for example, the employee code 1234. The **Show Field** field is the field displayed in the dialog box to clarify the return field; for example, Mr. John Doe.
- In the **Domain** field, specify the domain of the data that must be returned to the parameter. A domain determines some characteristics of the **Return Field** field, such as data type such as string or integer, the length of the field, and allowed values. If answers are defined manually, this field cannot be modified.

#### **Key fields for the Wizard Steps (tgwzr2100s000)**

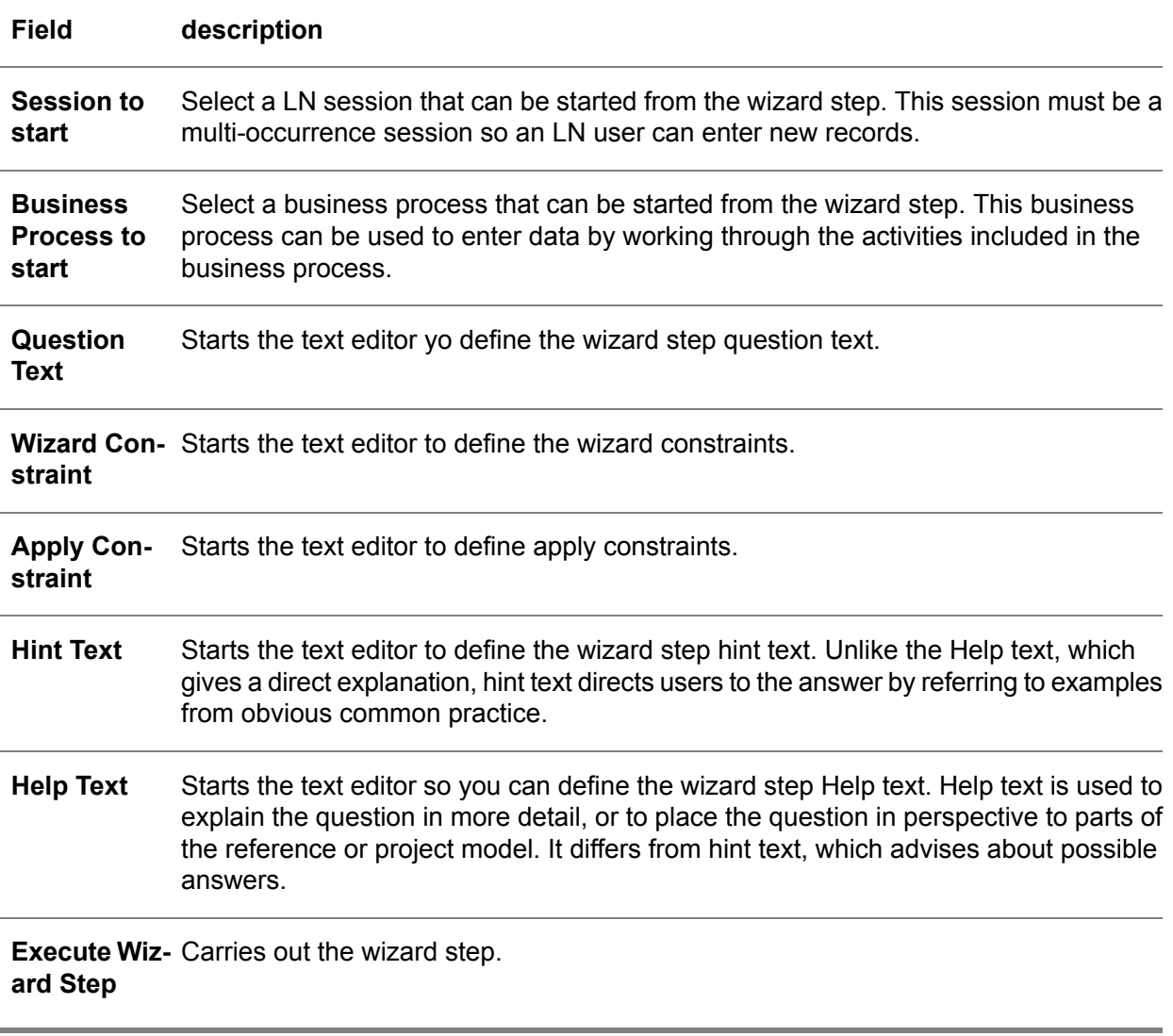

#### Wizard Step Answers (tgwzr2120m000)

To manually define answers for the wizard step, use the Wizard Step Answers (tgwzr2120m000) session.

Usually, the possible answers are set automatically based on the domain linked to the parameter. However, if an answer results in setting several parameters, it is impossible to define just one domain for this step. Therefore, to access this session, the **Domain** field in the Wizard Steps (tgwzr2100s000) session should be left empty.

To make a wizard step that sets several parameters, use this session to define the answers.

- Click **Apply Constraint** to start the text editor and define what needs to be done for each possible answer.
- Because the **Domain** field in the Wizard Steps (tgwzr2100s000) session is empty, the domains for the parameters must be included in the apply constraint.

#### Wizard Constraints

To start the text editor and define a wizard constraint, in the Wizard Steps (tgwzr2100s000) session:

■ Click **Wizard Constraint**; alternatively, on the [appropriate](#page-196-0) menu of the Wizard Steps (tgwzr2500m000) session, click **Edit Wizard Constraint**.

Wizard constraints define which nonstandard actions must be taken based on certain conditions. Therefore, a wizard constraint is only necessary when the actions involve more than setting a parameter. For example, If a certain question in a step is answered with **Yes**, another nested wizard is started.

Functions that are needed in wizard constraints can be included using the **Use menu option Options - Start Zoomsession to zoom in rule condition** option in the text editor's **Options** menu.

Example

```
IF answer = 10THEN
Start. wizard ("demowiz1")
ELSE
Start. wizard ("demowiz2")
```
ENDIF

If the answer given to this wizard step is 10, then demo wizard 1 is started. In case another answer is given, demo wizard 2 will be started.

### Apply Constraints

To activate the text editor and define the apply constraints of the wizard step, in the Wizard Steps (tgwzr2100s000) session:

■ Click **Apply Constraint**; alternatively, on the [appropriate](#page-196-0) menu of the Wizard Steps (tgwzr2500m000) session, click **Edit Apply Constraint**.

Apply constraints define what must be done when you have worked through the wizard steps and choose to apply the answers.

Wizard step answers can be applied in the business function model of a project model. When you have answered all wizard steps, the question is asked if the answers you have given must be applied based on certain conditions.

The apply constraints are created automatically when parameters are imported in the Wizards (tgwzr1100s000) session. If you have created the wizard step answers manually, the apply constraints must be created manually.

Functions needed in the apply constraints can be included using the **Use menu option Options - Start Zoomsession to zoom in rule condition** option in the text editor's **Options** menu.

Example

IF answer =  $10$ THEN fill. Parameter ("tdpur000.cspn.4", 950) | First position number for additional cost sets ENDIF IF answer =  $20$ THEN fill. Parameter ("tdpur000.cspn.4", 900) ENDIF

10 and 20 are the sequence numbers of the answers. The parameters get the value 950 if the answer is 10, and 900 if the answer is 20.

## DLL functions

A dynamic-link library is a piece of program script that can be used by several programs. Each DLL contains one or more functions to accomplish a certain task. Among other things, these functions can be used in a constraint.

In Wizards, DLL functions can be used for the following purposes:

- To check the answers given by a user against certain conditions, such as the presence of a business function in a business function model.
- To read parameters<br>■ To read wizard step
- To read wizard step answers

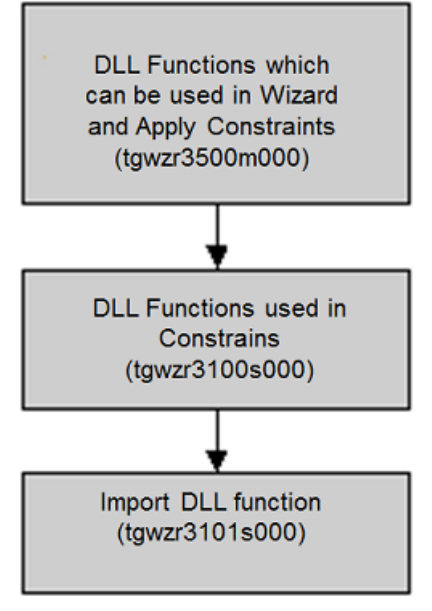

DLL sessions in the Wizard procedure

### DLL Functions which can be used in Wizard and Apply Constraints (tgwzr3500m000)

To make the dynamic-link library (DLL) functions available, when you want to use it in the wizard constraints and to apply constraints, use the DLL Functions which can be used in Wizard and Apply Constraints (tgwzr3500m000) session. The easiest way to get the functions you need is to import a DLL that includes the functions you need.

To import the DLLs you need, use the Import DLL Functions (tgwzr3101s000) session.

To start this session:

■ On the [appropriate](#page-196-0) menu of the Wizard Steps (tgwzr2500m000) session, click **DLL funcions for Wizards**

The functions included in this session are only related to the current modeling version, and not to one specific wizard or wizard step.

## Import DLL Functions (tgwzr3101s000)

To import DLL functions from the Libraries (ttadv2533s000) session, use the Import DLL Functions (tgwzr3101s000) session. When a DLL is imported, all its functions are automatically included. Select the functions you need and delete the others. The DLL functions you import are listed in the DLL Functions which can be used in Wizard and Apply Constraints (tgwzr3500m000) session.

#### **Note**

Always import DLL tgwzr001; this contains a number of predefined functions, such as a function to read wizard step answers and also to check the presence of a business function.

#### DLL Functions used in Constraints (tgwzr3100s000)

To view a DLL function with the DLL of which it is a component, use the DLL Functions used in Constraints (tgwzr3100s000) session. To activate the Program Scripts / Libraries (ttadv2530m000) session in which the DLLs are defined, click **DLL's**.

# Chapter 10 Enterprise Structure Models

# 10

# Introduction

The enterprise-structure model visualizes the multisite structure of an organization.

The multisite concept consists of enterprise units that contain entities that belong to the same financial and logistic company. Therefore, an enterprise unit's entities must all belong to the same logistic company, but a logistic company can be linked to multiple enterprise units.

This way, you can divide a logistic company over multiple countries, as the enterprise units can be located all over the globe with their own currency.

In an Enterprise-Structure Model you can place enterprise units on a map and specify relationships between them. Furthermore, a complete supply chain can be modeled because external business partners can also be included in the Enterprise Structure Model.

This can be done by adding enterprise units of category type **Supplier** or **Customer** to the model. One Enterprise Model depicts the situation of one LN package combination.

The Enterprise Structure Model serves to present an image of the relationships between companies and key entities and their related data. Therefore, the main building blocks of an enterprise structure model are:

- **Enterprise Units**
- **Financial Company**<br>■ Logistical Company
- **Logistical Company**<br>■ Key entities
- *Key entities*

Only the enterprise units are defined in the Dynamic Enterprise Modeler; all the other building blocks are defined in different EMM sessions in the Common package and are vital for the functioning of an Enterprise Structure Model. An enterprise unit is nothing more than a collection of key entities interrelated by the financial and logistical companies they belong to. Key entities are projects, warehouses, or departments linked to an enterprise unit. For more information about companies and entities, see the *U7282 US Multisite Concepts document*.

The financial company you link to an enterprise unit registers all accounting transactions that result from the activities carried out in the enterprise unit. These activities consist of the operational and logistical transactions caused by a logistical flow of goods and the performing of production, service, warehousing, and support activities. In contrast to a logistical company, a financial company cannot cross borders, because it is restricted to one currency area to do accounting and tax reporting of each site in each country's local currency. The financial company determines the currency system and currencies.

A logistical company is only used for logistical transactions, such as the production, sales and purchase, and transportation of goods.

The logistic and financial companies are linked to each other through enterprise units.

All kinds of relationships can be defined between enterprise units, such as goods flows, financial flows, and information flows. If a relationship is defined between two enterprise units, then that relationship applies to all entities belonging to those enterprise units.

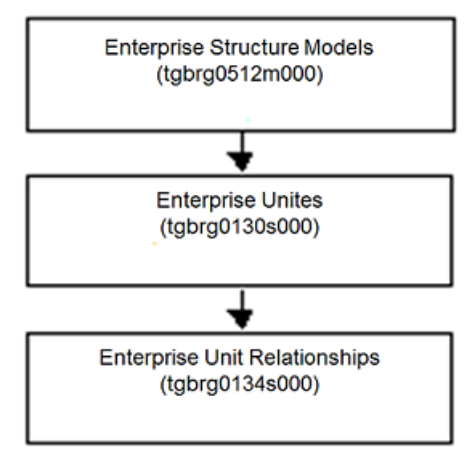

Enterprise structure model procedure

# Enterprise structure modeling

This section explains the DEM sessions you must use when you construct an Enterprise Structure Model.

#### **Note**

You must define the majority of the data you want to incorporate in an Enterprise Structure Model in the EMM module, in Common Data.

### Enterprise Structure Models (tgbrg0512m000)

To create and maintain Enterprise Structure Models, use the Enterprise Structure Models (tgbrg0512m000) session. You can create an Enterprise Structure Model from scratch, or base it on an existing Enterprise Structure Model.

To create an enterprise structure model, complete the following steps:

- In the **Enterprise Structure Model** field, specify the name for the Enterprise Structure Model.<br>■ On the **Authorizations** tab specify the model authorization
- On the **Authorizations** tab, specify the model authorization.

**Key fields for the Enterprise Structure Models (tgbrg0112s000) session**

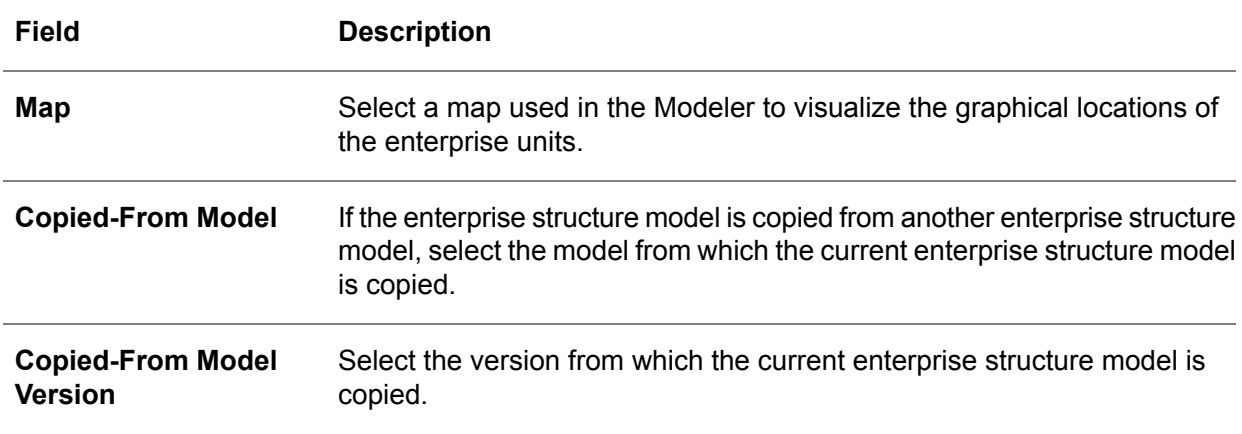

To view the enterprise units linked to the Enterprise Structure Model you have selected:

▪ Select an Enterprise Structure Model and click **Enterprise Structure Model Browser...**; alternatively, on the [appropriate](#page-196-0) menu, click **Enterprise Structure Model Browser...**.

When you have defined the necessary data, you must start the Modeler to create enterprise units and the relationships between them. To do this:

■ On the [appropriate](#page-196-0) menu, click **Edit** icon, or **Edit Diagram...** 

## Enterprise Units (tgbrg0130s000)

,

To create and maintain enterprise units, use the Enterprise Units (tgbrg0130s000) session. To start this session, in the Modeler:

- Double-click an **Enterprise Unit** or right-click an **Enterprise Unit** and click **Properties**. An enterprise unit represents part of a multinational organization that meets the following conditions:
	- Has its own financial responsibility towards the overall organization.
	- Is confined to one country because it is linked to one financial company.
	- Consists of a set of entities which are parts of the LN application, such as warehouses and departments.
	- Represents, together with other enterprise units, a logistic company.

■ Can either be a site, which is part of your organization or an external business partner such as a supplier or customer.

Enterprise units can be modeled to represent parts of the organization using the LN software, such as sales outlets, production plants, and distribution centers. They can also be modeled to represent external business partners not using the LN software, such as suppliers and customers. The function of the enterprise unit is defined by a category, such as sales outlet or production plant.

The applications also use the Enterprise Structure Model to decide whether it is possible to transfer goods from one enterprise unit to another; however, this depends on the relationships defined between the enterprise units in the Enterprise Structure Model.

To create an enterprise unit:

- In the **Enterprise Units** field, specify a name for the enterprise unit.<br>■ In the **Enterprise Unit Category** field, select a category to classify the
- In the **Enterprise Unit Category** field, select a category to classify the enterprise unit. An unlimited number of categories can be defined in the Enterprise Unit Categories (tgbrg0132s000) session. However, each category must be of category type:
	- **Site**
	- **Customer**<br>■ Supplier
	- **Supplier**

The selection you make here determines the function of the enterprise unit in the enterprise structure model. A site does not mean that one enterprise unit is the complete physical site. Several enterprise units of the category-type site can represent different financial units located at the same physical site. If a category is defined, a bitmap must be selected that decides the appearance of the enterprise unit in the Modeler.

- In the **Financial Company** field, select a financial company to let the applications determine what financial transactions must be carried out, which currencies, and which financial company must be used when logistical transactions take place between enterprise units.
- In the **Calendar Code** field, select a calendar code. A calendar code serves as an intermediate link between the financial company and a time zone. To process the financial data for a certain period, a financial company needs to be linked to a time zone.

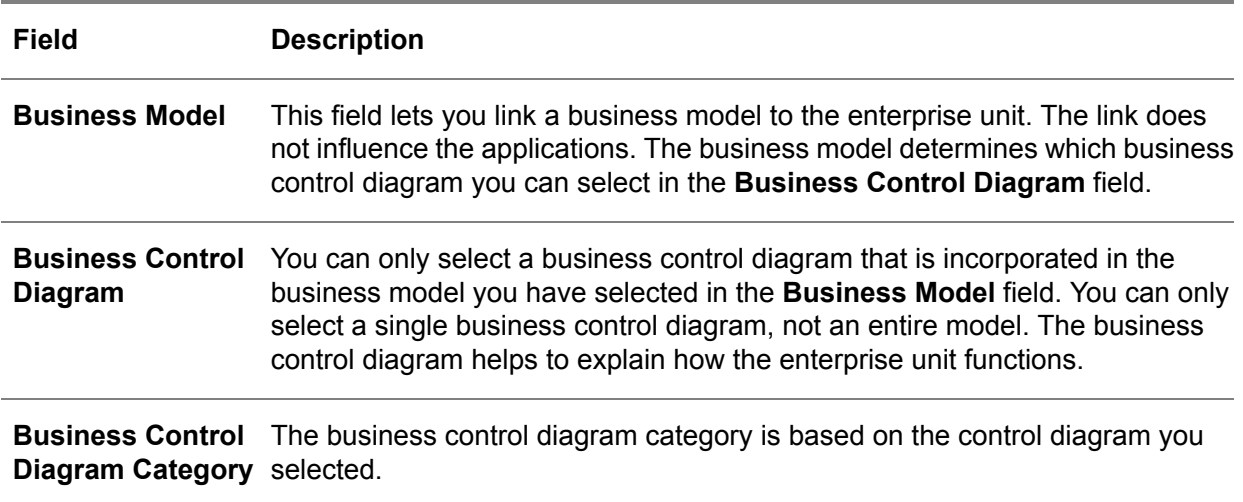

**Key fields for the Enterprise Units (tgbrg0130s000) session**

If you click **Entities by Enterprise Unit**, the key entities linked to the enterprise unit are displayed. You can define the link between an entity and an enterprise unit in the entity session itself.

## Enterprise Unit Relationship (tgbrg0134s000)

To define a relationship between two enterprise units, use the Enterprise Unit Relationship (tgbrg0134s000) session.

To start this session in the Modeler:

■ Double-click an enterprise relationship; alternatively, right-click an enterprise relationship and click **Properties**

To define a relationship between two enterprise units:

- In the **Relationship Category** field, select a category to specify the kind of flow that is going from one enterprise unit to another. In the Enterprise Unit Relationship Categories (tgbrg0145s000) session, you can create and maintain categories, and link one of the category types listed below to the relationship. Therefore, the category type determines the actual relationship.
	- **Document flow**
	- **Goods flow**
	- **Money flow**
	- **Order flow**
- In the **Effective date** field, specify the date when the relationship should come into force.
- In the **Expire date** field, specify the date when the relationship must finish.

■ If a goods transfer takes place between two enterprise units that have the category type Site linked to them, you can select a goods transfer from the Goods Transfer (tcemm2150m000) session in the **Relationship Detail** field.

To start the Goods Transfer (tcemm2150m000) session:

- Click **Relationship Detail**
- The relationship detail data determines the pricing type, invoicing, and default currency that must be used when goods are transferred between the two enterprise units.

# Chapter 11 Business Models

# 11

# Introduction

How to create and maintain business models. Business model is a generic term for a reference and a project model. Both models are built from a collection of model items created in the repository.

A reference model represents a line of business or business typology.

A project model represents a customer specific model.

This chapter identifies and explains the mandatory sessions related to business models.

Because all functionality related to a reference model is included in a project model, this chapter only deals with the creation of a project model. Therefore, almost every LN session that is discussed has its counterpart in the reference model business object, and can be started by carrying out the same steps as described in the project model. Some functionality described in this chapter only applies to project models. If this is the case, it will be stated in the text describing the project model specific sessions.

# Project Models

A project model is an organization-specific model in an organization that can be constructed by basing it on a reference model. However, certain model items that can be used in a project model are not included in a reference model.

These model items must be imported directly from the repository. You can also ignore existing reference models and create a new project model. The Enterprise Modeler concept advises you to import a reference model into a project model and make the necessary modifications to have the project model fit the organization-specific requirements.

Several project models are possible.

A project model is built from a library repository of the following model items:

- Business control model
- Business function model
- **Business process model**

You can link model specific Help to all the model items in a project model. Model specific Help should provide information about the function of a model item in a business model.

Any references in this text to the company-specific character of project models must be seen in a broader perspective. Actually, project models do not only relate to a specific organization, but to any specific organizational unit. This chapter describes project models by identifying and explaining the mandatory and optional sessions to create a complete project model in which all the model items are properly connected.

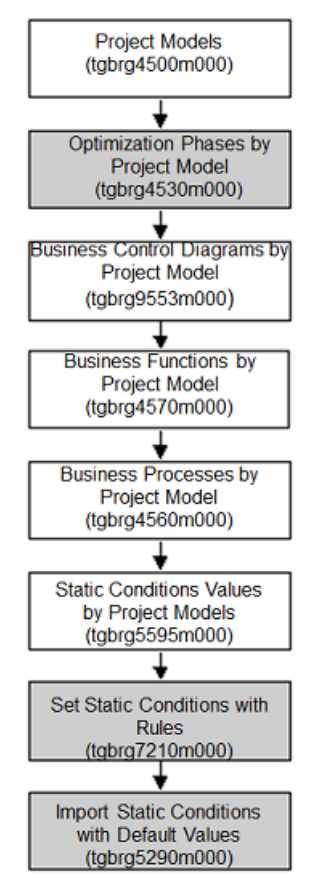

The project model procedure

### Project Models (tgbrg4500m000)

The Project Models (tgbrg4500m000) session is the main session for building project models; from this session you can access every model item and corresponding functionality needed to build a consistent project model.

To do this:

■ From the [appropriate](#page-196-0) menu of the different project model related sessions, click the icons or select the appropriate options.

To create a project model:

- Click the *New*
- In the **Project Model** field, specify a name for the project model.<br>■ In the **Owner** field select the LN user who created the project mo
- In the **Owner** field, select the LN user who created the project model or is responsible for its maintenance.
- Click **Save**

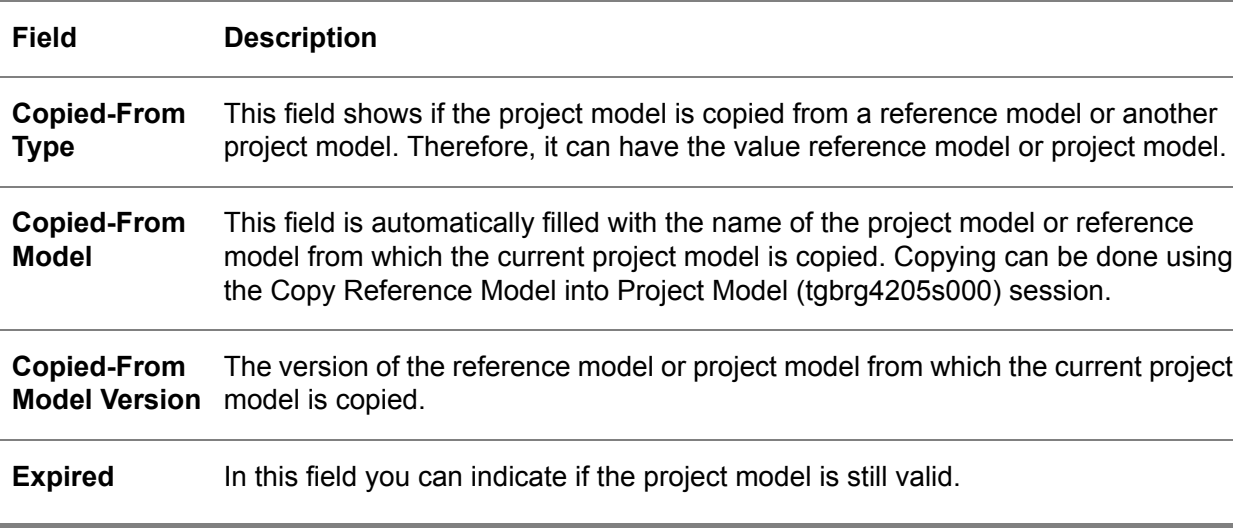

#### **Key fields for the Project Models (tgbrg4100s000) session**

#### **Icons in the Project Models (tgbrg4500m000) session**

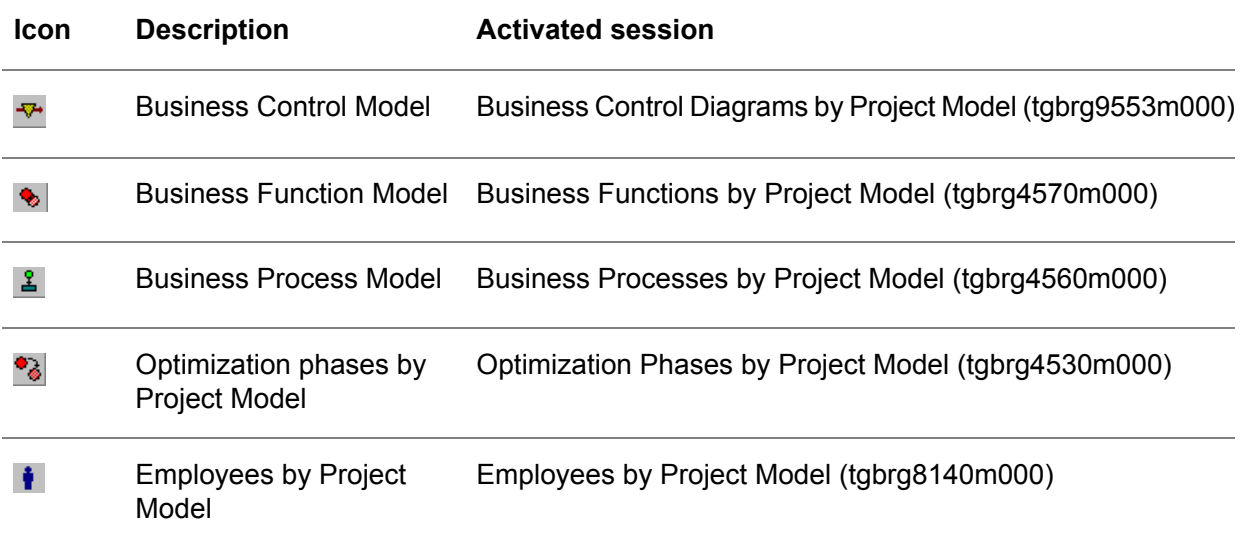

## Import reference model

To import a reference model into the selected project model:

■ On the [appropriate](#page-196-0) menu of the Project Models (tgbrg4500m000) session, click Import **Reference Model ...**

The reference model you import must reflect the situation in the organization typology of the organization for which the project model is created; this way, you only need to enter the organization-specific details that differ from the default that applies to the organization typology.

To select the reference model you want to import into the Project Models (tgbrg4500m000) session, click **Import Reference Model ...**; this starts the Reference Models (tgbrg3500m000) session. During the import, a snapshot of the reference model is made, after which the snapshot is placed in the project model.

This means the following:

- The model items you can see in the project model are references to the physical model items in the repository.
- Any changes made in the reference model after the import does not affect the project model, or vice versa.

## Optimization Phases

Optimization phases are stages in the business process improvement cycle, on the basis of which future changes in the organization can be researched and planned.

Optimization phases only apply to project models and can be linked to business functions, and business processes. Therefore, linking optimization phases to these model items will only make them active during the phases to which they are linked.

#### Example

You can determine that a certain business function must only be used starting from the first optimization phase, instead of from the initial implementation phase.

In the reference model you could only specify which business functions, processes, and so on had to be used, and which ones were not to be used.

In the project model this is specified by the optimization phase.

### Optimization Phases by Project Model (tgbrg4530m000)

To create and maintain the optimization phases for the selected project model, use the Optimization Phases by Project Model (tgbrg4530m000).

To start this session:

▪ On the [appropriate](#page-196-0) menu of the Project Models (tgbrg4500m000) session, click *Define phases*, or **Optimization Phases by Project Model...**.

To create an optimization phase, complete the following steps:

■ Click New

- In the **Optimization Phase** field, specify a name or code for the optimization phase.<br>■ In the **Color of phase** field, select a color that represents the optimization phase in the N
- In the **Color of phase** field, select a color that represents the optimization phase in the Modeler. Business functions linked to this optimization phase can be recognized in the Modeler by the selected color.
- In the **Start Date** field, specify the date when the optimization phase must become effective.<br>■ In the **End Date** field, specify the date when the optimization phase must expire
- In the **End Date** field, specify the date when the optimization phase must expire.<br>■ Click Save
- **Click Save**

## Business control model

The highest level in a project model is made up of a business control model. This model can consist of one or more business control diagrams that visualize how the primary process takes place within the organization, and how this process is controlled.

#### Business Control Diagrams by Project Model (tgbrg9553m000)

To build a business control model by importing business control diagrams you initially created in the repository, use the Business Control Diagrams by Project Model (tgbrg9553m000) session.

To start this session:

■ On the [appropriate](#page-196-0) menu of the Project Models (tgbrg4500m000) session, click **Business Control Model...**, or **Business Control Model...**.

The mutual relationships between business control diagrams are defined in the repository, and cannot be changed in a project model.

When you import a business control diagram from the repository, the following question can appear: The Business Control Diagram has Child BCDs in the repository. Do you want to link these children to *your model?*

Click Yes, if you want to include the child business control diagrams in the business control model.

#### **Note**

Remember, changes to a business control diagram in the repository apply to all reference and project models in which the diagram is included.

To create a business control model, complete the following steps:

- **1.** Click *New*
- **2.** In the **Business Control Diagram** field, select a business control diagram you want to include in the project model. From this field you can zoom to the Business Control Diagrams (tgbrg9550m000) session and select a business control diagram from the repository.

# Business function model

A business function model is built from a selection of business functions initially created in the repository. The presence, or absence, of business functions in the business function model during the implementation phases of the LN software is used for the following purposes:

- To select and configure business processes based on transformation setting rules and static condition setting rules.
- To set the LN application parameters based on parameter-setting rules.

Business functions can be defined in the repository in a hierarchical structure; therefore, a function can have subfunctions. This structure is used as an aid while defining the business functions, and does not have to be maintained when you import business functions into a project model.

For more details, see the Options when Inserting a Business Function from the Repository (tgbrg3270m000) session.

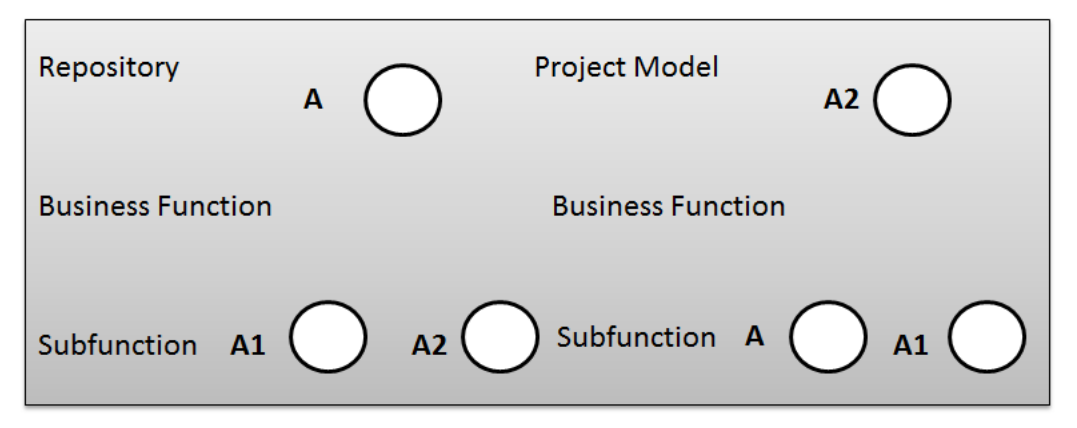

Business functions that appear in several business control diagrams only appear once in the business function model. Business functions at the lowest level of the hierarchy are implementation variants of business functions, referred to as business function variants or options.

### Business Functions by Project Model (tgbrg4570m000)

Use the Business Functions by Project Model (tgbrg4570m000) session for the following purposes:

- To restructure the business function model according to the business functions that must be used in the project model.
- To define the optimization relationships; these indicate that a certain business function variant is an optimization of another business function variant.
- To define the optimization phases; these indicate when a certain business function variant must be implemented.

To start this session:

- Select a project model and on the [appropriate](#page-196-0) menu of the Project Models (tgbrg4500m000) session.
- Click **Business Function Model...**, or **Business Function Model...**.

In this session you cannot modify business function data; this can only be done in the Business Functions (tgbrg2500m000) session in the repository. You can only import business functions from the repository into the Business Function Model and set up a new hierarchical structure.

To create a business function model:

- In the **Business Function** field, select a business function you want to include in the business function model.
- From this field you can zoom to the Business Functions (tgbrg2500m000) session and select a business function from the repository.

#### **Key fields for the Business Functions by Project Model (tgbrg4170s000)**

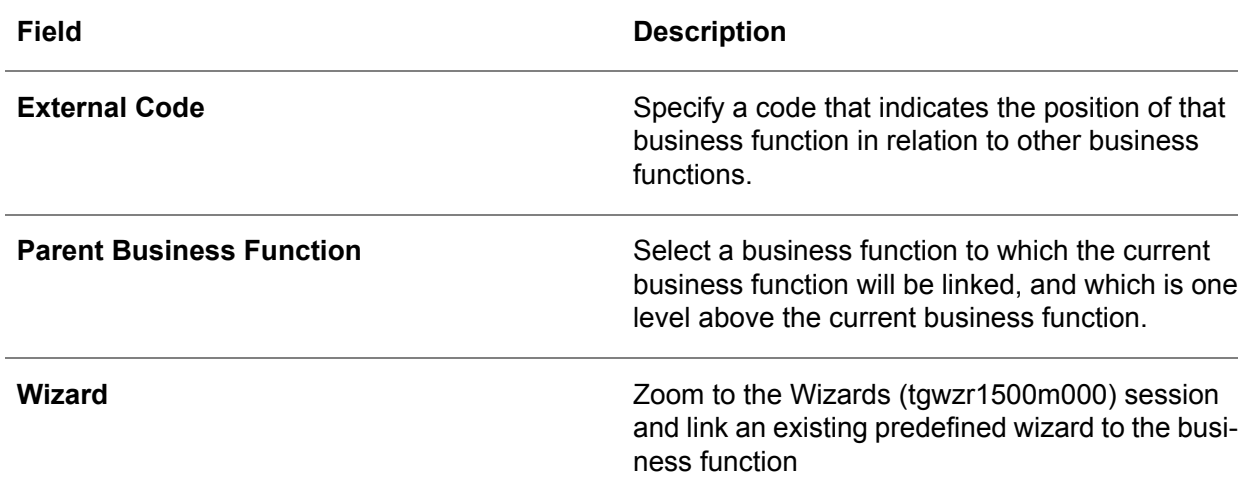

## Options when Inserting a Business Function from the Repository (tgbrg3270m000)

Importing a business function from the repository into a project model, the Options when Inserting a Business Function from the Repository (tgbrg3270m000) session is started.

This session can be used to indicate the aspects of the business functions you selected from the repository, which you want to include in the business function model.

When you import business functions from the repository, complete the following steps:

- To import those business functions that are linked on lower levels to the business function, select the **Also insert child business functions from the repository** check box. This way, you copy a part of the business function structure from the repository to the project model.
- To overwrite the data listed below when you import the business function to the business function model, select the **Overwrite business function attributes of existing children** checkbox:
	- **Parent business function**
	- Wizard
	- External code
- To copy the parent-child relationship from the repository to the business function model, select the **Recover relationships with existing children** check box.
- Click **Continue...**

### Optimization Phases by Business Function (tgbrg4535m000)

To link one or more optimization phases to a business function, use the Optimization Phases by Business Function (tgbrg4535m000) session.

To start this session:

■ On the [appropriate](#page-196-0) menu of the Business Functions by Project Model (tgbrg4570m000) session, click the **Link Phases to Business Function...**, or **Link Phases to Business Function...**

To link an optimization phase to a business function, complete the following steps:

- $\blacksquare$  Select a business function.
- **Click New**
- In the **Optimization Phase** field, select the optimization phase you want to link to the business function.
- Click **Save**

#### Carrying out wizards

If all the relevant business functions have been included in the business function model, you can set the parameter values by executing the wizards linked to the business functions.

There are two ways in which you can carry out the wizards:

- Firstly, you can activate the **Wizard Browser**; to do this:
	- On the [appropriate](#page-196-0) menu of the Business Functions by Project Model (tgbrg4570m000) session, click **Wizard Browser**.
	- $\blacksquare$  This option activates a browser with all the wizards linked to the business functions in the business function model.
	- To carry out the wizards listed here:
		- On the [appropriate](#page-196-0) menu, double-click the *Wizard* icon, or **Execute Wizard**.
- When a part of a wizard has been carried out and the answers have been saved, a red check mark is placed through the *Wizard* icon.
- Secondly, in the Modeler, you can click the *Wizard* icon below a business function.

To view the wizards represented in a tree structure and linked to the business functions present in the business function model, in the Wizard Browser's [appropriate](#page-196-0) menu, cancel the **Show only Wizards** option.

You can cancel the execution of a wizard even if all the steps are incomplete. If you do this, you can save the wizard step answers you have already given. If a wizard has not been completely finished, the check mark is placed through the icon in the **Wizard Browser**. Therefore, it is important to remember if a wizard was carried out without completing all the wizard steps.

### Wizard Answers by Business Function by Project Model (tgwzr4501m000)

When you have carried out all wizard steps, the following question is asked:

- **Show wizard step answers ?**
	- If you click Yes, the Wizard Answers by Business Function by Project Model (tgwzr4501m000) session is started.

Use this session to modify the answers you have initially given. Furthermore, you can execute the complete wizard again, or execute a particular step and change the given answer in this way.

To change the given wizard step answers, complete the following steps:

- In the **Answer** field, select a wizard step answer that must replace the answer you have initially given. The answers you can choose are based on the domain linked to the parameter whose value you want to set by the wizard.
- Click **Save**

#### **Note**

If the **Applied** check box is selected, the wizard-step answers will be applied in the business function model. However, the wizard-step answers will not be applied until you exit the business function model.

#### Closing the business function model

When you have included all the relevant business functions in the business function model, and all the wizards have been carried out, the business function model can be closed. When you exit the business function model, the following questions can appear, depending on what type of data was modified:

- Check Consistency?
- **Transform Business Function Model to Process Model?**<br>■ Set Static Conditions based on Rules?
- Set Static Conditions based on Rules?<br>■ Set Parameters based on Rules?
- **Set Parameters based on Rules?**
- **Write Parameters to the Database?**
■ **Apply Wizards?** 

#### ▪ **Write Parameters to the Database?**

These questions refer to steps that can also be taken manually; they are further explained in other sections of this chapter.

### Check Project Model Consistency (tgbrg4220m000)

To check whether the business function model is created according to the consistency rules defined in the repository:

- Start the Check Project Model Consistency (tgbrg4220m000) session
- To start the session, on the [appropriate](#page-196-0) menu of the Business Functions by Project Model (tgbrg4570m000) session, click **Check Project Model Consistency**

When you create a business function model, you can make consistency errors; for example, you can forget to include business functions that should be included according to the consistency rules you defined in the repository.

The check will be carried out for the combination of the current modeling version and project model. You can also specify an optimization phase for which the check should be carried out. If no phase is specified, the consistency check is carried out for all optimization phases defined for the project model.

The result of the consistency check is displayed in a message box, while the rules are printed to the device that you select. If a given rule is not met, the result is also printed.

### Set Current Optimization Phase

To start the Optimization Phases by Project Model (tgbrg4530m000) session:

- On the [appropriate](#page-196-0) menu of the Business Functions by Project Model (tgbrg4570m000) session, click **Set All Optimization Phases as Current**
- In this session you can select all phases at the same time; to do this, click *Select All*, or select one specific optimization phase.
	- Because of the selection you made, the Business Functions by Project Model (tgbrg4570m000) session only shows those business functions linked to the optimization phase you have selected as current.
	- If you click *Select All*, all business functions linked to the project model are displayed.

#### Set all Optimization Phases as Current

On the [appropriate](#page-196-0) menu of the Business Functions by Project Model (tgbrg4570m000) session:

- Select **Set All Optimization Phases as Current**
- Assign all optimization phases as current.

This means all business functions in the project model are displayed in the Business Functions by Project Model (tgbrg4570m000) session.

# Business function in the Modeler

When you have imported the business functions from the repository into the project model, you can insert optimization relationships; these indicate a certain business function variant is an optimization of another business function variant.

Optimization relationships are graphically represented by arrows between business function variants, at the lowest level of the business function hierarchy.

To insert an optimization relationship:

■ Click **Text Optimization Relationship** and drag the arrow between two business function variants.

To import extra business functions from the repository in the Modeler

- Click **Parent Business Function** To start the Business Function by Project Model Properties (tgbrg4171s000) session:
- Double-click, or right-click, the inserted business function and click **Properties**

To import a business function from the repository into the business function model, complete the following steps:

- Select the business function you want to import to the **Business Function** field.<br>■ Before you specify an external code, the Ontions when Inserting a Business Fun
- Before you specify an external code, the Options when Inserting a Business Function from the Repository (tgbrg3270m000) session is automatically started.
	- $\blacksquare$  In this session, you can indicate if you want the relationship the imported business functions has with child business functions to be included in the business function model.
- In the **External Code** field, specify an external code.
- The parent business function shown in dimmed mode in the **Parent Business Function** field is predefined, and depends on the level you are in within the business function model.
- **Click OK**

When you have inserted a business function in the business function model, you can link it to a child business function.

To do this:

- Right-click the business function<br>■ Point to *Insert*, and click Child
- Point to *Insert*, and click *Child*.
- The Business Functions (tgbrg2500m000) session is started.<br>■ Erem bere you can select a business function and link it to the
- From here, you can select <sup>a</sup> business function and link it to the parent business function.

You can also link a business function to an optimization phase in the following way:

- Right-click the business function.<br>■ Point to *Insert* and click *Phases*
- Point to *Insert*, and click *Phases*<br>■ Next a window opens Click *Inse*
- Next, a window opens. Click *Insert*.
- In the Optimization Phases by Project Model (tgbrg4530m000) session, select an optimization phase.
- **Click OK**

# Business process model

The combination of business processes related to a project model is referred to as a Business Process Model.

Business processes reflect the working order of an organization. When you have defined these processes in the repository, they can be included in a project model. The Business Process Model can be made specific for an organization by including the relevant processes from the repository.

This can be done automatically by carrying out the transformation rules, which are based on the selected business functions in the Business Function Model, or by importing the relevant business processes from the repository.

The results of the implementation choices that influence the working order in an organization are displayed in the business processes by activated and de-activated paths for each optimization phase; this is done automatically by carrying out the static condition setting rules defined in the repository.

### Business Processes by Project Model (tgbrg4560m000)

To import business processes from the repository into a project model, and to link process implementation text to them, use the Business Processes by Project Model (tgbrg4560m000) session. To start this session:

■ On the [appropriate](#page-196-0) menu of the Project Models (tgbrg4500m000) session, select a project model and click the **Business Process Model...**, or **Business Process Model...**.

However, you cannot use this session to modify business process data; this can only be done in the Business Processes (tgbrg5500m000) session in the repository.

To manually import a business process from the repository into a project model, complete the following steps:

- Click *New*<br>■ In the **Seq**
- In the **Sequence** field, specify a number that determines the sequence in which the business processes are displayed in the Business Processes by Project Model (tgbrg4560m000) session, and in the **Process Browser**.
- In the **Business Process** field, select the business process you want to import.
- **Click Save**

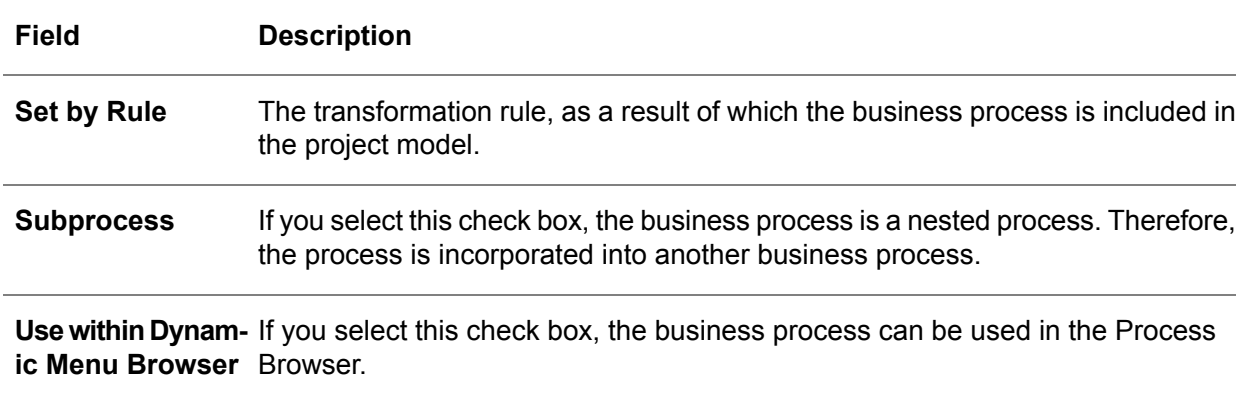

#### **Key fields for the Business Processes by Project Model (tgbrg4160s000) session**

#### Optimization Phases by Business Process (tgbrg4140m000)

To link one or more optimization phases to a business process:

- Use the Optimization Phases by Business Process (tgbrg4140m000)
	- To start this session, on the [appropriate](#page-196-0) menu of the Business Processes by Project Model (tgbrg4560m000) session, select a business process and click the **Link Phases to Business Process...**, or **Link Phases to Business Function...**
- If a business process is included in the Business Processes by Project Model (tgbrg4560m000) session because of carrying out the transformation rules, the business process is linked to the same optimization phases as the business function to which it is linked.

The result of linking these optimization phases to the business processes is that the processes are included when Process Browsers are created by optimization phase.

#### Set Current Optimization Phase

To start the Optimization Phases by Project Model (tgbrg4530m000) session:

- On the [appropriate](#page-196-0) menu, click *Set Current Optimization Phase*
- Here, you can select all phases simultaneously by clicking the *Select All* button, or you can select one specific optimization phase.

Therefore, the Business Processes by Project Model (tgbrg4560m000) session only shows those business processes linked to the selected optimization phase.

To display all business processes linked to the project model, click *Select All*.

## Set all Optimization Phases as Current

To assign all optimization phases as current, on the [appropriate](#page-196-0) menu of the Business Processes by Project Model (tgbrg4560m000) session, click *Set all Optimization Phases as Current*.

This means all business processes in the project model are displayed in the Business Processes by Project Model (tgbrg4560m000) session.

## Transform Function Model to Process Model by Project Model (tgbrg4200m000)

To include business processes in a project model using the Business Function Model and the transformation rules linked to the business functions in the Business Function Model, use the Transform Function Model to Process Model by Project Model (tgbrg4200m000) session.

To start this session:

On the [appropriate](#page-196-0) menu of the Business Processes by Project Model (tgbrg4560m000) session, click **Transform B. Functions into B. Processes**

This session automatically imports the relevant business processes based on the business functions included in the Business Function Model. This transformation is carried out by evaluating the transformation setting rules. These rules select certain business processes based on the presence of business functions in the Business Function Model. Before the actual transformation takes place, you must specify whether the existing model must be purged, or whether existing business processes may be overwritten by new corresponding processes.

The results of the implementation choices that influence the working order in an organization are displayed by activated and de-activated paths in the business processes.

The transformation is carried out for the combination of the current modeling version and the selected project model.

To transform the Business Function Model to a Business Process Model, complete the following steps:

- If you select the **Test Run** check box, a report is printed that consists of the hypothetical outcome of running the session. However, the Business Function Model is not actually transformed into a Business Process Model.
- If you select the **Purge Existing Model** check box, the business processes present in the project model that do not meet the conditions of the transformation rules are removed from the project model.
- If you select the **Add Subprocesses** check box, the subprocesses linked to the business processes that meet the conditions of the transformation rules are incorporated in the project model.
- **Click Transform**

## Import Range of Business Processes (tgbrg3260m000)

To import a range of business processes from the repository into the Business Processes by Project Model (tgbrg4560m000) session, without importing the business processes manually, use the Import Range of Business Processes (tgbrg3260m000) session.

To start this session:

- On the [appropriate](#page-196-0) menu of the Business Processes by Project Model (tgbrg4560m000) session, click **Import Range of Business Process...**
- The imported business processes become part of the current project model.

To import a range of business processes from the repository into the project model, complete the following steps:

- In the **Business Process** field, select the range of business processes you want to import.
- The options in the **Sequence Settings** field determine the sequence numbers after the import.<br>■ Click **Import**
- Click **Import**

If you select the **Overwrite** check box, the business processes present in the project model are overwritten by the business processes you import.

## Expand and collapse process structure

If you click **Expand Process Structure** on the [appropriate](#page-196-0) menu, the subprocesses linked to the business processes you have selected are displayed in the Business Processes by Project Model (tgbrg4560m000) session.

These subprocesses receive a sequence number that falls in the same series as the sequence number of the main business process. The subprocesses are not physically copied into the project model, but a link is made to the subprocesses in the repository.

If you use collapse, the Process Browser in worktop and **Web UI** will always start with the Main Business Process; this will take longer to build up.

Example Sequence number business process 90 MPU13 Purchase Order Entr Subprocesses 91 DPU001 Perform PO Header Actions 92 DPU002 Perform PO Line Actions 93 DPU003 Issue Purchase Order

If you click **Collapse Process Structure** on the [appropriate](#page-196-0) menu, the subprocesses linked to the business processes you have selected will no longer be displayed in the Business Processes by Project Model (tgbrg4560m000) session.

# The roles/employees procedure

The aim of this procedure is to define which roles are authorized to carry out which business processes, activities, and subapplications in a project model. However, the basic part of the authorization procedure takes place in the repository. For more information, see *Section 8.3 Roles in Chapter 8 Organization Modeling*. The roles/employees procedure further deals with the linking of employees to a project model.

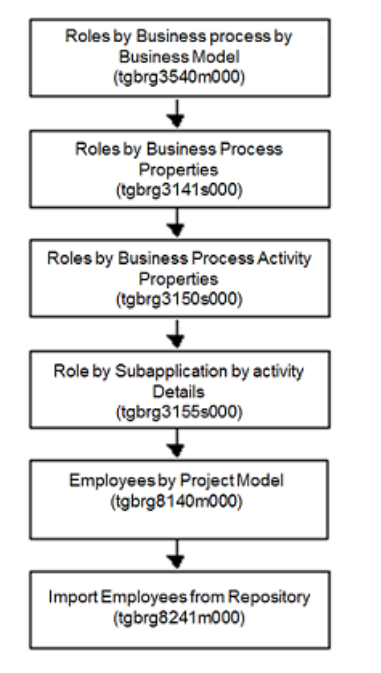

The project model roles/employees procedure

### Roles by Business Process by Business Model (tgbrg3540m000)

To list the roles by business process, use the Roles by Business Process by Business Model (tgbrg3540m000) session. To start this session:

On the [appropriate](#page-196-0) menu of the Business Processes by Project Model (tgbrg4560m000) session, click the **Link Roles to Business Processes...**, or **Link Roles to Business Processes...**

A role is created, and initially linked to a business process in the repository. However, you can also link a role to a business process solely in a project model; to do this, click *Copy link from Business Process in Repository* on the [appropriate](#page-196-0) menu to copy the link from the repository to the project model.

If you copy the link to the project model, you can change data regarding the relationship between the role and the business process. The changes you make will only take effect in the *project model*, and not in the repository.

To edit a role in the Modeler, use the Role by Business Process Properties (tgbrg3141s000) session, or the Role by Business Process Activity Properties (tgbrg3150s000) session. If you use these sessions, you do not need to copy the role link to the project model.

#### **Note**

Roles linked to a business process are inherited at lower levels by activities and nested processes, unless you link roles separately to the activities within a business process.

To define the role settings by business process in a project model, complete the following steps:

- To link a role to a business process only in the project model, click *New*<br>■ In the **Role** field, select a role from the Roles (tobra8110m000) session
- In the Role field, select a role from the Roles (tgbrg8110m000) session and link it to the business process in the project model.
- To edit a link between a role and a business process that already exists in the repository, click **Copy Role link from BP in Repository**.
- Click **Save**

#### **Key fields for the Roles by Roles by Business Process by Business Model (tgbrg3140s000) session**

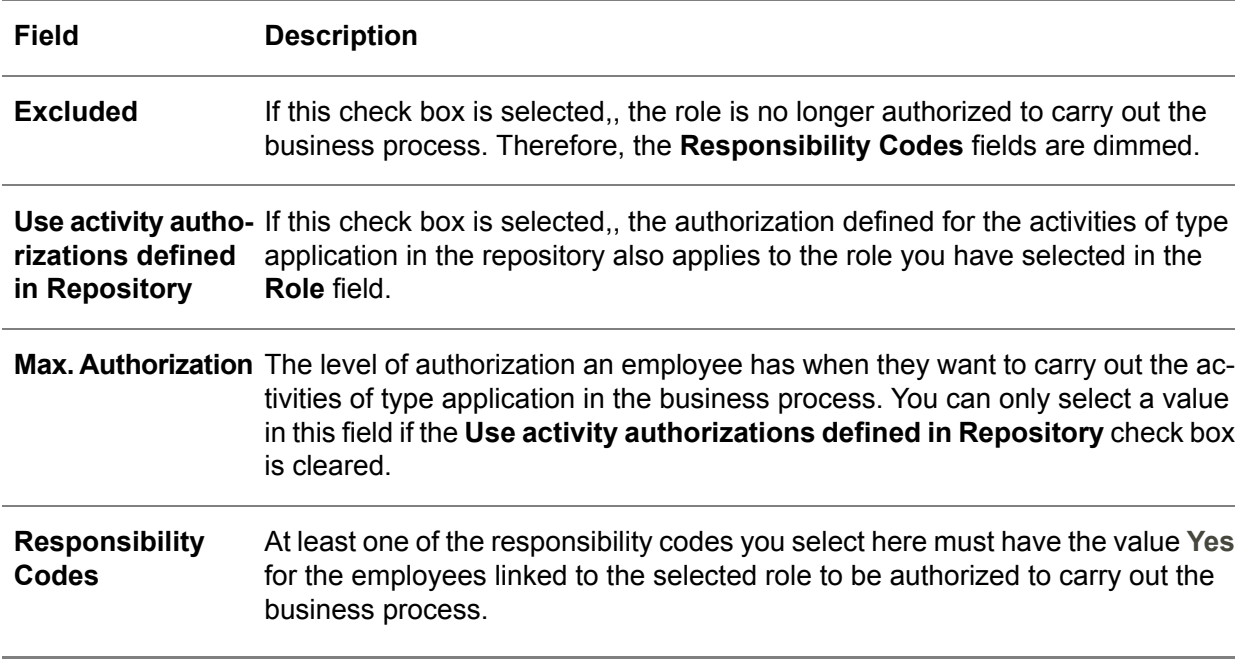

#### Role by Business Process Properties (tgbrg3141s000)

To add a role, define the authorization, add or change responsibility codes, and define whether the role must be excluded from the business process, use the Role by Business Process Properties (tgbrg3141s000) session.

To start this session:

- right-click in the business process diagram, not a model item, and click **Roles...**<br>■ Next in the window that appears you can click the following two options: for the se
- Next, in the window that appears you can click the following two options; for the second option to become active, you must first select a role:
	- To add a role to the business process, select a role in the Roles (tgbrg8110m000) session and click *Insert*
	- To modify role data in the Role by Business Process Activity Properties (tgbrg3150s000) session, click **Edit**

The changes you make only apply in the project model.

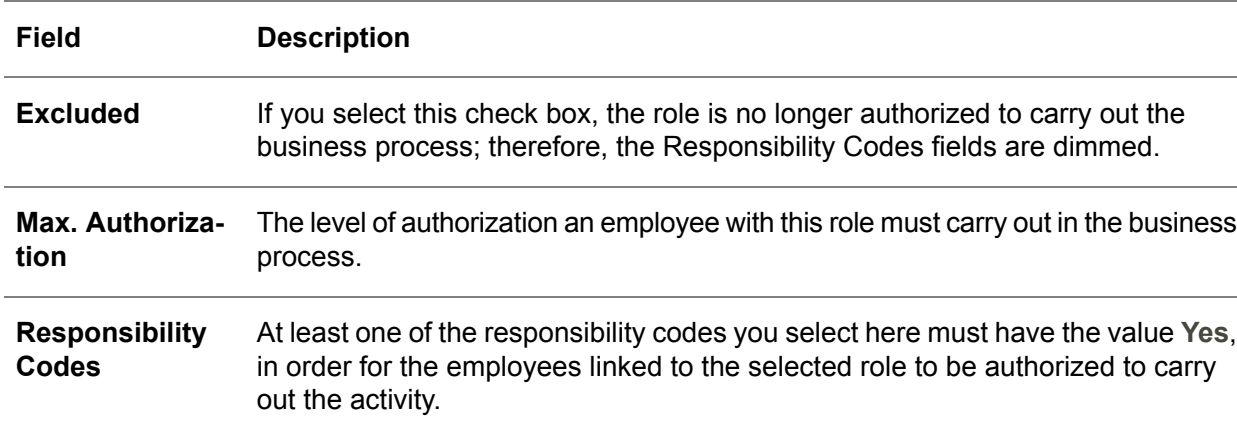

#### **Key fields for the Role by Business Process Properties (tgbrg3141s000) session**

#### Role by Business Process Activity Properties (tgbrg3150s000)

To link a role to a business process activity

- Add responsibility codes to roles<br>■ Link text to roles
- $\blacksquare$  Link text to roles
- Define whether the role must be included or excluded from the business process.

Use the Role by Business Process Activity Properties (tgbrg3150s000) session.

To start the session:

- Right-click an activity in the Modeler and select the *Insert* option.<br>■ Click *Roles by Business Process Activity*
- Click *Roles by Business Process Activity*
- In the window that appears, you can select the following two options:
	- To add a role to the activity, select a role in the Roles (tgbrg8110m000) session, and click *Insert*
	- To modify role data in the Role by Business Process Activity Properties (tgbrg3150s000) session, click **Edit**

The changes you make in the relationship between the role and the activity are only effective in the project model. If a role applies to all, or most activities in a business process, use the Roles by Business Process by Business Model (tgbrg3540m000) session; this offers the following two benefits:

- You do not have to link a role to all the activities separately.<br>■ You only have to exclude the role from the activities to whic
- You only have to exclude the role from the activities to which it does not apply.

Only use this session if you want to link a role to a limited number of activities, or to exclude a role from some activities.

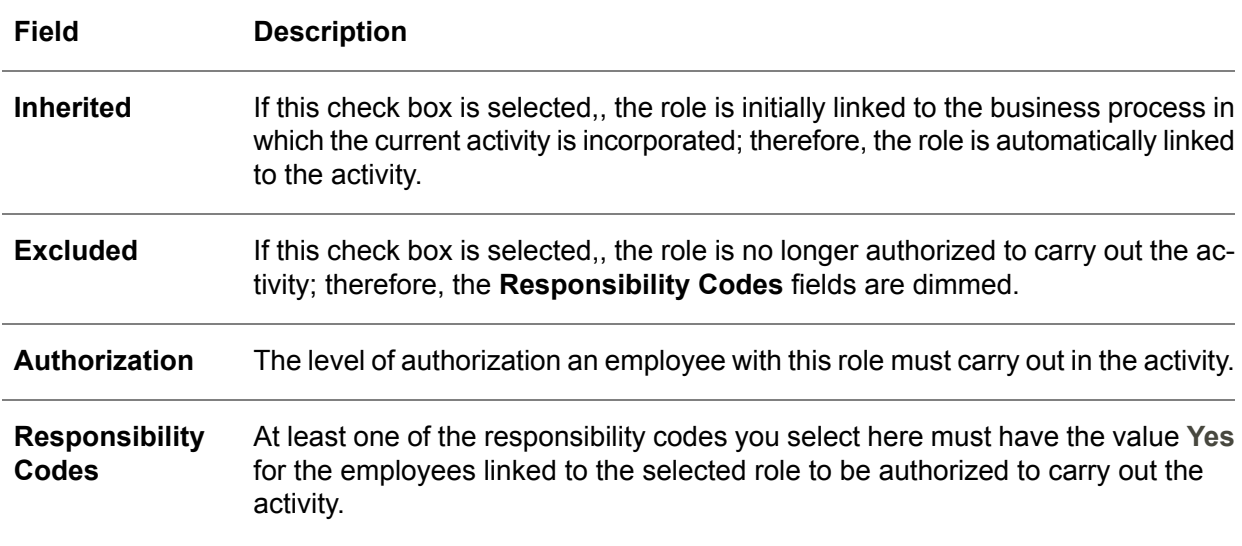

**Key fields for the Role by Business Process Activity Properties (tgbrg3150s000) session**

### Employees by Project Model (tgbrg8140m000)

Only use the Employees by Project Model (tgbrg8140m000) session if you have selected the **Use Employee - Project Model link** check box in the DEM Parameters (tgbrg0135s000) session.

If you have selected this check box, an employee must be included in the project model to start their Process Browser. If the **Use Employee - Project Model link** check box is cleared, no check is carried out to determine whether an employee is linked to the project model.

Use this session to link the employees, who are going to use the business processes at run-time, to the project model. To be authorized to carry out the business processes, the employees you enter here must be linked to one or more roles in the repository in one of the following sessions:

- The Employees by Role (tgbrg8120m000) session.<br>■ The Roles by Employee (tgbrg8122m000) session
- The Roles by Employee (tgbrg8122m000) session.

Roles are used to group different employees with the same responsibilities and can be linked to business processes and activities. This way, employees can carry out the activities that are part of their job.

To start this session:

■ On the [appropriate](#page-196-0) menu of the Project Models (tgbrg4500m000) session, click **Employees by Project Model...**

To link an employee to a project model, complete the following steps:

In the **Optimization Phase** field, select an optimization phase during which the selected employee can carry out the activities for which they are authorized. If you leave this field empty, the employee can carry out the activities for which they are authorized during all the optimization phases.

- In the **Employee** field, select an employee you want to link to the project model.
- **Click Save**

### Import Employees from Repository (tgbrg8241m000)

- To import a selected range of employees from the repository into a combination of one or more project models and an optimization phase, use the Import Employees from Repository (tgbrg8241m000) session.
- To start this session, on the [appropriate](#page-196-0) menu of the Employees by Project Model (tgbrg8140m000) session, click **Import Employees ...**

An employee can switch between run-time project models in the Process Browser if they are linked to different project models. The link to numerous project models can be established using the current session. Which business processes the employee sees, and what activities the employee can start from their Process Browser, depends on the roles they are linked to.

To import employees into a project model, complete the following steps:

- In the **Employees** field, select the range of employees you want to import.
- In the **Project Models** field, select the project models to which the employees must be linked.<br>■ Click *Imnort*
- **Click Import**

#### **Key fields for the Import Employees from Repository (tgbrg8241m000) session**

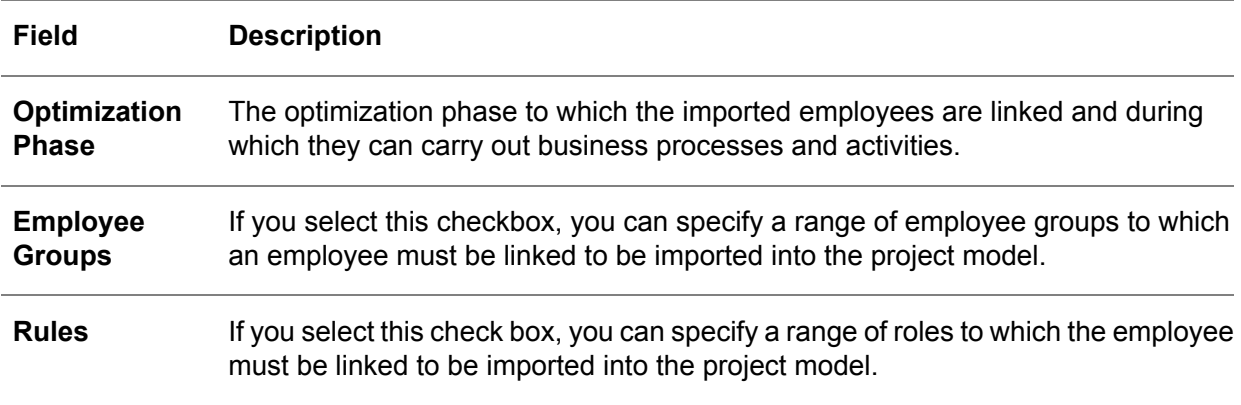

## Static conditions

A static condition is an expression, which contains a combination of business functions/business processes on the basis of which the value of static conditions is set.

Based on implementation choices, you can set the static condition values and determine in which direction a business process is continued.

A static condition is linked to an arrow leaving a control activity in a business process. Therefore, after the values have been set, certain paths in the business processes are dimmed and cannot be used.

In a project model you must set the static condition values to correspond with the implementation decisions. The values can be set manually, but it is recommended you carry out the static condition-setting rules defined in the repository.

## Static Condition Values by Project Model (tgbrg5595m000)

To import the static conditions you want to use in the project model from the repository, and set their values manually, use the Static Condition Values by Project Model (tgbrg5595m000) session.

To start this session:

■ On the [appropriate](#page-196-0) menu of the Project Models (tgbrg4500m000) session, click **Static Condition Values by Model ...**

To set the value of these static conditions to **Yes** or **No**, use one or more of the following options:

To import a static condition from the repository, and set its value manually, complete the following steps:

- To start the Static Condition Values by Project Model (tgbrg5595m000) session, click *Insert*.
- In the project model in the **Static Condition** field, select the static condition you want to use.
- In the project model, select the value of the static condition.
- **Click Save**

#### Set Static Condition Values to Default (tgbrg5295m000)

To import a range of static conditions and their default values from the Static Conditions (tgbrg5580m000) session in the repository into the project model, use the Set Static Condition Values to Default (tgbrg5295m000) session.

To start this session:

■ On the [appropriate](#page-196-0) menu of the Static Condition Values by Project Model (tgbrg5595m000) session, click Set Static Condition Values to Default (tgbrg5295m000)

To import static conditions from the repository:

- In the **Static Condition** field, select the range of static conditions you want to import.<br>■ Click Set Default
- Click **Set Default**

#### **Note**

If you do not specify an optimization phase in the **Optimization Phase** field, the imported static conditions apply to all optimization phases in the project model.

If you select the **Overwrite** checkbox, the static conditions already present in the project model receive the value of the static conditions imported from the repository.

## Set Static Conditions with Rules (Reference Model) (tgbrg7200m000)

To apply the static condition-setting rules you defined in the Rules (tgbrg7500m000) session in the repository, use the Rules (tgbrg7500m000) session. To start this session, on the [appropriate](#page-196-0) menu of the Static Condition Values by Project Model (tgbrg5595m000) session, click **Set Static Condition Values with Rules**.

If you carry out this session, the static condition setting rules are evaluated for the project model and version you are currently working in.

#### **Note**

If you select the **Test Run** check box, a hypothetical report with the outcome of running the current session is printed. The condition values are not implemented.

To view the results of the static-condition setting rules, use the Process Viewer. To start the Process Viewer, on the [appropriate](#page-196-0) menu of the Business Processes by Project Model (tgbrg4560m000) session, click *Display Business Process in User Mode*.

## The parameter procedure

The aim of this procedure is to set the LN application parameters based on the implementation decisions you make using the DEM-Tool.

To set the parameters:

- Import them with their current values into the combination of a project model, version, and company in which they must be implemented.
- Adjust the values for the project model, version, and company; set the parameter values in one of the following three ways:
	- By evaluating the parameter-setting rules
	- $\blacksquare$  By carrying out the wizards
	- Manually
- The new parameter values must be exported to the LN applications to bring them in conformity with the implementation decisions.

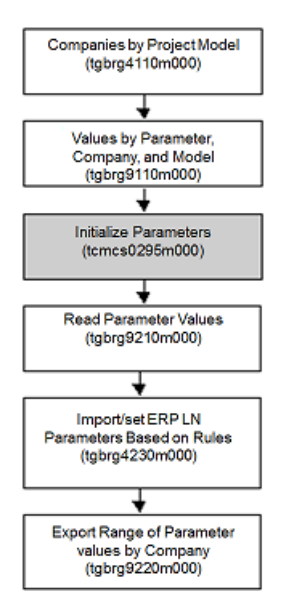

The parameter procedure in a project model

## Companies by Project Model (tgbrg4110m000)

To link one or more companies to a project model, use the [appropriate](#page-196-0) Companies by Project Model (tgbrg4110m000) session. To start this session, on the menu in the Project Models (tgbrg4500m000) session, click **Companies by Project Model...**. A company is a separate part of a database that contains data such as the following:

- $\blacksquare$  Item codes and descriptions<br> $\blacksquare$  Order policy and order system
- Order policy and order system for items<br>■ Customer and supplier data
- Customer and supplier data
- Order procedures

To link a company to a project model, complete the following steps:

- In the **Company** field, select the company you want to link to the project model.<br>■ Click Save
- **Click Save**

#### **Note**

If the parameters are set by the Dynamic Enterprise Modeler, the link can only be established for companies that were linked to the selected project model.

You cannot run the Values by Parameter, Company and Model (tgbrg9110s000) session, unless you have linked at least one company to the project model.

## Values by Parameter, Company, and Model (tgbrg9110m000)

To import parameters individually from the master data, and maintain their values for a combination of a company and a project model, use the Values by Parameter, Company, and Model (tgbrg9110m000).To start this session:

- On the [appropriate](#page-196-0) menu of the Project Models (tgbrg4500m000) session, click **Parameter Setting by Model...**.
- When you start this session, the parameters, if available, are shown for the project model you have selected in the Project Models (tgbrg4500m000) session. To change the parameter values of the LN applications according to the implementation decisions made using the Dynamic Enterprise Modeler, complete the following steps:
	- The current parameters and parameter values in the LN applications must be imported for each company into this session, with function as a temporary buffer.
	- The values must be adjusted to the specified project model, version, and company, which are mainly done based on the rules that were defined.
	- The new values must be exported to the LN applications.

To manually import parameters, complete the following steps:

- In the **Parameter Field** field, select a parameter you want to use in the project model.
- In the **Value** field, select the value the parameter must have in the project model.<br>■ Click the **Save**
- **Click the Save**

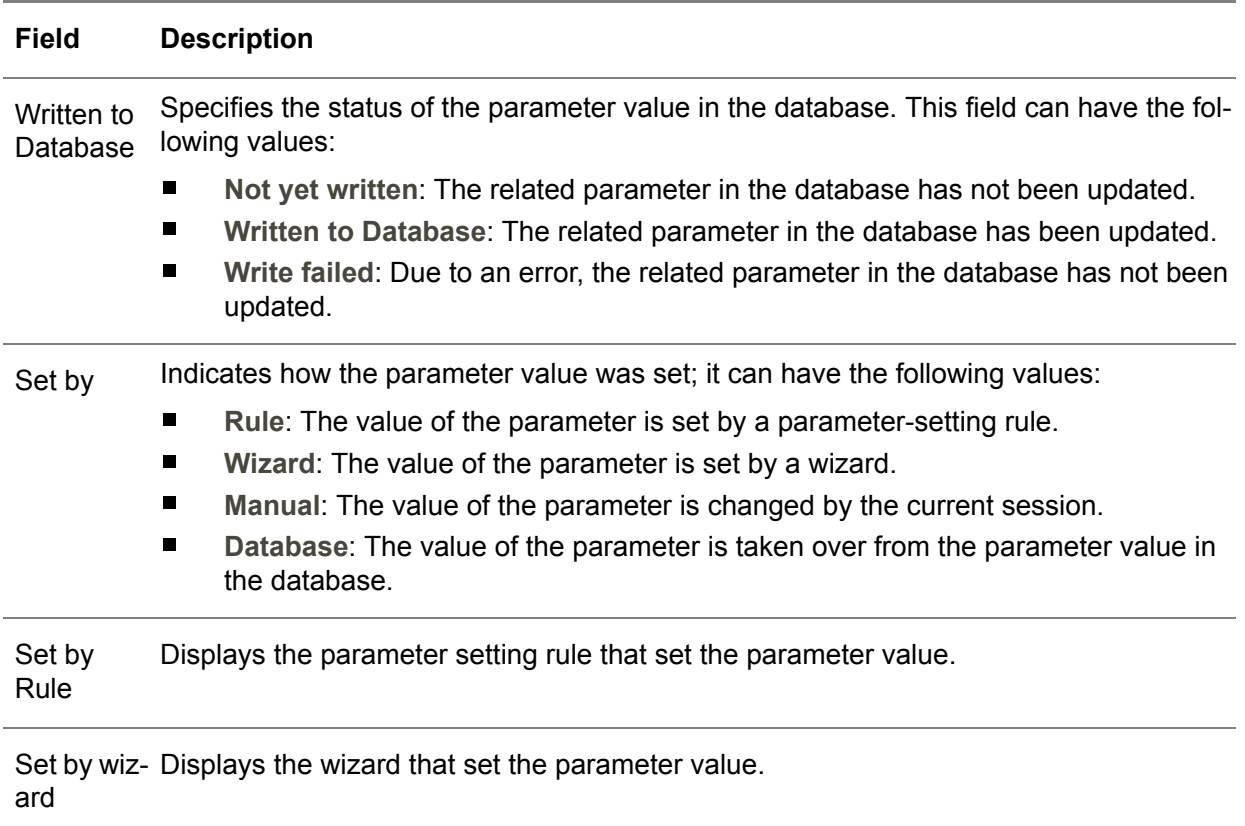

#### **Key fields for the Values by Parameter, Company and Model (tgbrg9110s000) session**

#### Initialize Parameters (tcmcs0295m000)

To set the default values of the parameters in the LN applications, use the Initialize Parameters (tcmcs0295m000) session. To start this session, on the [appropriate](#page-196-0) menu of the Values by Parameter, Company, and Model (tgbrg9110m000) session, click **Initialize Parameters ...**. Before the parameters and their current values in the application are entered in the Values by Parameter, Company, and Model (tgbrg9110m000) session, which functions as a temporary buffer, use the Initialize Parameters (tcmcs0295m000) session to ensure the parameters in the applications have a value.

When you carry out this session, the default implementation values are assigned to the parameters. You can only set the parameter values for the active current company. Therefore, you must ensure the active company is the company for which the parameter values must be initialized.

If a new company is created, the final step must always be the initialization of parameters. Therefore, this step is only needed for newly created companies, and not for companies that already exist.

Fig 11.28 shows the different steps in the parameter updating procedure.

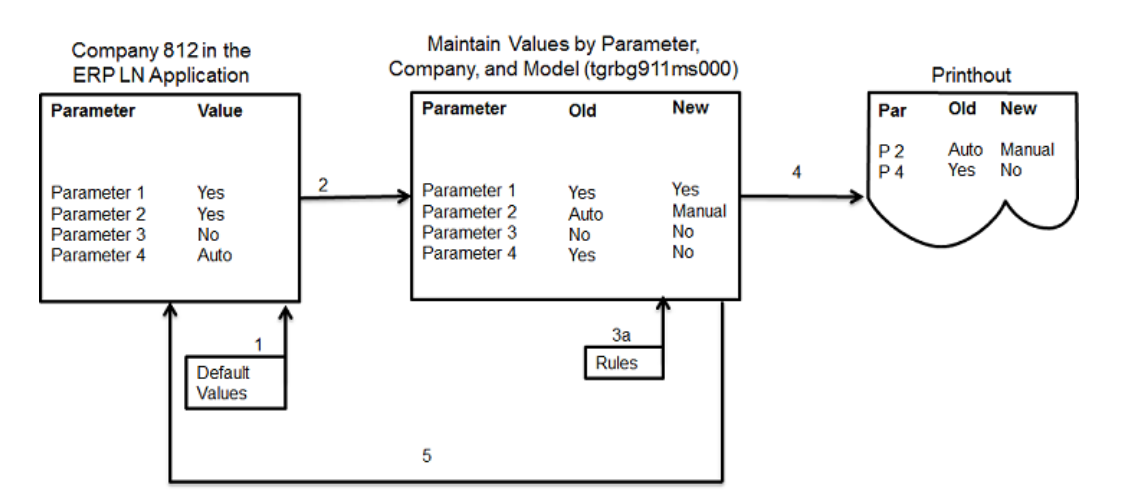

Updating the parameter values

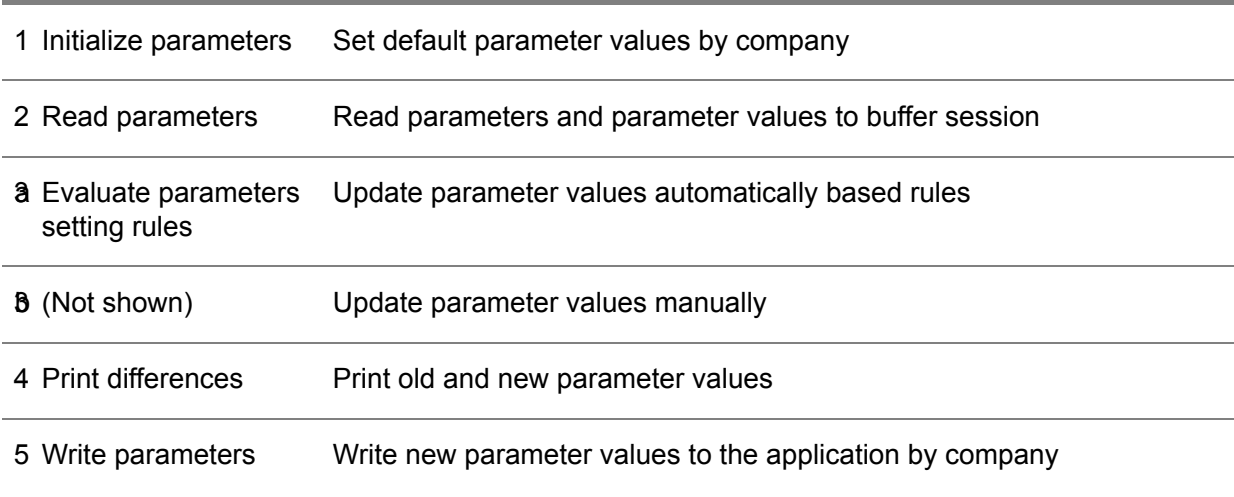

## Import Parameters in Business Model (tgbrg9210m000)

To import a range of parameters from the master data into the Values by Parameter, Company, and Model (tgbrg9110m000) session, use the Import Parameters in Business Model (tgbrg9210m000) session.

To start this session:

- On the [appropriate](#page-196-0) menu of the Values by Parameter, Company, and Model (tgbrg9110m000) session, click **Read Parameters Values ...**
- Now the parameters do not have to be imported individually.

To import a range of parameters into a project model, complete these steps:

- In the **Parameter Field** field, select the range of parameters you want to import into the project model.
- Click **Import**

#### **Note**

For parameters you imported into a project model using this session, the value of the **Set by** field in the Values by Parameter, Company, and Model (tgbrg9110m000) session is set to **Database**.

If you select the **Overwrite** check box, the parameter values already present in the project model are replaced by the parameter values you import.

#### Evaluate Parameter Setting Rules (Project Model) (tgbrg4230m000)

To evaluate the parameter setting rules for the combination of the project model and version you are currently working in, use the Evaluate Parameter Setting Rules (Project Model) (tgbrg4230m000) session.

To start this session:

- On the [appropriate](#page-196-0) menu of the Values by Parameter, Company, and Model (tgbrg9110m000) session, click **Evaluate Parameter Setting Rules ...**
- If no parameter values have been entered in the Values by Parameter, Company, and Model (tgbrg9110m000) session, either manually or by import, you can enter the values by executing the parameter setting rules defined in the repository.

Subsequently, the parameter values that apply to the project model are entered in the Values by Parameter, Company, and Model (tgbrg9110m000) session.

To evaluate the parameter setting rules, complete these steps:

- In the **Optimization Phase** field, select an optimization phase. If you do not select an optimization phase, the parameters are set for all the optimization phases in the project model.
- In the **Company** field, select a range of companies to which the parameter values must be written.
- **Click Evaluate**

**Key fields for the Evaluate Parameter Setting Rules (Project Model) (tgbrg4230m000) session**

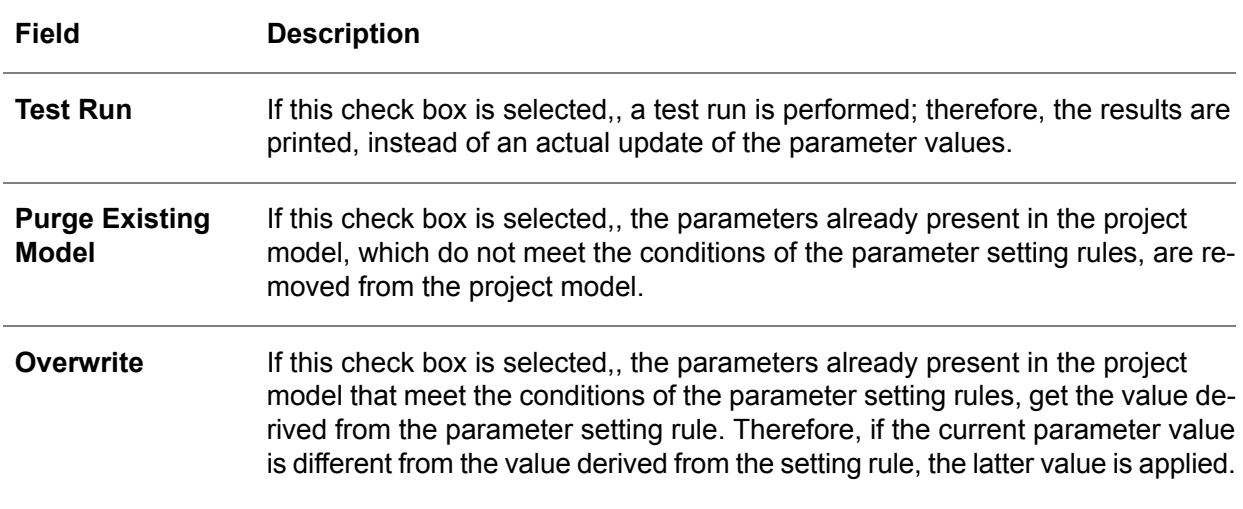

#### **Note**

To set the values for the parameters incorporated in the parameter setting rules, do not carry out the Import Parameters in Business Model (tgbrg9210m000) session.

#### Print Differences in Parameter Settings (tgbrg9420m000)

To print a list which shows the differences between the parameter values entered in the Values by Parameter, Company, and Model (tgbrg9110m000) session and their current actual values in the LN applications, use the Print Differences in Parameter Settings (tgbrg9420m000) session.

To start this session:

■ On the [appropriate](#page-196-0) menu of the Values by Parameter, Company, and Model (tgbrg9110m000) session, click **Differences in Parameter Setting ...**

#### Export Range of Parameter Values by Company (tgbrg9220m000)

To update the parameter values in the LN applications based on the parameter values specified in the Values by Parameter, Company, and Model (tgbrg9110m000) session, use the Export Range of Parameter Values by Company (tgbrg9220m000) session.

To start this session:

- On the [appropriate](#page-196-0) menu of the Values by Parameter, Company, and Model (tgbrg9110m000) session, click **Export Parameters from Business Model...**
- The update will only take place if you select the **Overwrite** check box.

■ If this check box is cleared, and no other parameters were manually inserted after the import, no changes are made to the parameter values of the LN applications.

To write the new parameter values to the LN applications, complete the following steps:

- In the **Parameter Table** field, select the range of parameters whose values you want to write to the selected company.
- In the **Written to Database** field, narrow down the parameter selection whose values you want to update by selecting a range.
- Select the **Overwrite** check box.
- Click **Write**.

#### Parameter Help

To view Help information linked to a parameter, use the Parameter Help option.

Business Models

# Chapter 12 Model item management

# 12

# Introduction

This chapter will discuss several features regarding utilities for the management of versions, business models, and Help texts; this includes functionality such as the copying of business models or ranges of model items from one version to another, the export and import of version dependent model items, and the creation of DEM Help files.

# Version operations

You can use several sessions to carry out version operations over a range of model items. These sessions are described here.

## Copy Version Data to Other Version (tgbrg1200m000)

With this session you can copy version data from a source version to a target version to create new repositories and business models from parts of repositories and business models in other versions.

In addition to the selected model items, the model items related to the selected model item are also copied. For example, if you select a project model, the business functions included in that model are also copied.

To copy data from one version to another, complete the following steps:

- In the **Source Version** field, select a version that provides the model items that must be copied to the target version.
- In the Target Version field, select a version into which the model items you select on the different tabs are copied.
- **In the Copy Used Model Items in Business Models** field, select one of the following options:
- No: No check will be carried out if there are relationships between the selected ranges of model items; therefore, all the model items that fall within the selected ranges are copied.
- Manual select range for used model items: Copies the model items that fall within the selection ranges. The model items that appear dimmed, if you select the **Automatic select used model items** option, are only copied if they have a relationship with one or more model items whose selection range you can always specify manually.
- Automatic select used model items: Copies the model items that fall within the selected ranges, including the model items whose fields appear dimmed. The latter model items are only copied if they have a relationship with one or more model items that fall within the ranges you manually selected.
- Select the ranges of model items you want to copy on the successive tabs.
- **Click Copy**

If you select the **Hide Session** check box, the session window is hidden and a progress window appears when you click the **Copy** button.

## Delete Model Items (tgbrg1210m000)

To delete a selection of model items within a specific version, use the Delete Model Items (tgbrg1210m000) session.

If a model item, such as a business function, is deleted, all links that the business function has to other model items are also deleted. To delete every model item from more than one version simultaneously, use the Delete all Model Items within Multiple Versions (tgbrg1215m000) session.

To delete model items from a particular version, complete the following steps:

- In the **Version** field, select a version that provides the model items you want to delete.<br>■ On the successive tab select the ranges of model items you want to delete
- On the successive tab, select the ranges of model items you want to delete.
- Click **Delete...**

To print a report that shows the errors that occur during the deletion of the model items, select the **Print Errors** checkbox.

#### Delete all Model Items within Multiple Versions (tgbrg1215m000)

To delete model items from a range of versions simultaneously, use the Delete all Model Items within Multiple Versions (tgbrg1215m000) session.

You cannot specify a range of model items; this is because when you check one of the model item type check boxes, the entire range of the selected model item type present in the range of versions is deleted.

To delete a specific range of model items from one specific version, use the Delete Model Items (tgbrg1210m000) session, instead of the current session.

To delete model items from multiple versions:

■ In the **Version** field, select a range of versions from which you want to delete the model items.

- In the **Repository, Models**, and **Workflow** group boxes, select the model items you want to delete.
- Click Delete...

## Print Version Data Collectively (tgbrg1430m000)

To print a report that shows the details of all version-controlled model items, use the Print Version Data Collectively (tgbrg1430m000) session.

To print version data:

- In the Version field, select the version from which you want to select ranges of model items to print.
- On the successive tab, select the ranges of model items you want to print.
- **Click Print**

To print data such as the owner, and the date when the model item was last changed, select the **Details** check box.

To print the repository and model-specific texts linked to the model items, select the **Print Text** check box.

#### Print Differences between Versions (tgbrg1440m000)

To print the differences between the model items of two versions, use the Print Differences between Versions (tgbrg1440m000) session. The differences are listed in the report under the heading *Change Type*. The following change types are available:

- **1.** *Is inserted*: The model item is only found in the target version, not in the source version.
- **2.** *Is deleted*: The model item is only found in the source version, not in the target version.
- **3.** *Is changed from*: The model item is found in both versions, but was modified.

Use this session to clean up a version if you select the **Corresponding Data** check box and the **Delete corresponding data in Target Version** check boxes. Cleaning up a version means you remove the unmodified model items that exist in the source version and the target version. The only restriction is that the target version must be derived from the source version.

To print the differences between two versions, complete the following steps:

- In the **Source Version** field and the **Target Version** field, select the versions you want to compare.
- On the successive tabs, select the ranges of model items from the source version you want to compare.
- Click **Print**

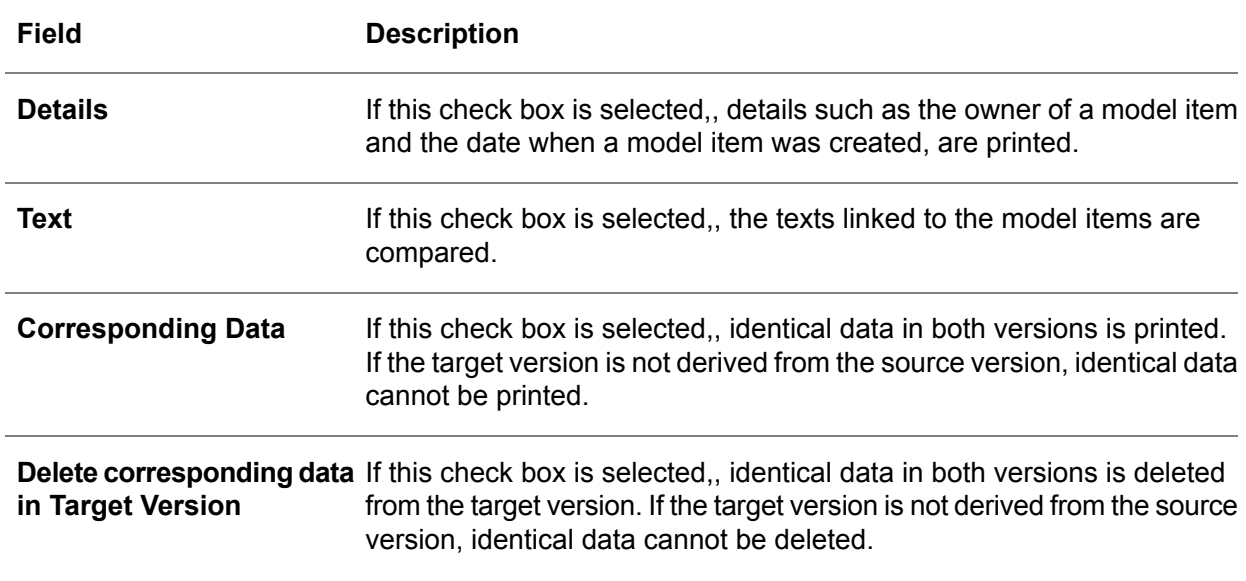

#### **Key fields for the Print Differences between Versions (tgbrg1440m000) session**

# Version import/export

You can copy data from one system or company to another. These sessions provide the functionality:

- Export Version Dump (tgbrg1235m000).
- Import Version Dump (tgbrg1245m000)

#### Export Version Dump (tgbrg1235m000)

Use the Export Version Dump (tgbrg1235m000) session to export version data to an ASCII file. You can use the ASCII file for these purposes:

- **1.** To copy data from one system or company to another system or company.
- **2.** To translate descriptions and texts.
- **3.** To convert data from the current LN release to a previous release, such as Baan IVc.
- **4.** Create backups of your DEM data.

All data in the selected version that falls within the selection parameters will be exported. To import data exported with the current session, use the Import Version Dump (tgbrg1245m000) session.

To make an export dump, complete the following steps:

■ In the **Version** field, select a version that provides the model items you want to export.

- To export data from versions from which the version you have selected is derived, select the **Include Previous Versions** check box.
- In the File field, specify a file where the ASCII file must be written to.
- On the successive tabs, select the ranges of model items you want to export.<br>■ Click Export
- **Click Export**

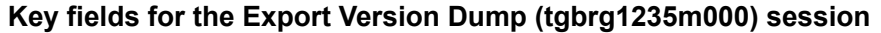

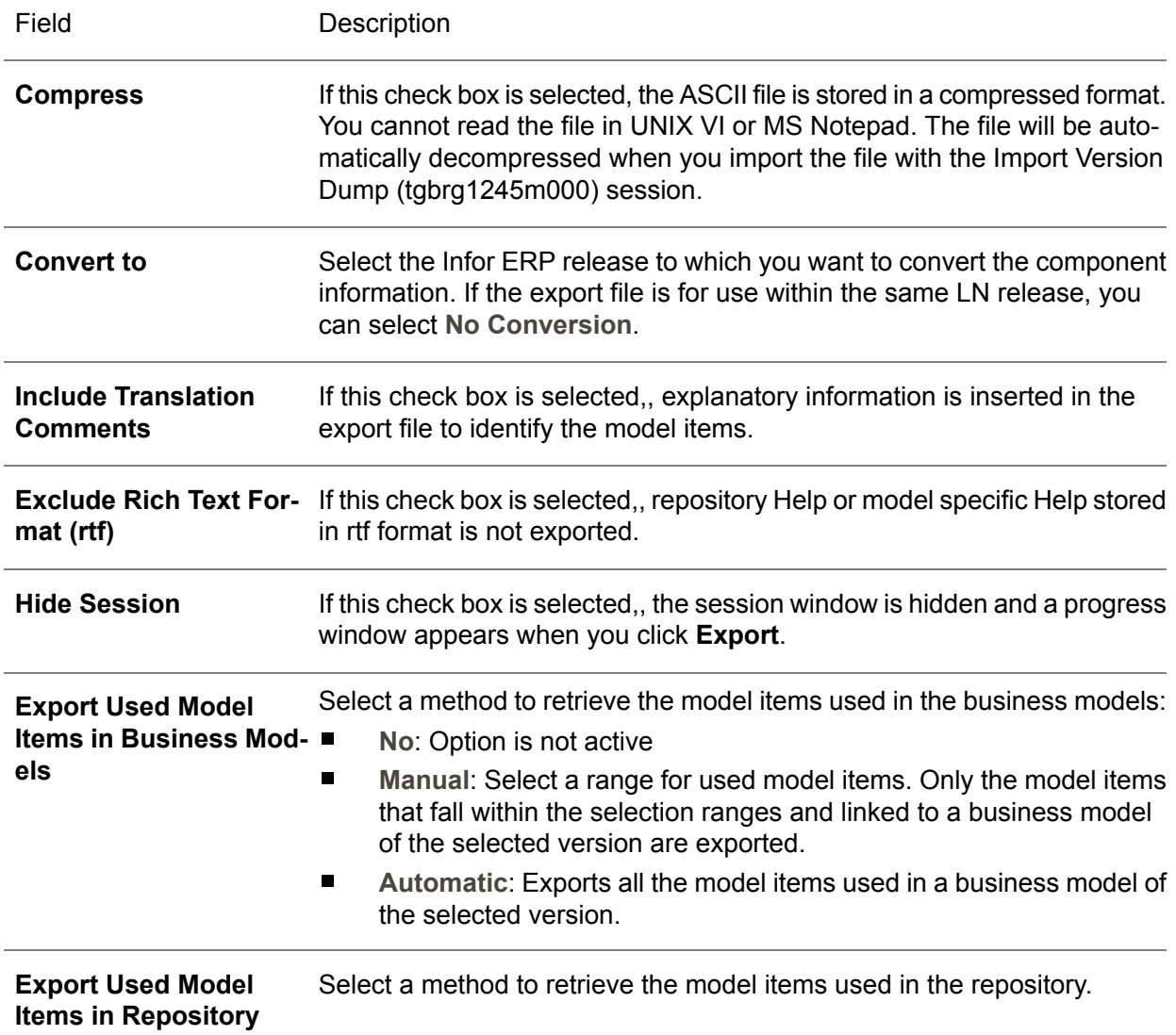

## Import Version Dump (tgbrg1245m000)

Use the Import Version Dump (tgbrg1245m000) session for the following purposes:

- To copy data from one system or company to another system or company.<br>■ To import translated descriptions and texts
- To import translated descriptions and texts.<br>■ To import a backup of DEM data.
- To import a backup of DEM data.

Import files are created with the Export Version Dump (tgbrg1235m000) session.

If the source version, created with the Export Version Dump (tgbrg1235m000) session, is different from the version into which you want to import the data, you must select the **Import Model Items into different Version** check box.

When the data is being imported, LN checks whether the version to be imported already exists in the target system or company. If the version does not exist, LN will ask if the version must be created.

If the import file contains data from derived-from-versions, the file was exported with the **Include Previous Versions** check box selected in the Export Version Dump (tgbrg1235m000) session. Therefore, this structure must also exist in the system or company into which the file is imported. If the import file contains data from derived-from-versions, and this data is imported into a different version than the version it was originally exported from, the DEM data versions are purged into one import version.

If an import file is exported from an older DEM software version, the DEM data is automatically converted to the new DEM data format.

If you import Baan IVc DEM data, you are prompted to specify the LN component to which the ERP session must be linked. This component, together with its applications, must be available. If an imported version is protected with a license, you need to enter the license registration.

If the data in the file is not correct, a log file will be printed with the errors and the line number in the file.

Example

- $\blacksquare$  A reference does not exist
- A code or description is too long<br>■  $\Delta$  table field does not exist
- A table field does not exist

To import a version dump:

- In the **File** field, specify the path where the version dump is located and from where you want to import it.
- On the successive tabs, select the ranges of model items you want to import.
- **Click Import**

Key fields for the Import Version Dump (tgbrg1245m000) session

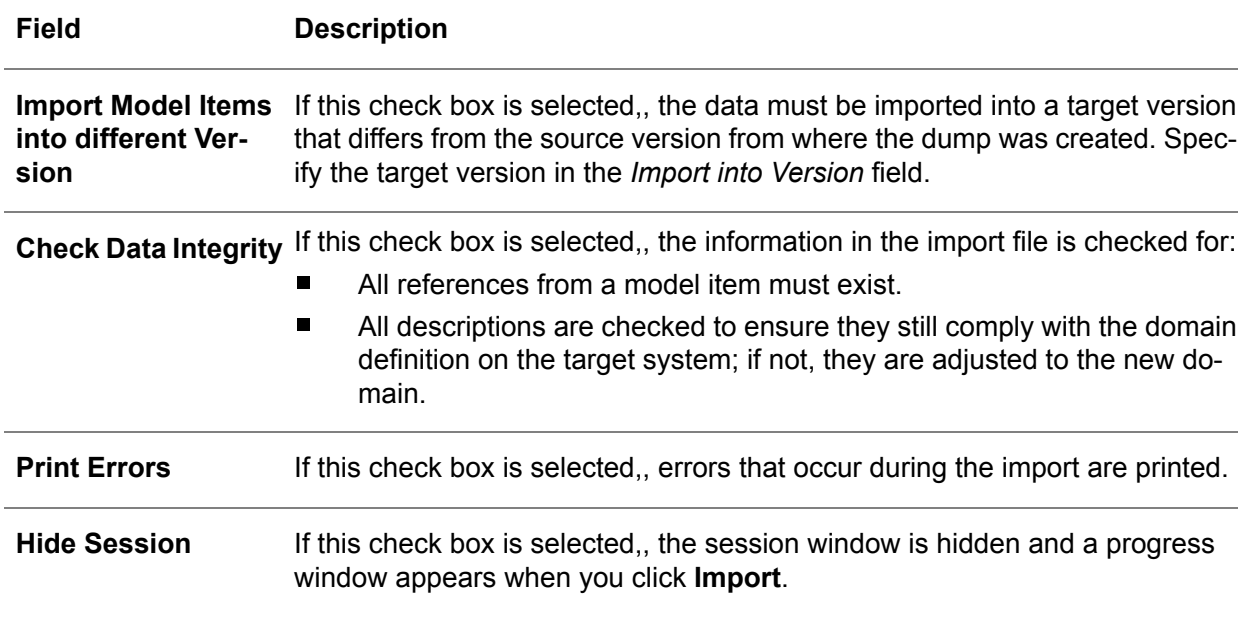

## Import Language-Dependent Data from XML - Wizard (ttadv8920m000)

To import XML files with language-dependent components into the data dictionary, use the Import Language-Dependent Data from XML - Wizard (ttadv8920m000) session. When you import the language-dependent components, Tools will take the following actions:

- Compile the imported labels<br>■ Convert imported domains to
- Convert imported domains to run-time
- Convert the imported system overhead to run-time

After the import, the imported components are ready for immediate use at run-time.

In Tools, you can define multiple labels with the same code, which have different heights, and lengths.

By default, Tools displays the longest label defined for the label code of a software component.

If an imported label is shorter than any existing labels with the same code in the VRC, the existing older label displays on the software component. To ensure the imported labels display for your VRC's software components, select the *Remove Existing Label Variants* check box in this session.

#### **Note**

If an error occurs during the import process, Tools does not compile the labels. However, to compile these labels after the import process, use the Compile Labels (ttadv1243m000) session.

For more specific information, refer to the online help of this session.

# Model Operations

## Print Differences between Models (tgbrg1450m000)

To print the differences between the following sets of business models, use the Print Differences between Models (tgbrg1450m000) session:

- Two project models<br>■ Two reference mode
- $\blacksquare$  Two reference models<br> $\blacksquare$  A reference model and
- A reference model and a project model

You can compare business models from the same version or from different versions. The differences are listed in the report under the heading *Change Type*.

The following change types are available:

- *Is inserted*: The model item is only found in the target version, not in the source version.<br>■ *Is deleted*: The model item is only found in the source version, not in the target version.
- *Is deleted*: The model item is only found in the source version, not in the target version.
- *Is changed from*: The model item is found in both versions, but was modified.

To print the differences between two business models, complete the following steps:

- In the **Version** field, select a source version.
- In the **Business Model** field, select **Project Models** or **Reference Models**, depending on what you want to compare.
- Select the business model you want to compare.<br>■ Repeat the same procedure for the target version
- Repeat the same procedure for the target version.<br>■ Click Print
- **Click Print**

If you select the **Compare Texts** check box, the repository texts and model-specific texts of the model items that occur in both business models are compared.

# Translation Utilities

With the Translation utilities you can export descriptions or Help texts of model items that must be translated into languages other than the current language. After the export and translation of the files, you can import the data again.

## Export Enterprise Modeler Language-Dependent Model Items (tgbrg1237m000)

To export the descriptions or Help texts of model items that must be translated into languages other than the current language, use the Export Enterprise Modeler Language-Dependent Model Items (tgbrg1237m000) session.

To import the translated descriptions and Help texts again, use the interface with the Import Language-Dependent DEM Software Components (ttadv6231m000) session.

To export language dependent model items, complete the following steps:

- In the File for descriptions field, specify a file in which the exported descriptions are stored. To specify a path in this field, select the **Export Descriptions** check box. Examples of descriptions are label and session descriptions.
- In the File for Help Texts field, specify a file in which the exported help texts are stored. To specify a path in this field, select the **Export Help Texts** check box.
- On the different tabs, select the ranges of business models and model items whose Help texts you want to export.
- Click **Export**

#### **Note**

Ensure the current modeling version is correct because it determines the information available for export.

#### **Key fields forthe Export Enterprise Modeler Language-Dependent Model Items (tgbrg1237m000) session**

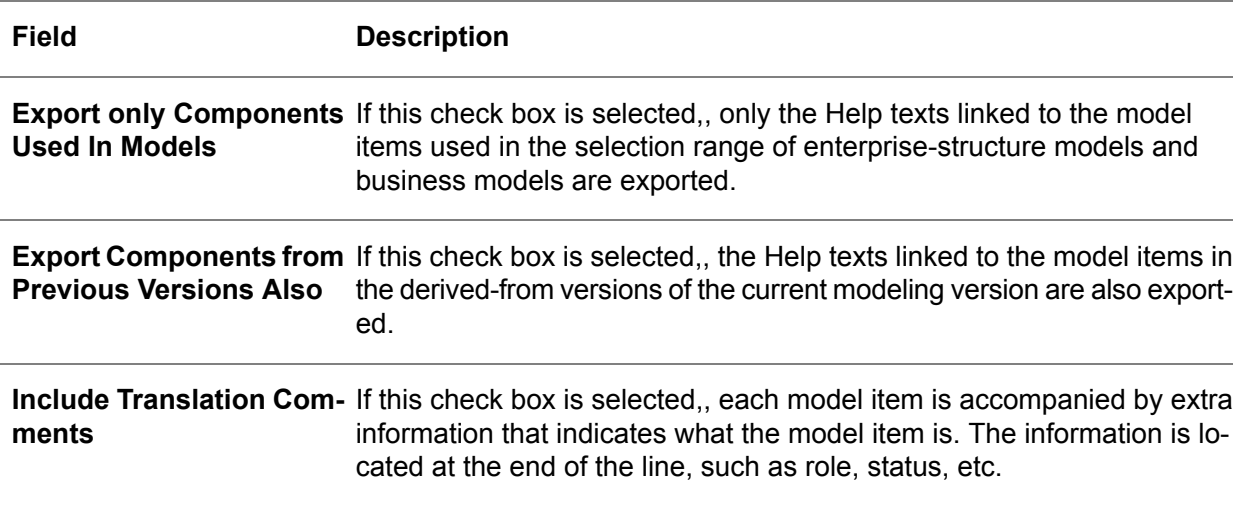

# Chapter 13 Run-time model control

# 13

# Introduction

Run-time model control provides the functionality to distinguish between a modeling environment and a final user interface as provided by the Process Browser. You use the run-time model control sessions to determine which project models are applicable to your organization at a certain point in time. The project models that you select as run-time project models determine which business processes and activities users will have in their Process Browsers.

# Run-time control

## Runtime Version, Project Model and Optimization Phase per Company (tgbrg0105m000)

To create and maintain the run-time project models for a combination of a company and a version, use the Runtime Version, Project Model and Optimization Phase per Company (tgbrg0105m000) session.

To define a runtime version, project model and optimization phase, complete the following steps:

- In the **Company** field, click *New group* and select the company in which the project models are stored that you want to use at run-time.
- In the **Version** field, select a version that provides the project models that can be assigned as the run-time project model.
- In the **Project Model** field, select a project model that provides the business processes for the Process Browser.
- Click **Save**

#### **Key fields for the Runtime Version, Project Model and Optimization Phase per Company (tgbrg0105m000) session**

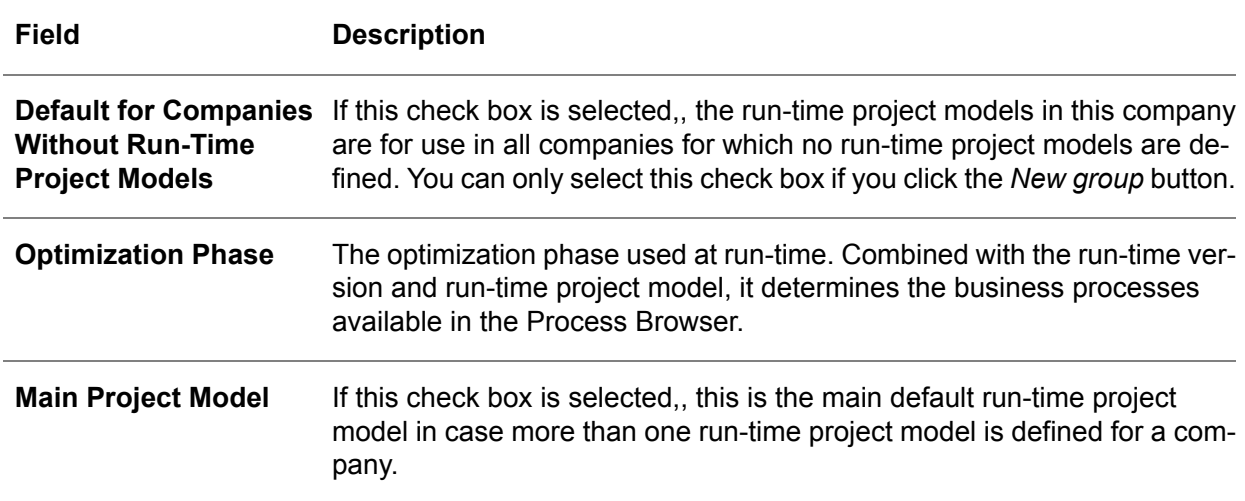

#### **Note**

Only one main run-time project model can be defined per company. If a run-time project model is for use in all companies, you only need to select the **Default for Companies Without Run-Time Project Models** check box, instead of inserting it in all companies.

To change to another project model linked to your current company, on the [appropriate](#page-196-0) menu, click *Change Project Model*. The project model that is started is displayed in a new Process Browser window. The original Process Browser Window also remains open; this way, you can use more than one project model simultaneously.

#### Multi-logistic company

Multiple runtime project models dependent on the same logistic company will be solved by storing one or more project models per company [DS Org. Modeling].

Because of the multiplicity of companies and project models per logistic company, the default runtime company and default project model for this company will have to be stored in the DMB user settings. To use different project models per company, an entry must be created to allow the user to switch to another project model. This project model will be opened in a new instance of the DMB.

When the user changes the runtime company, and the selected project model is different from the one currently displayed in the DMB window, another instance of the DMB tree will be started.

The runtime version, project model, and phase are stored per company instead of by user. Only the current modeling version is still stored by user.

## Starting an end user desktop using the Dynamic Menu Browser (DMB)

When an end user interface is started, the DMB uses the defined organization model. This section describes what must be done, using the organization model, to create an end user interface:

- Find the runtime project model, the runtime current version, and the current phase for the current company the user is in. This can be the Default Project Model from the Baan User DEM Settings, or the main Project Model from the Runtime Project Models by Company. When the Default Project Model is not found within the current company, a message is given and the main Project Model for the current company is used.
- Find the employee linked to the Baan User and the current Baan User DEM Settings.
- Check whether the employee is linked to the current project model and optimization phase; if not linked, a message is given and the process is aborted.
- To find the roles linked to the employee, use the runtime current version.
- Find the business processes the user is authorized for according to his roles. This check has to be done in the repository and within the current project model because the authorization can be restricted within the project model.

Run-time model control
# Chapter 14 Data Models

# 14

# <span id="page-180-0"></span>Introduction

The data model is the fourth type of diagram you can model in the Modeler. A data model describes the permanent storage components, and their structures, on multiple abstraction levels.

Entity relationship modeling aims to show the meaning and relevance of data for an organization. The main aim of entity relationship modeling is to document the LN application databases.

Part of the ERM-module is the Modeler. With this modeler you can edit entity relationship diagrams and graphically represent the data models. You can create a new conceptual database design or document an existing database.

The data model supplies information about the physical or logical data model of the package combination to which the enterprise model applies. The data model does not yet influence the configuration of the LN software.

The data model is located within the enterprise modeler environment; functionally, it is a subcomponent of the enterprise model.

<span id="page-180-1"></span>In terms of modeling, the data model is directly created without placing it in a reference or project model, and without using a repository.

# Introduction to Entity Relationship Modeling

Entity Relationship Modeling gives an insight to the LN application databases and the way in which they are interrelated.

Entity Relationship Modeling is composed of two main building blocks:

- Entity types<br>■ Entity relation
- **Entity relationships**

These building blocks are interrelated and used in entity relationship diagrams to show the relationships between the permanent storage components. Together with the other components listed below, they let you illustrate the diversity of relationships between the different databases. A group of related diagrams make up an entity relationship model.

▪ **Entity type**

A person, place, thing, or concept that you want to record information about. An entity type is a group of entities with common attributes and can be part of a diagram, such as Trucks.

■ **Entity** 

A single occurrence of an entity type; a fact relevant to the company, and about which information is permanently stored. For example: Truck-A and Truck-B.

Three kinds of entities exist:

- **Logical entity** Entities that have a meaning to the real world and are comprised of one or more physical entities; they are defined on a higher abstraction level.
- **Physical entity** Database tables of the LN application.
- **Associative entity** An entity used to link other entities. An associative entity type is only used when there is a many-to-many relationship between two entity types.

#### Example

There could be an M:N relationship between EMPLOYEE and TRUCK regarding maintenance.

This relationship does not show which EMPLOYEE maintains which TRUCK.

There are also other attributes to be considered, such as time spent, part no. and so on.

As a result of the ambiguity regarding the Many-to-many relationship, the associative entity type MAINTENANCE can be defined. (See figure 2).

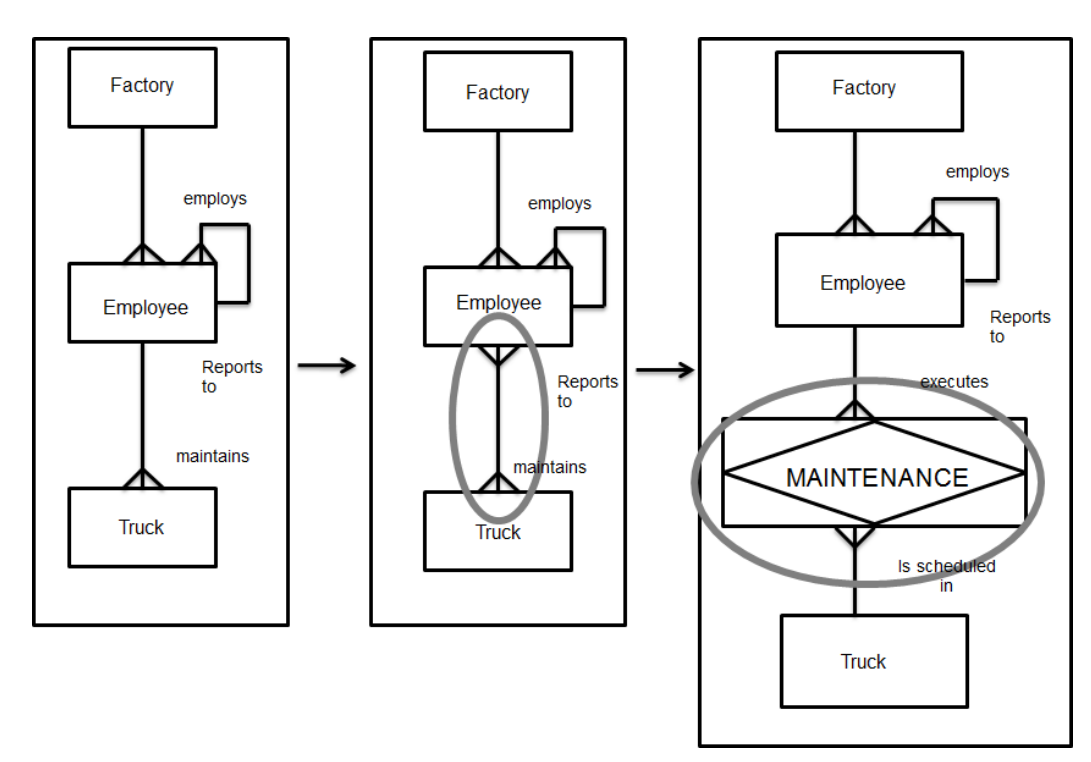

Associative entity type

■ **Attribute** 

A fact or non-decomposable piece of information describing an entity type; for example, Number of wheels.

- **Attribute value** The value of an attribute; for example, 4 wheels.
- **Relationship**

A reason of relevance for associating entities of one or two entity types.

■ **Cardinality** 

A specification of the number of possible entities for each entity type of a pairing.

The three types of cardinality are as follows:

■ **One-to-One** (1:1)

A one-to-one relationship. Only one instance of entity type B can be associated with only one instance of entity type A.

- One-to-Many (1:N) A one-to-many relationship. Multiple instances of entity type B can be associated with only one instance of entity type A.
- **Many-to-Many** (M:N)

A many-to-many relationship. Multiple instances of entity type B can be associated with multiple instances of entity type A and vice-versa.

Within Entity Relationship Modeling, there is no real difference between logical and physical entities.

## The Entity Relationship Modeling procedure

There are two different approaches for modeling databases:

- The first is the top down approach, which has to be used when physical entity types, entity relationships and entity relationship diagrams have not yet been created. Therefore, you have to manually create and define all entity types and relationships.
- The second is reverse engineering, which is a quick way to model entity relationship diagrams because you can select existing database/table definitions for which a diagram will be created automatically. Reverse engineering can only be used in the case of LN.

Carrying out the Entity Relationship Modeling procedure results in a model that shows the relations between different databases.

Figure 14.2 shows the steps in the Entity Relationship Modeling top down procedure.

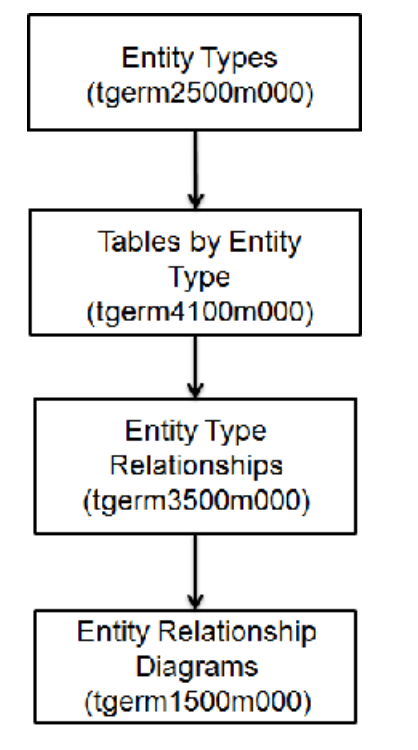

The Entity Relationship Modeling top-down procedure

Entity Types (tgerm2500m000)

To create the entity types, use the Entity Types (tgerm2500m000).

To define an entity type, complete the following steps:

- In the Entity Types (tgerm2500m000) session, click *New*<br>■ In the **Entity Type** field, specify an id for the entity type
- In the **Entity Type** field, specify an id for the entity type.

▪ Click **Save**

**Key fields for the Entity Type Details (tgerm2100s000) session**

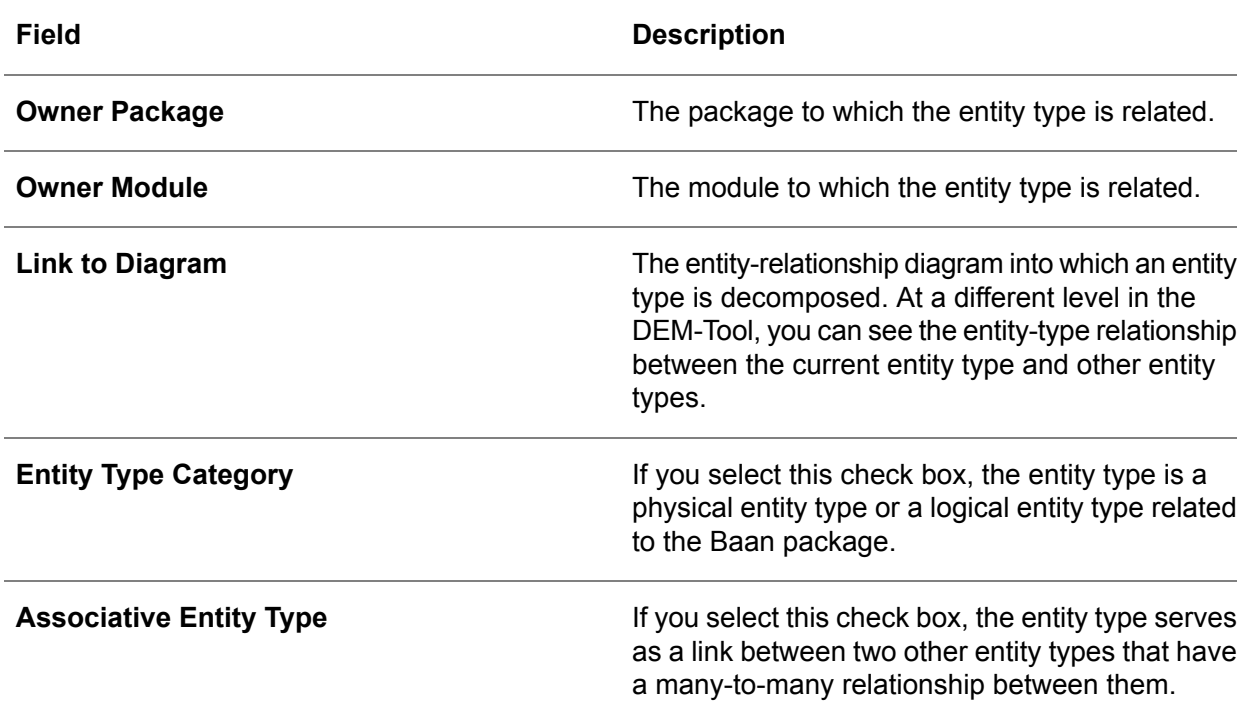

## Tables by Entity Type (tgerm4100m000)

To select one or more tables from the Table Definitions (ttadv4526m000) session, and to link those tables to the selected entity type, use the Tables by Entity Type (tgerm4100m000) session.

To start this session:

■ On the [appropriate](#page-196-0) menu of the Entity Types (tgerm2500m000) session, click Link ERP Tables **to Entity Type...**

One entity type can be linked to several tables. The interdependent relations between these tables are shown at different levels in the Modeler.

## Entity Type Relationships (tgerm3500m000)

To list and define entity type relationships, use the Entity Type Relationships (tgerm3500m000) session. The relationships listed in the Entity Type Relationships (tgerm3500m000) session have been established between the entity types listed in the Entity Types (tgerm2500m000) session.

To define entity type relationships, in the Entity Type Relationship Details (tgerm3100s000) session, select the entity types between which relationships are to be established. You can also define the cardinality of the relationship between the selected entity types.

In the case of an M:N relationship, an associative entity type can be created, and a table can be selected from the Table Definitions (ttadv4526m000) session to serve as a link between two entity types.

To define a relationship between two entity types, complete the following steps:

- In the **Data Entity Relationship** field, specify an ID for the relationship.<br>■ In the **From Entity Type** field select the first entity type involved in the r
- In the **From Entity Type** field, select the first entity type involved in the relationship.<br>■ In the **To Entity Type** field, select the other entity type involved in the relationship.
- In the **To Entity Type** field, select the other entity type involved in the relationship.
- In the **Min Cardinality From To** field, specify the number of possible entities for each entity type of a pairing for the entity type you selected in the **From Entity Type** field.
- In the **Min Cardinality To From** field, for the entity type you have selected in the **To Entity Type** field, specify the number of possible entities per entity type of a pairing.
- Click **Save**

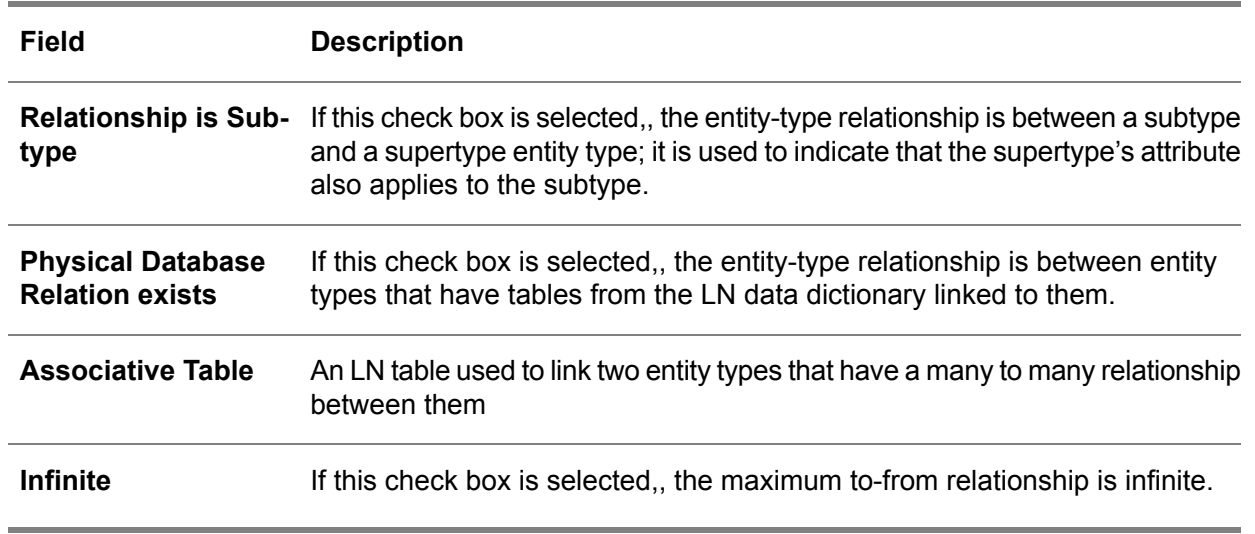

#### **Key fields for the Entity Type Relationship Details (tgerm3100s000) session**

## Entity Relationship Diagrams (tgerm1500m000)

To create and maintain the entity-relationship diagrams, use the Entity Relationship Diagrams (tgerm1500m000) session. An entity-relationship diagram is a graphical design of the relational data model structure. The diagram shows a multilevel structure that consists of entity types and entity-type relationships.

To create an entity-type relationship diagram, complete the following steps:

■ In the **Entity Rel. Diagram** field, specify an ID for the entity relationship diagram.

- In the **Owner** field, select the LN user who created or is responsible for the entity relationship diagram.
- Select who is authorized to modify the diagram by selecting one of the check boxes under **To be modified by**.
- **Click Save**

# <span id="page-186-0"></span>The data model in the Modeler

Next to the Enterprise Structure Model, the Business Function Model, and the Business Process Model, the data model is the fourth type of diagram you can model in the Modeler.

When you create or modify an entity relationship diagram, the following buttons are available in the Modeler.

An entity type represents a cluster of associated data. There are two alternative entity types. To change the entity type, right-click an entity type, point to *Alternative*, and click one of the following two options:

- **Normal** The logical data set (table)
- **Associative Entity Type** This is an entity type used to represent a many-to-many relationship between two entities. Normally, a table is used to create a many-to-many relationship.

To link a LN table to an entity type, complete these steps:

- Right-click an entity type and point to **Insert**<br>■ Click **Table**
- Click **Table**
- In the window that opens, click **Insert**<br>■ In the Table Definitions (#adv4526m00
- In the Table Definitions (ttadv4526m000) session, select a LN table.
- **Click OK**

To link an underlying entity relationship to an entity type, complete these steps:

- Right-click an entity type and point to **Insert**<br>■ Click Cony **FRD to Current Version**
- Click **Copy ERD to Current Version**
- In the Entity Relationship Diagrams (tgerm1500m000) session, select an entity relationship diagram.
- Click **OK**

A relationship defines a relation between two entity types.

The cardinality of a relationship defines the expected number of related occurrences for each of the two entity types.

You can show that one way or both ways of the relationship are optional. To make a relationship optional, complete these steps:

■ Right-click a relationship and point to **Insert**.

■ Depending on which part of the relationship you want to make optional, click either *Optional From –To* or *Optional To – From*

The subtype relationship is a relationship between a subtype and a supertype; it is used to indicate that the attributes of the supertype also apply to the subtype.

The following figure shows the relationships between versions, entity types, entity type categories, and database tables in the Modeler.

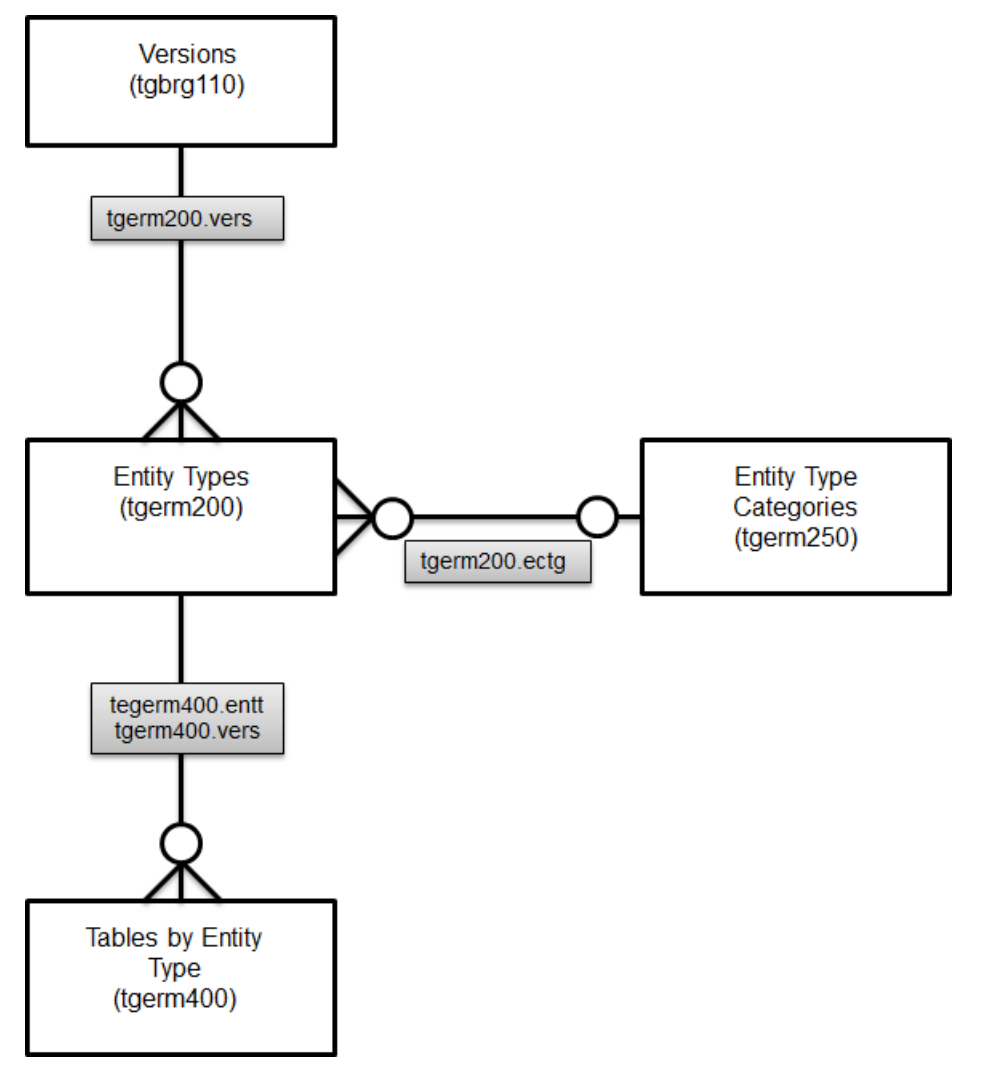

The relationship between tables, entity types and versions as shown in the Enterprise Modeler Editor (EME)

## Sessions used in the Modeler

The following sessions are only accessible from the Modeler:

▪ **Entity Relationship Diagram Properties (tgerm1102s000)** Use this session to view or change the details of an entity relationship diagram. ▪ **Create Entity Relationship Diagram (tgerm1103s000)**

Use this session to define the details of an entity relationship diagram when you create a new diagram from the editor.

▪ **Entity Types (tgerm1130s000)**

Use this session to change entity type details or replace the selected entity type by a new one. In this session, you can also link a child diagram to an entity type by zooming to the Entity Relationship Diagrams (tgerm1500m000) session.

▪ **Entity Type Relationships (tgerm1140s000)** Use this session to change entity type relationship details such as cardinality and relationship category. This session also lets you include an associative table in the diagram.

To modify the fields and indices of the tables linked to an entity type, double-click the entity type icon, or right-click an entity type, point to **Edit**, and click **Tables**. To modify the field or index data, in the Window that appears, click **Show Table Fields** icon or **Show Table Indices**.

### The reverse-engineering procedure

Instead of creating entity relationship diagrams from scratch, you can use reverse engineering when you create a data model consisting of LN tables.

Reverse engineering lets you use information from an existing database. You can either select entity types that have not been used before in entity relationship diagrams, or generate a new set of entity types for which entity relationships or entity relationship diagrams already exist.

Figure 14.8 shows the two sessions that make up the procedure for reverse engineering.

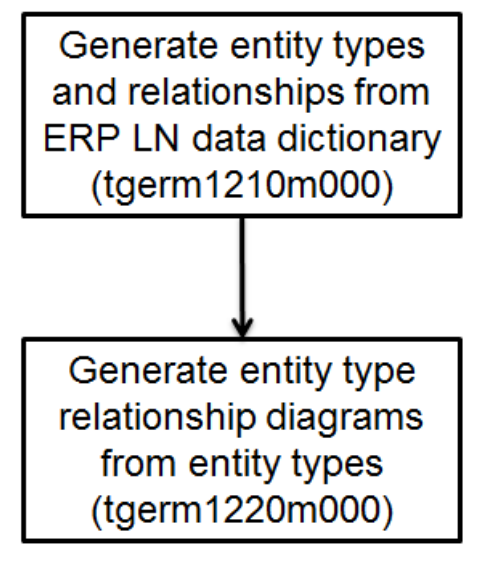

The reverse engineering procedure

## Generate Entity Types and Relationships from ERP Data Dictionary (tgerm1210m000)

To generate entity types and entity-type relationships by reverse engineering, use the Generate Entity Types and Relationships from ERP Data Dictionary (tgerm1210m000) session.

Only LN tables entity types can be created by means of reverse engineering.

To start this session:

■ On the [appropriate](#page-196-0) menu of the Entity Types (tgerm2500m000) session, click Generate Entity **Types from ERP DD...**; alternatively, on the [appropriate](#page-196-0) menu of the Entity Type Relationships (tgerm3500m000) session, click **Generate Relationships from ERP DD...**

The newly generated entity types and entity relationships can be used in existing or new entity-relationship diagrams.

To generate entity types and relationships from LN tables, complete these steps:

- In the *Table* fields, select the range of tables for which you want to create entity types, and between which you want to establish relationships.
- To create the relationships between the selected LN tables, select the Generate Entity Type **Relationships** check box.
- To create entity types for the selected range of LN tables, select the *Generate Entity Types* check box.
- In the **Store into Version** field, select a version in which the generated entity types and entity-type relationships are stored.
- **Click Generate**

## Generate Entity Relationship Diagrams from Entity Types and Relationsh (tgerm1220m000)

To select a range of entity types for which you want to create entity-relationship, use the Generate Entity Relationship Diagrams from Entity Types and Relationsh (tgerm1220m000) session.

To start this session:

- On the specific menu of the Entity Relationship Diagrams (tgerm1500m000) session, click **Generate ERD's from Ent. and Rela.**
- For each entity type, an entity-relationship diagram is added in the Entity Relationship Diagrams (tgerm1500m000) session.

To create entity relationship diagrams from entity types and entity type relationships, complete these steps:

- In the **Entity Type** field, select the range of entity types for which you want to create entity type relationships.
- In the **Store into Version** field, select the version in which the entity type diagrams must be stored.

#### ■ Click **Generate**

#### **Note**

If you select the **Overwrite** check box, entity relationship diagrams that already exist in the selected version are overwritten by the newly created diagrams.

## <span id="page-190-0"></span>**Definitions**

## Worktop/ **Web UI**

The DEM specific help in Worktop/ **Web UI** is only available online.

To access this help, refer to help menu in Worktop/ **Web UI**; you can search on DEM.

## Language Codes

The languages are divided into three categories, A, B and C.

#### **Language codes**

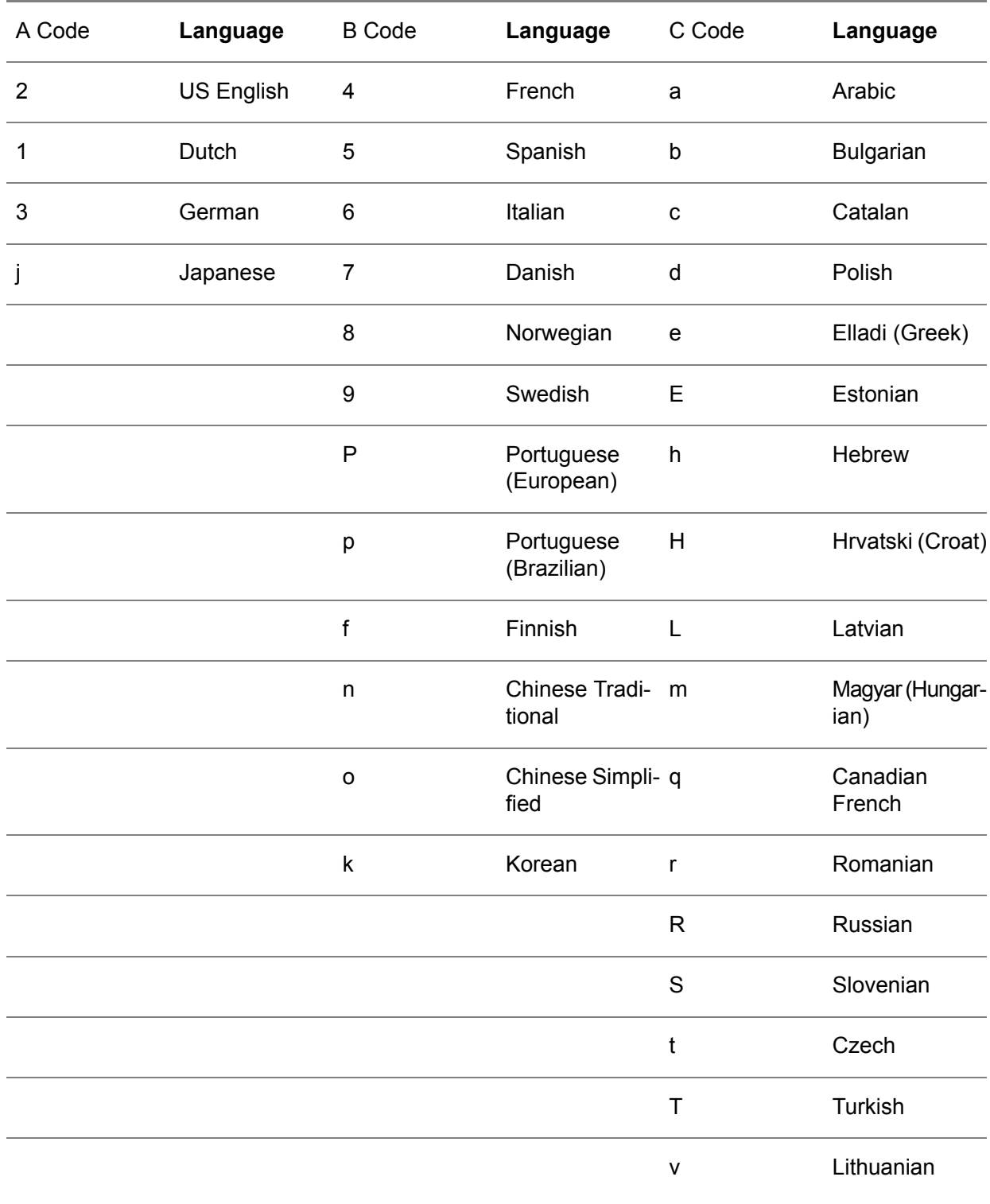

## Petri-nets modeling conventions

Process modeling with Petri nets is based on the principles explained below:

- An activity is enabled when there is at least one token in all connected input states of the activity.
- An activity consumes one token from every input state, and produces one token to every connected output state.
- Control activities are dedicated for the routing of tokens and have special capabilities.<br>■ Typically control activities behave like normal activities regarding token consumption a
- Typically, control activities behave like normal activities regarding token consumption and production.
- The actual behavior of control activities is fully determined by assigning static conditions to the input and output transitions with states. Static conditions refer to an implementation decision. Dynamic conditions refer to a run-time decision moment. The static condition overrules the dynamic condition because the static condition enables/disables paths in the business process. Dynamic conditions determine the path through the business process.
- There can be more than two incoming or outgoing transitions.

## The control structures

The R1 and R2 references used in the following texts refer to dynamic conditions.

## AND split

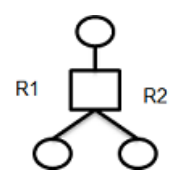

The control activity will unconditionally consume one token and produce two tokens, with one for each output state.

## OR/XOR split

The control activity will consume one token and produce one or two tokens, with one for each output state at the most, depending on the actual dynamic condition values of R1 and R2.

If R1 and R2 exclude each other, the construction is an exclusive OR, called XOR (R1 or R2, but not both). Otherwise, the construction is an OR (R1 or R2, or both).

### AND join

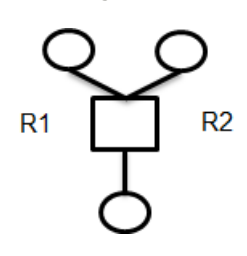

If all input states contain at least one token, the control activity is enabled. The control activity will unconditionally consume the two tokens and produce one token.

## OR/XOR join

Depending on the actual condition values of R1 and R2, the control activity will consume one or two tokens and produce one token. If R1 and R2 exclude each other, the construction is an exclusive OR (R1 or R2, but not both). Otherwise, the construction is an OR (R1 or R2, or both).

Logically applying these control structure principles will result in the following basic building blocks. Each process can be modeled with these building blocks, and using these blocks guarantees the correct syntax.

## The Petri-net building blocks

AND: activities executed in parallel (mandatory)

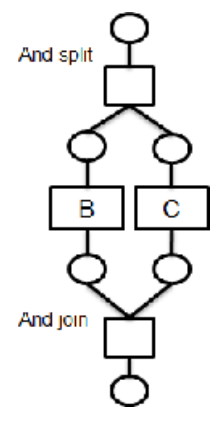

The sequence in which B and C are executed is not important.

OR: activities executed in parallel (optional)

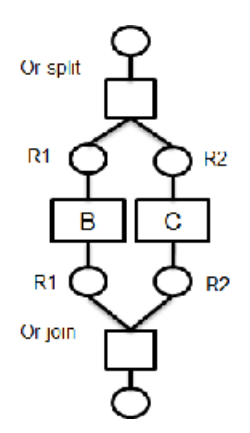

The first control activity has a variable number of output states, determined by the conditions R1 and R2. The second control activity has a variable number of input states, determined by the same conditions R1 and R2.

XOR: specialized activities

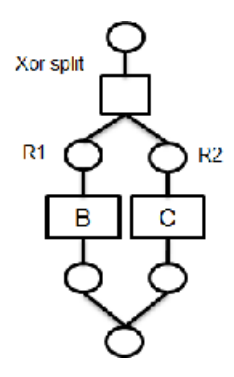

Based on the conditions R1 and R2, activity B or C is selected (not both, hence an exclusive OR). An OR join is represented by a single output state at the end of the process.

## Iteration of activities

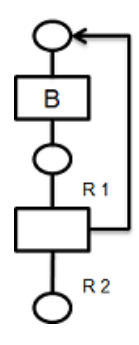

The execution of activity B, one or more times. The number of iterations is set.

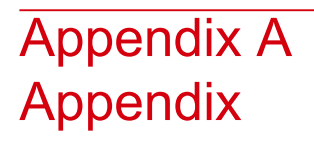

# A

<span id="page-196-0"></span>appropriate menu

Commands are distributed across the **Views**, **References**, and **Actions** menus, or displayed as buttons. In previous LN and Web UI releases, these commands are located in the *Specific* menu.

<span id="page-196-1"></span>EME

See: *[Enterprise](#page-196-1) Modeler Editor (p. [197\)](#page-196-1)*

Enterprise Modeler Editor

The tool that enables you to create and modify the enterprise-structure diagram (enterprise-structure model), the business-control diagram (part of a business model), the business-function diagram (part of a business model), the business-process diagram (part of a business model), and the entity-relationship diagram (data model).

Acronym: EME

Appendix

## Index

**Alignment toolbar** Dynamic Enterprise Modeler, [66](#page-65-0) **Application** conversion, [51](#page-50-0) **Applications** by component, [27](#page-26-0) support, [107](#page-106-0) **appropriate menu,** [197](#page-196-0) **Business control** model, [140](#page-139-0) **Business control model,** [81](#page-80-0)**,** [83](#page-82-0) introduction, [81](#page-80-1) **Business function** in Modeler, [146](#page-145-0) model, [141](#page-140-0) **Business-function** model, [87](#page-86-0) **Business functions** Modeler, [91](#page-90-0) **Business Models,** [135](#page-134-0) **Business Processes (tgbrg5500m000)** introduction, [94](#page-93-0) **Business processes** in the Modeler, [95](#page-94-0) introduction, [93](#page-92-0) **Business process** model, [147](#page-146-0) **Business process sessions** in the Modeler, [98](#page-97-0) **By component** applications, [27](#page-26-0) **Categories,** [44](#page-43-0) **Commands** Dynamic Enterprise Modeler, [62](#page-61-0) **Component** export, [47](#page-46-0) import, [47](#page-46-0) **Component modeldata**

XML import, [32](#page-31-0) **Component model in XML** importing, [49](#page-48-0) **Components** definitions, [26](#page-25-0) **Concept** Dynamic Enterprise Modeler, [18](#page-17-0) **Conditions,** [102](#page-101-0) **Condition sessions in the Modeler,** [103](#page-102-0) **conditions** static, [156](#page-155-0) **Control** run-time, [177](#page-176-0) **Conversion** application, [51](#page-50-0) **Current** modeling version, [77](#page-76-0) modeling version sessions, [79](#page-78-0) **Data model** in the Modeler, [187](#page-186-0) **Data models** introduction, [181](#page-180-0) **Definitions,** [191](#page-190-0) **Definitons** components, [26](#page-25-0) **DEM** parameters, [33](#page-32-0) **DLL** functions, [126](#page-125-0) **Dynamic Enterprise Modeler** alignment toolbar, [66](#page-65-0) commands, [62](#page-61-0) concept, [18](#page-17-0) introduction, [59](#page-58-0) menu commands, [70](#page-69-0) optimization functionality, [17](#page-16-0) settings, [59](#page-58-1) shortcut menu, [62](#page-61-1)

standard toolbar, [65](#page-64-0) structure, [19](#page-18-0) zoom toolbar, [69](#page-68-0) **EME,** [197](#page-196-1) **Employee groups** employee group types, [114](#page-113-0) **Employee group types** employee groups, [114](#page-113-0) **Employees procedure** roles, [151](#page-150-0) **Enterprise Modeler Editor,** [197](#page-196-1) **Enterprise Structure Modeling,** [130](#page-129-0) **Enterprise Structure Models** introduction, [129](#page-128-0) **Entity Relationship Modeling** introduction, [181](#page-180-1) **export** component, [47](#page-46-0) **From running ERP component** importing applications, [28](#page-27-0) **Functions** DLL, [126](#page-125-0) **Import/export** version, [170](#page-169-0) **Import** component, [47](#page-46-0) **importing applications** from running ERP component, [28](#page-27-0) **Importing** component model in XML, [49](#page-48-0) **In Modeler** business function, [146](#page-145-0) **In the Modeler** business processes, [95](#page-94-0) business process sessions, [98](#page-97-0) data model, [187](#page-186-0) **Introduction** Business control model, [81](#page-80-1) business processes, [93](#page-92-0) Business Processes (tgbrg5500m000), [94](#page-93-0) Data models, [181](#page-180-0) Dynamic Enterprise Modeler, [59](#page-58-0) Enterprise Structure Models, [129](#page-128-0) Entity Relationship Modeling, [181](#page-180-1) model item management, [167](#page-166-0) organization modeling, [111](#page-110-0) repository, [75](#page-74-0) run-time model control, [177](#page-176-1)

wizards, [121](#page-120-0) **Master Data** Optional, [47](#page-46-1) **Master data** pre-requisites, [22,](#page-21-0) [23](#page-22-0) procedure, [24](#page-23-0) **Menu commands** Dynamic Enterprise Modeler, [70](#page-69-0) **Model** business control, [140](#page-139-0) business function, [141](#page-140-0) business-function, [87](#page-86-0) business process, [147](#page-146-0) operations, [175](#page-174-0) **Modeler** business functions, [91](#page-90-0) roles sessions, [119](#page-118-0) support applications, [108](#page-107-0) **Modeling** subapplication, [29](#page-28-0) **Modeling version** current, [77](#page-76-0) **Modeling version sessions** current, [79](#page-78-0) **Model item management** introduction, [167](#page-166-0) version operations, [167](#page-166-1) **Models** project, [135](#page-134-1) **Operations** model, [175](#page-174-0) **Optimization functionality** Dynamic Enterprise Modeler, [17](#page-16-0) **Optimization** phases, [139](#page-138-0) **Optional** Master Data, [47](#page-46-1) **organization modeling** introduction, [111](#page-110-0) **Parameter** procedure, [158](#page-157-0) **Parameters** DEM, [33](#page-32-0) **Phases** optimization, [139](#page-138-0) **Pre-requisites** Master data, [22,](#page-21-0) [23](#page-22-0) **Procedure**

Master data, [24](#page-23-0) parameter, [158](#page-157-0) repository, [75](#page-74-1) **Project** models, [135](#page-134-1) **Repository** introduction, [75](#page-74-0) procedure, [75](#page-74-1) **Roles,** [116](#page-115-0) employees procedure, [151](#page-150-0) **Roles sessions** Modeler, [119](#page-118-0) **Rules,** [104](#page-103-0) **Run-time** control, [177](#page-176-0) **Run-time model control** introduction, [177](#page-176-1) **Settings** Dynamic Enterprise Modeler, [59](#page-58-1) **Shortcut menu** Dynamic Enterprise Modeler, [62](#page-61-1) **Standard toolbar** Dynamic Enterprise Modeler, [65](#page-64-0) **Static** conditions, [156](#page-155-0) **Statuses,** [41](#page-40-0) **Structure** Dynamic Enterprise Modeler, [19](#page-18-0) version, [37](#page-36-0) **subapplication** modeling, [29](#page-28-0) **Subapplications,** [101](#page-100-0) **Support** applications, [107](#page-106-0) **Support applications** Modeler, [108](#page-107-0) **Translation** utilities, [175](#page-174-1) **Utilities** translation, [175](#page-174-1) **Version operations** model item management, [167](#page-166-1) **Versions,** [34](#page-33-0) **Version** import/export, [170](#page-169-0) structure, [37](#page-36-0) **Wizards (tgwzr1500m000),** [121](#page-120-1) **Wizards**

introduction, [121](#page-120-0) **XML import** component modeldata, [32](#page-31-0) **Zoom toolbar** Dynamic Enterprise Modeler, [69](#page-68-0)